# **Le gestionnaire des expositions accidentelles au sang (GES)**

**Guide d'utilisation du logiciel Mai 2020**

A S S T S A S  $\bigotimes$  Ensemble en prévention

#### **L'Association paritaire pour la santé et la sécurité du travail du secteur affaires sociales (ASSTSAS)**

#### **Mission**

L'ASSTSAS a pour mission de promouvoir la prévention en santé et en sécurité du travail dans un objectif d'élimination à la source des dangers et d'accompagner, dans un cadre paritaire, la clientèle de son secteur en offrant des services-conseils, des activités d'information, de formation et de recherche et développement pour créer des milieux de travail sains et sécuritaires pour tous.

#### **Structure paritaire et source de financement**

L'ASSTSAS, organisme à but non lucratif, est gérée par une assemblée générale et un conseil d'administration composés en nombre égal de représentants des associations syndicales et patronales du secteur. Son financement provient principalement des cotisations perçues auprès de tous les employeurs du secteur de la santé et des services sociaux.

**La réalisation de ce guide a été rendue possible grâce à la collaboration des personnes suivantes.**

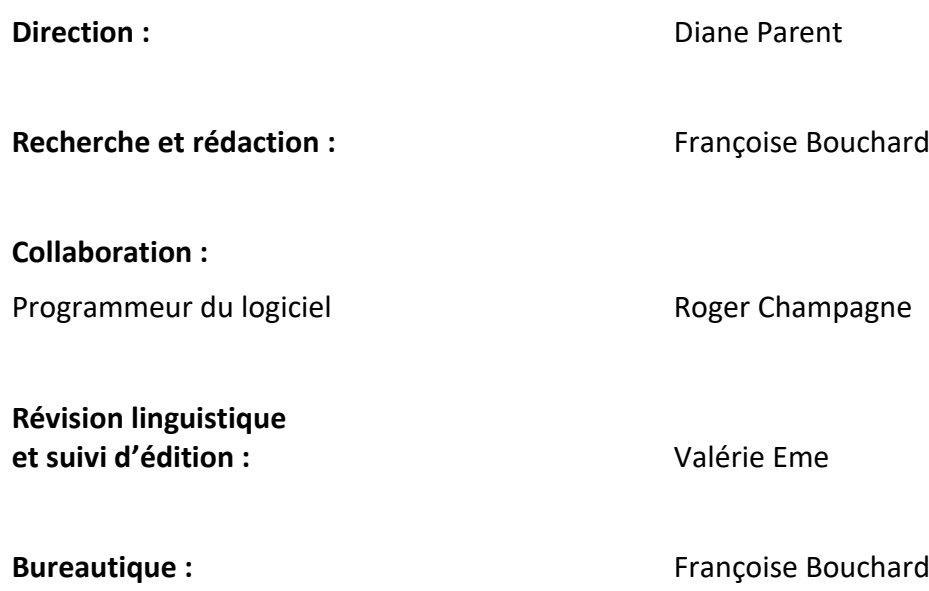

**Il est interdit de reproduire ce document, en tout ou en partie, sous quelque forme que ce soit, sans l'autorisation écrite de l'ASSTSAS. Toute demande à cet effet doit être acheminée au secrétariat général de l'ASSTSAS.**

Association paritaire pour la santé et la sécurité du travail du secteur affaires sociales 7400, boul. des Galeries-d'Anjou, bureau 600, Montréal (Québec) H1M 3M2 Téléphone : 514 253-6871/1 800 361-4528 Télécopieur : 514 253-1443 Internet : [www.asstsas.qc.ca](http://www.asstsas.qc.ca/)

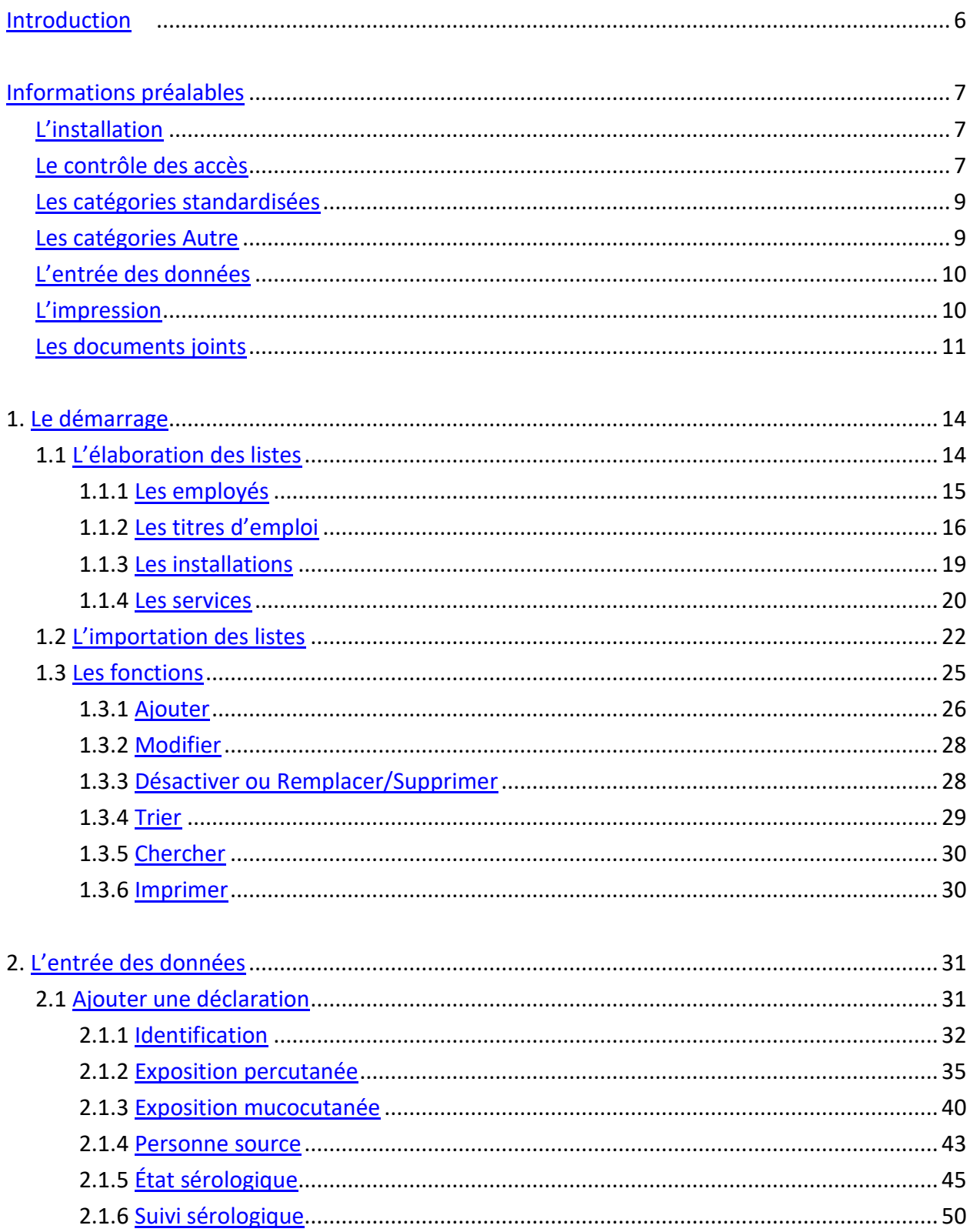

# **TABLE DES MATIÈRES**

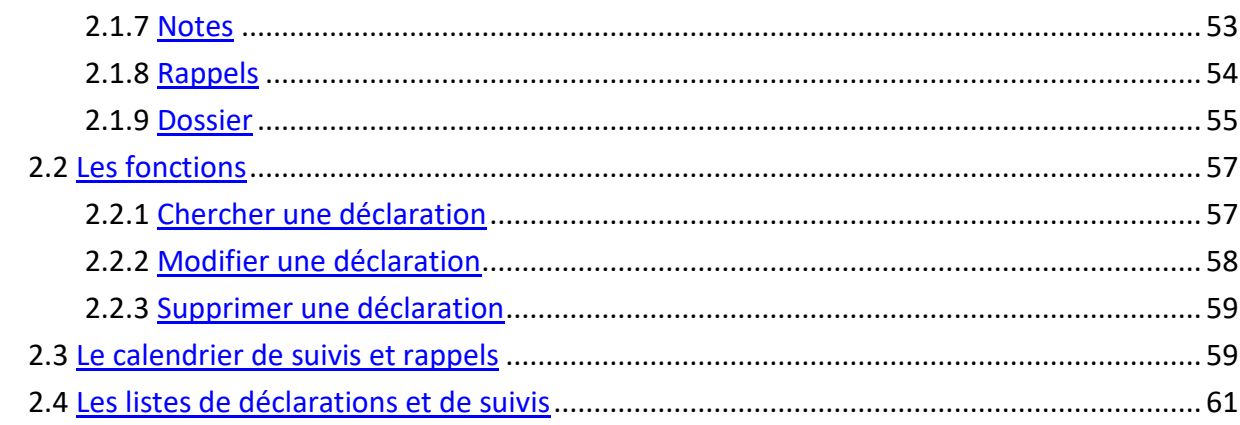

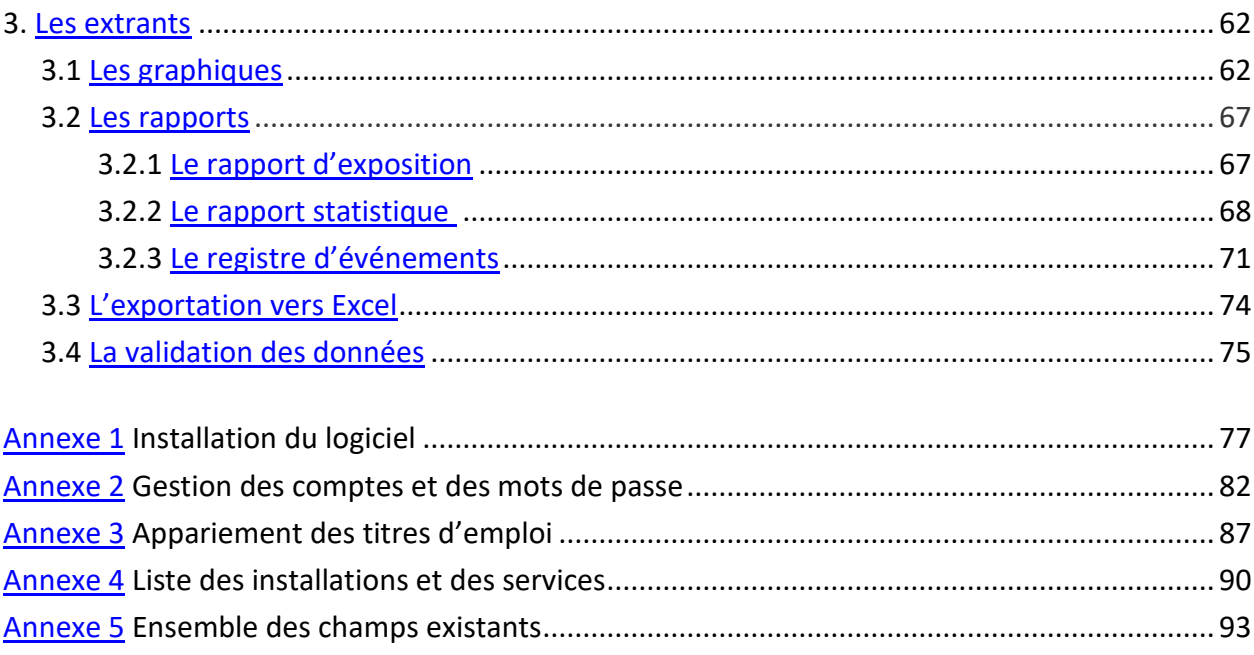

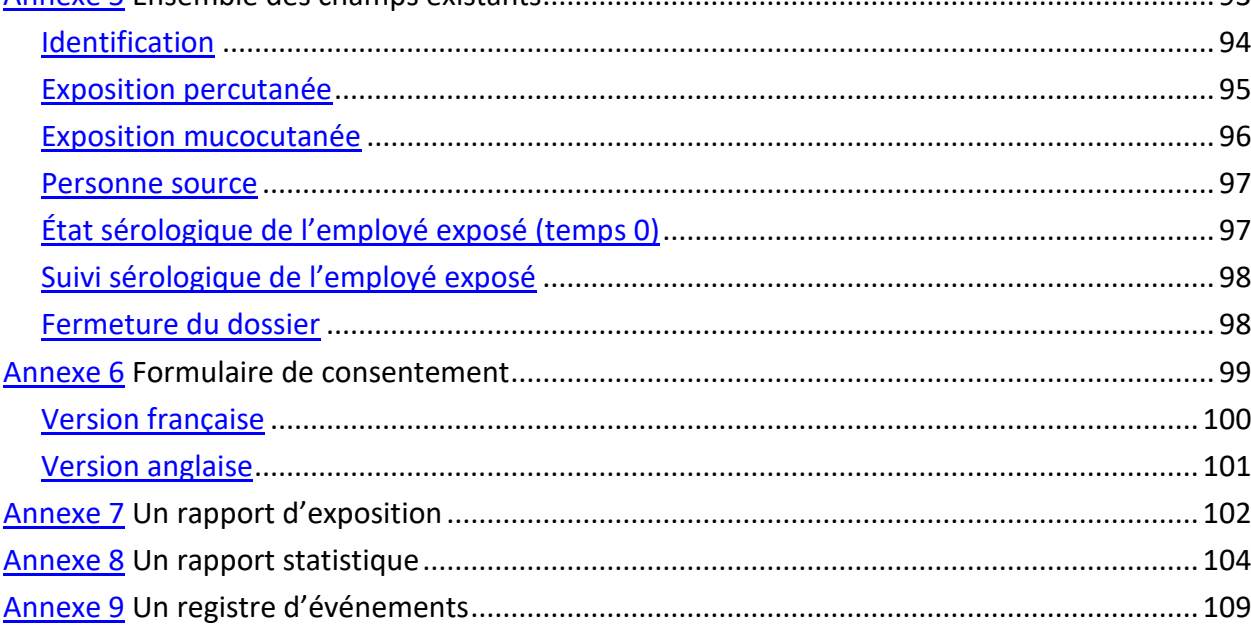

#### **INTRODUCTION**

<span id="page-5-0"></span>Les travailleurs de la santé peuvent être exposés à des agents pathogènes transmissibles par le sang, entre autres, à la suite de blessures percutanées ou d'éclaboussures de liquides biologiques. Dans ces circonstances, une évaluation du risque de transmission doit être faite ainsi qu'une démarche postexposition adaptée à la situation. Le protocole à suivre peut générer différentes interventions échelonnées dans le temps et nécessiter plusieurs rencontres $^1$ .

Afin de soutenir les efforts de surveillance et de prévention des expositions au sang dans le réseau de la santé québécois, l'[ASSTSAS](http://asstsas.qc.ca/) s'est intéressée au développement d'un système d'information facilitant la gestion des déclarations d'expositions accidentelles. Elle offre gratuitement aux établissements de santé un logiciel qui permet :

- de colliger de façon uniforme les informations sur les expositions accidentelles au sang ;
- de gérer au quotidien les cas d'exposition accidentelle au sein d'un établissement ;
- de générer des compilations statistiques (rapports, tableaux, graphiques, etc.).

Son premier objectif est d'aider les responsables de la prévention à déterminer les circonstances des expositions accidentelles afin de choisir les actions de correction les plus efficaces pour prévenir ces événements et, par le fait même, prévenir les infections transmissibles par le sang chez les travailleurs. L'analyse facile des informations compilées permet, entre autres :

- de connaître les équipements, les services, les titres d'emploi, les applications et les tâches les plus à risque ;
- de déterminer les expositions qui peuvent être évitées ;
- d'évaluer l'efficacité des produits sécuritaires implantés.

La standardisation des informations colligées facilite la comparaison de données entre les établissements. La base de données du GES est locale. Toutefois, elle a été conçue pour permettre le transfert de certaines données dépersonnalisées vers un fichier central afin de produire des statistiques provinciales.

Ce guide s'adresse aux personnes responsables du dossier de la santé et de la sécurité du travail (SST) du réseau de la santé et plus particulièrement au personnel de leurs équipes, mandaté pour gérer le suivi postexposition au sang ou pour en saisir les données. Les fonctionnalités du logiciel peuvent être utilisées en tout ou en partie selon les rôles dévolus au service de SST d'un établissement. Le GES est flexible et conviendra tant aux responsables des interventions initiales qu'à ceux chargés du suivi postexposition ou uniquement de la prévention.

En plus d'une section « Informations préalables », ce guide est divisé en 3 volets :

- 1. le démarrage ;
- 2. l'entrée des données ;
- 3. les extrants.

-

<sup>&</sup>lt;sup>1</sup>MSSS. « Guide pour la prophylaxie et le suivi aprè[s une exposition au VIH, au VHB et au VHC](http://publications.msss.gouv.qc.ca/msss/document-000319/) », 2019.

#### **INFORMATIONS PRÉALABLES**

#### <span id="page-6-1"></span><span id="page-6-0"></span>*L'installation*

La première étape consiste à définir les personnes qui saisiront des données ou qui devront les consulter. Le logiciel, à télécharger sur le site *Internet* [de l'ASSTSAS](http://asstsas.qc.ca/dossiers-thematiques/installation-du-logiciel-ges), peut être installé sur plusieurs postes informatiques, mais la base de données, qui est locale, devra être placée dans un répertoire partagé sur un serveur accessible à l'ensemble des utilisateurs.

Lors de l'installation initiale, l'emplacement du répertoire partagé doit être déjà déterminé et paramétré pour que le programme y crée la base de données locale et complète son installation sur le poste de travail. Plus d'informations sont disponibles pour l'installateur à l'[annexe](#page-76-0) 1.

Pendant l'installation, une fiche d'établissement doit être remplie (nom et adresse). Les informations saisies pourront être modifiées ultérieurement, au besoin, dans le menu **Outils**, onglet **Paramètres**, puis cliquer sur l'icône **Fiche d'établissement**.

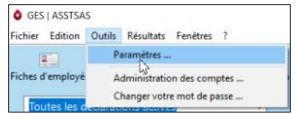

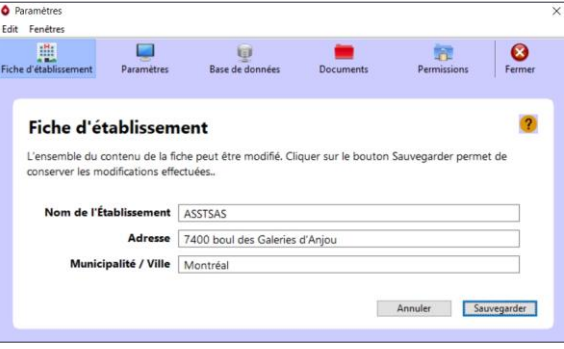

Lorsqu'une mise à niveau est offerte, son installation requiert les droits d'administration du poste de travail. Elle peut être différée et confiée aux responsables des services informatiques. Toutefois, il est recommandé de procéder rapidement, car la mise à jour corrige un problème ou permet de bénéficier de nouvelles fonctionnalités implantées à la demande des utilisateurs. Pour préserver l'intégrité des données existantes, une copie de sauvegarde de la base de données est automatiquement créée préalablement à chaque mise à jour.

#### <span id="page-6-2"></span>*Le contrôle des accès*

Compte tenu de la confidentialité des informations saisies, un identifiant et un mot de passe sont nécessaires pour accéder au logiciel. Pour faciliter le démarrage, lors de l'installation, l'identifiant est **ADMIN** et le mot de passe est également **admin**.

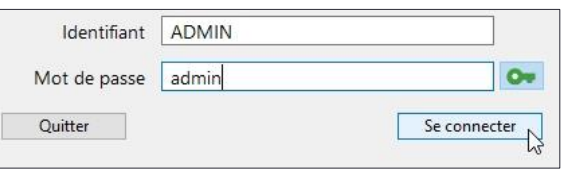

Conserver le mot de passe de démarrage après avoir débuté l'entrée de données compromet la sécurisation du tableau de bord et de la base de données, et ce, même si d'autres comptes avec un mot de passe sont créés. L'[annexe](#page-81-0) 2 présente comment gérer les différents comptes ainsi que les mots de passe.

**L'administrateur** est la personne désignée dans le service de SST comme responsable de l'application. Il sera, entre autres, administrateur des comptes et gestionnaire des accès au logiciel. C'est lui qui crée les comptes d'utilisateurs avant de débuter l'entrée des données

d'exposition, puis ajoute, modifie ou supprime ces comptes d'utilisateur, selon le besoin. C'est également lui qui tient à jour la plupart des listes (installation, service et titre d'emploi). Il est possible de désigner deux administrateurs de compte dans un même établissement. S'il n'y en a qu'un, il doit s'assurer que ses informations confidentielles de connexion soient accessibles en cas d'absence subite et prolongée. À défaut, la fonction de gestion des comptes sera perdue.

L'administrateur devra également conserver précieusement le chemin d'accès complet de la base de données afin de réinstaller au besoin le GES sur un poste de travail. De même, il est possible qu'en cas de remaniement des postes informatiques concernés ou du réseau, le chemin vers la

base de données soit rompu. Il faudra alors [connecter de nouveau la base de données.](#page-79-0) Si personne n'a noté l'endroit où cette dernière est placée, il peut être quasi impossible de la retracer. L'information est accessible dans le menu **Outils :**  ouvrir l'onglet **Paramètres**, puis cliquer sur l'icône **Base de données.**

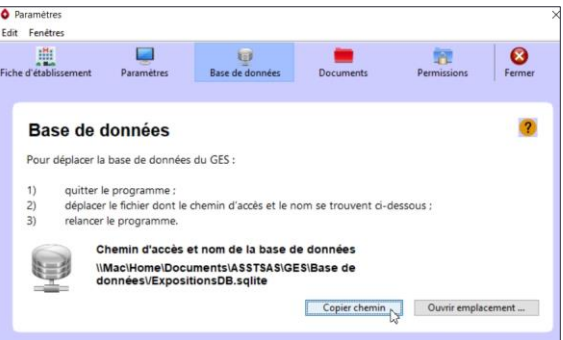

Le chemin d'accès et le nom de la base de données sont inscrits dans le bas de la fenêtre. Cliquer sur **Ouvrir l'emplacement** mène au gestionnaire de fichier. Cliquer sur **Copier chemin** permet de copier le chemin dans le presse-papier, puis coller cette information à l'endroit souhaité. Attention ! Si l'adresse indique que la base de données est dans le répertoire C (utilisateur unique), un bris du disque dur entraînerait fort probablement la perte irrémédiable de toutes les données. La base de données devrait être sur le réseau informatique de l'établissement.

Si l'emplacement du répertoire de départ est modifié, il ne faudra pas oublier de noter le nouvel emplacement.

**L'utilisateur** est la personne qui saisit les informations et enrichit la base de données pour le service. Chaque utilisateur doit détenir un identifiant personnel, qui permet au logiciel d'identifier automatiquement l'auteur de certains changements apportés aux déclarations.

**L'invité** est la personne qui doit accéder à l'application pour la faire fonctionner, tel le personnel du service informatique. Celui-ci ne doit pas avoir accès au tableau de bord ainsi qu'aux

informations confidentielles concernant les données d'exposition. Ce type de compte n'a pas besoin d'être créé, il existe par défaut (identifiant et mot de passe « invite »). Lorsqu'un invité se connecte, la seule fenêtre qui s'affiche est celle des [paramètres](#page-78-0) de l'application.

<span id="page-7-0"></span>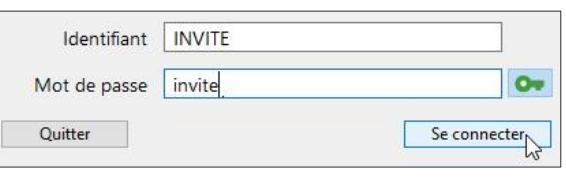

Par sécurité, le logiciel se met en veille automatiquement après une dizaine de minutes sans activité (ex. : pas de mouvement de souris). De plus, une icône située dans la barre d'outils de l'écran principal permet de suspendre la session en cours.

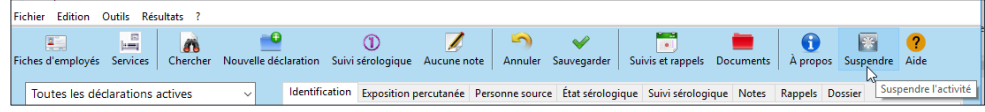

#### *Les catégories standardisées*

En prévision d'une compilation provinciale, des catégories d'emploi standardisées de titre d'emploi et de service ont été créées. L'expérience et l'analyse de différentes banques de données concernant les expositions au sang permettent de lister les titres d'emplois dont la fréquence d'occurrence s'avère suffisante pour constituer une catégorie ainsi que les services où des expositions au sang sont plus susceptibles de survenir.

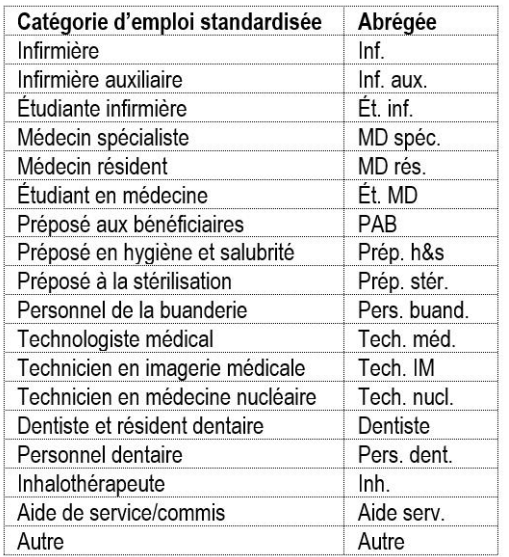

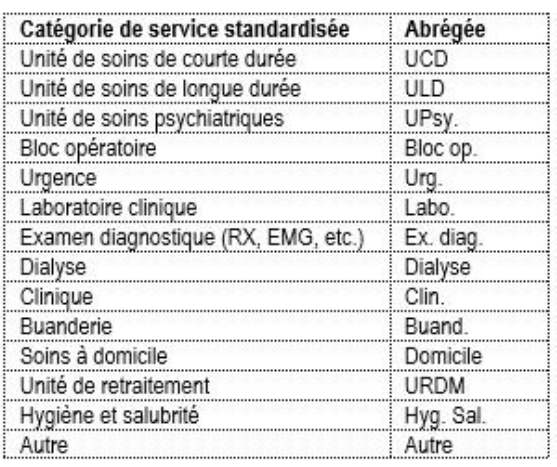

Dans la colonne de droite, les noms des catégories ont été abrégés afin de ne pas surcharger les graphiques et les rapports.

Une catégorie d'emploi peut être simple ou regrouper plusieurs titres d'emploi distincts. L'[annexe](#page-86-0) 3 présente ces regroupements.

Chaque établissement travaille avec ses propres listes de titres d'emploi et de services tels qu'il le souhaite. Il doit par la suite les apparier avec les catégories standardisées. La préparation de ces listes, telle que présentée dans le premier chapitre, est essentielle au bon démarrage du logiciel.

#### <span id="page-8-0"></span>*Les catégories Autre*

À plusieurs endroits dans le logiciel, une catégorie **Autre** complète les listes de choix déroulantes. Lorsqu'elle est sélectionnée, un champ permet de détailler sa réponse. Comme l'ensemble des données peut être exporté vers un fichier Excel, l'accès à l'information saisie est disponible localement. Si un élément **Autre** apparaissait fréquemment chez l'ensemble des utilisateurs, il pourrait éventuellement être ajouté dans une version ultérieure du logiciel pour figurer dans la liste déroulante standardisée correspondante.

Pour une bonne qualité de l'information, une attention particulière doit être apportée à la saisie des données. Avant d'ajouter un élément dans la catégorie Autre, il faut s'assurer au préalable qu'aucun des choix proposés ne répond adéquatement au besoin.

#### <span id="page-9-0"></span>*L'entrée des données*

Plus la personne responsable de la cueillette des données est familière avec l'ensemble des choix de réponses possibles, plus les données saisies seront précises. Des indications sont données dans ce guide, dans certains cas, afin de limiter les possibilités d'interprétation divergente.

Les données peuvent être entrées ultérieurement pourvu que l'ensemble des informations à colliger soient accessibles (l'ensemble des champs existants est disponible à l'[annexe](#page-92-0) 5). Toutefois, l'application a été conçue pour entrer les données au fur et à mesure. Plus qu'un outil statistique, l'application permet aux infirmières cliniciennes qui font la totalité du suivi postexposition d'avoir accès à des fonctions permettant de faciliter leur travail, entre autres toutes celles relatives aux calendriers de suivi et de rappels. La saisie après le cas (plus de trois mois après l'exposition) rend ces fonctions inutiles et n'aide pas à l'optimisation de la qualité de l'information consignée.

Par exemple, lorsque l'information sur les détails de l'exposition est saisie en présence de l'employé exposé, il est possible de le questionner pour préciser l'information. De plus, après la saisie de l'état sérologique de l'employé (temps 0), le logiciel génère une requête de suivi [postexposition](#page-48-0), de même qu'un formulaire de consentement à la publication de données (en français et en anglais) (voir exemple à l'[annexe](#page-98-0) 6). Ces documents peuvent être imprimés au besoin.

Lors de la sauvegarde des différentes pages ou onglets, une alerte désigne la case dont l'information obligatoire est manquante ou incomplète. Les différents onglets de la déclaration suivent la logique du traitement d'une exposition accidentelle ; ils doivent être complétés selon cette séquence. Ainsi, il n'est pas possible d'écrire dans un onglet si l'information préalable n'est pas complétée : le GES signalera automatiquement le champ qui doit être préalablement complété.

#### <span id="page-9-1"></span>*L'impression*

Les différents documents, listes ou extrants s'ouvrent directement dans une nouvelle fenêtre du navigateur Internet, ou en cliquant sur l'icône appropriée (**Ouvrir page Web**) pour les Graphiques et certains rapports.

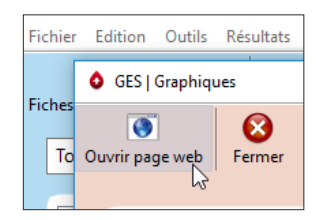

Un fichier temporaire est ainsi créé. Il est donc facile de consulter les, informations contenues, de les imprimer ou encore, de les copier, en tout ou en partie, dans une autre application.

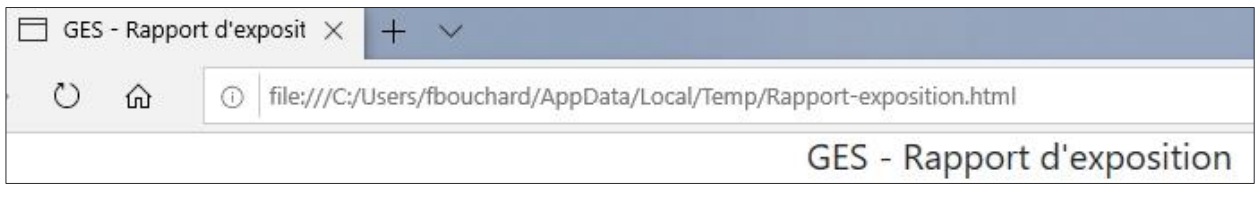

Lors de l'impression, le contenu s'adapte selon l'**Orientation** choisie. Pour assurer une meilleure lisibilité, certaines listes et certains rapports seront imprimés préférablement en format **Paysage** plutôt que **Portrait**.

De plus, lorsque la fonction **Entêtes et pieds de page** est activée, certaines informations relatives au document sont ajoutées au document imprimé. Pour désactiver cette fonction, sélectionner le statut **Inactif** pour les **En-têtes et pieds de page**.

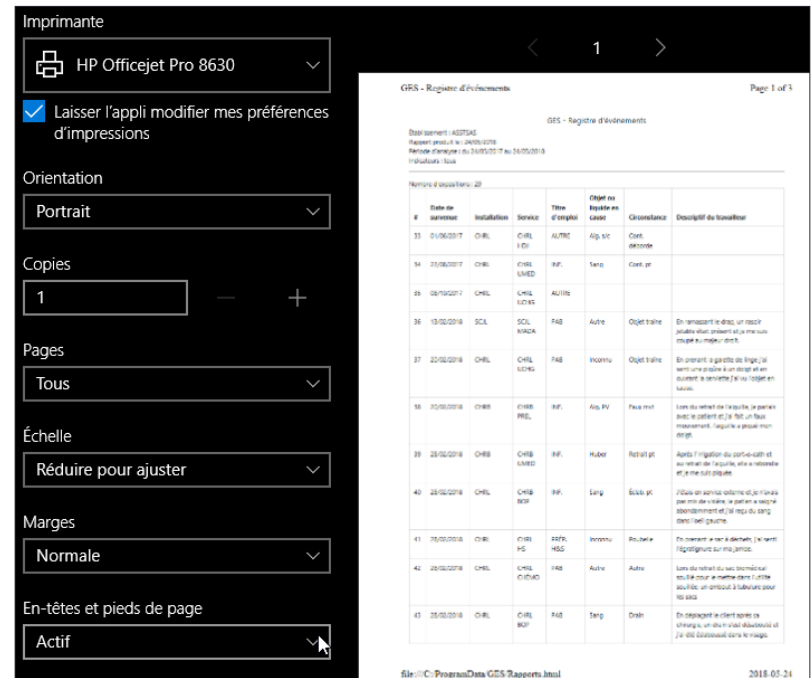

#### <span id="page-10-0"></span>*Les documents joints*

L'application permet de joindre des documents associés à une exposition (formulaire de consentement, résultat d'examen, rapport de consultation, etc.).

Sélectionner d'abord l'exposition à laquelle des documents seront ajoutés.

Cliquer sur l'icône **Aucun document** située dans la barre d'outils de l'écran principal ouvre la fenêtre des documents.

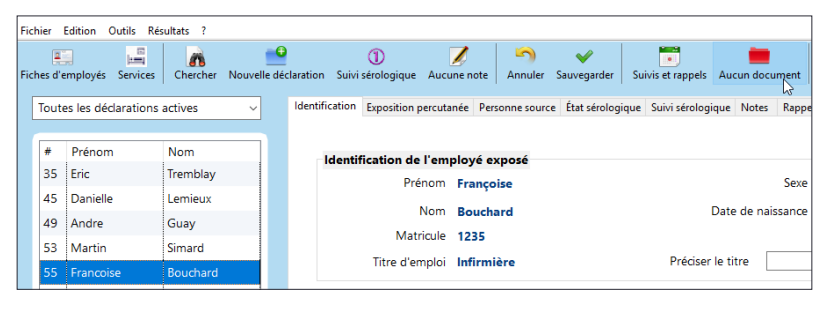

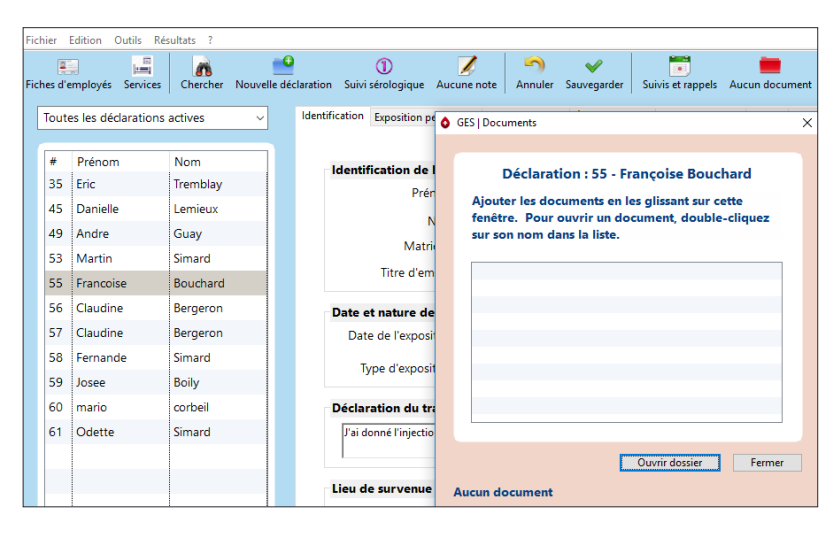

Sur l'ordinateur, ouvrir l'explorateur de fichier et naviguer jusqu'au document à joindre. Placer votre fenêtre afin de pouvoir y glisser le document souhaité (« *drag and drop* »). L'action permet de copier le document et de l'associer à l'exposition sans l'effacer de son emplacement d'origine.

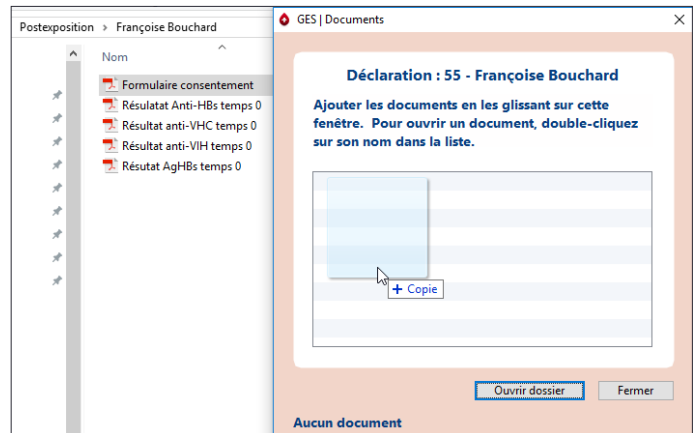

La première fois qu'un document est associé à une exposition, un répertoire nommé GES\_Documents est créé automatiquement et se place par défaut dans le même répertoire que la base de données du GES. Au fur et à mesure de la sauvegarde de documents, des sous-répertoires se créent avec le numéro de l'exposition et le nom de l'employé exposé.

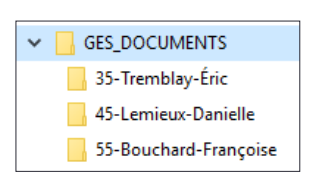

Lors de l'installation initiale, si l'accès au répertoire contenant la base de données a été adéquatement paramétré, seules les personnes ayant accès à l'application ont également accès à ces documents.

Les autorisations de modification assignées par l'administrateur aux membres d'un groupe bénéficiant des accès à la base de données et aux documents contrôlent les accès aux données de GES.

Lorsque la fenêtre des Documents associés à une déclaration est ouverte et que des documents y sont placés, cliquer sur **Ouvrir dossier** en bas de la fenêtre permet d'accéder au sousrépertoire des fichiers de cette déclaration. À cet endroit, il est possible de supprimer ou de renommer des fichiers, par exemple.

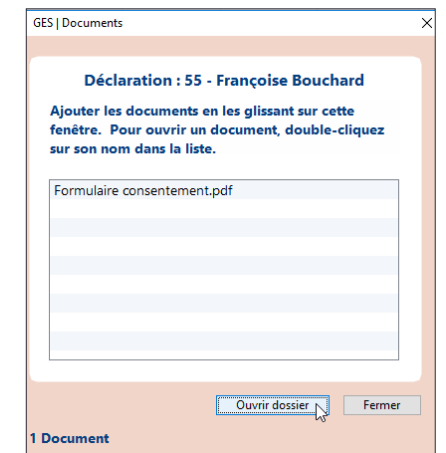

Il est possible de déplacer le répertoire de l'ensemble des documents (GES\_Documents). Dans le menu **Outils**, choisir **Paramètres**. Dans la page des **Paramètres**, sélectionner l'icône **Documents**.

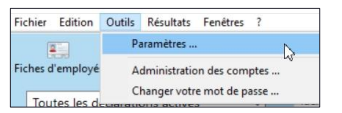

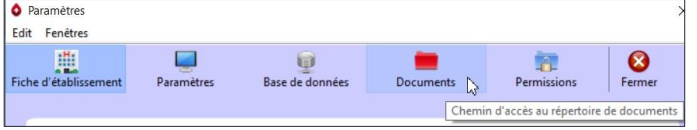

Le chemin d'accès au répertoire de documents est indiqué dans le bas de la fenêtre. Pour le modifier, cliquer sur le bouton **Nouvel emplacement** en bas à droite.

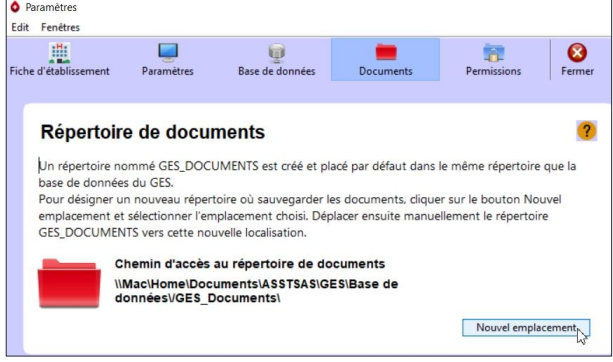

Parmi les répertoires accessibles, désigner un autre emplacement pour la sauvegarde des documents.

Puis, déplacer manuellement le répertoire GES\_DOCUMENTS vers le nouvel emplacement désigné.

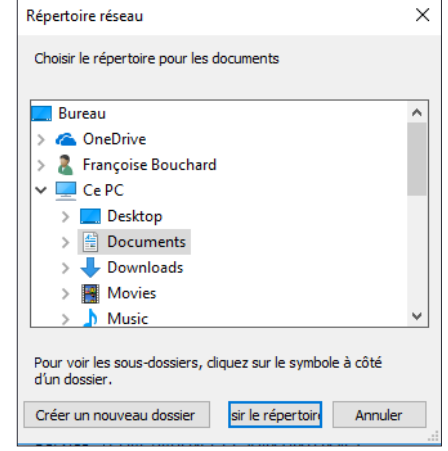

#### <span id="page-13-0"></span>**1. LE DÉMARRAGE**

Afin de pouvoir fournir des statistiques intéressantes à partir des données saisies, l'application comprend 4 listes conçues selon les mêmes principes :

- liste des employés ;
- liste des titres d'emploi ;
- liste des installations ;
- **.** liste des services.

Chacune de ces listes peut être complétée au fur et à mesure de l'utilisation du logiciel. Toutefois, il est préférable de réfléchir à certains éléments avant de commencer la saisie d'information, car des listes peuvent être préparées dans des fichiers Excel, plus conviviaux, et être importées par la suite. Le logiciel fournira une base de données intéressante et utile pour autant que ces listes soient conçues au préalable en tenant compte des réalités présentes dans l'ensemble de l'établissement.

Les informations à importer sont préparées dans un fichier Excel. Celui-ci ne doit pas comporter d'en-têtes de champ ni présenter plus d'un élément par ligne et un champ par colonne. Après importation dans le GES, les libellés sont insensibles à la casse (majuscule, minuscule) et aux enrichissements (accentuation, gras, italique, etc.). Une fois la liste terminée, le fichier doit être sauvegardé sous le format CSV (séparateur : point-virgule).

#### <span id="page-13-1"></span>**1.1 L'élaboration des listes**

Le GES est un logiciel qui permet la compilation et le suivi des expositions au sang. Tous les travailleurs et tous les secteurs de l'établissement ne sont pas à risque. Les secteurs ou travailleurs à inclure dans les listes sont donc principalement les services cliniques où des travailleurs exécutent des tâches qui les exposent aux liquides biologiques de la clientèle, ou à des blessures avec des objets perforants contaminés. En plus des services cliniques, des secteurs tels que l'hygiène et la salubrité, la buanderie et les unités de retraitement des dispositifs médicaux (URDM) sont à risque. C'est pourquoi, entre autres, les secteurs administratifs et les services alimentaires peuvent être exclus des listes et éviter ainsi une surcharge inutile.

La liste des employés est la plus volumineuse et la plus fluctuante. Compte tenu de la manipulation des informations nécessaires à sa préparation, il peut être décidé de créer les fiches d'employés seulement au moment d'une exposition.

Les 3 autres listes devraient cependant être préparées au préalable puis importées avant de démarrer. En plus de donner une meilleure vue d'ensemble, cette préparation permet de développer une nomenclature plus appropriée à l'ensemble de l'établissement. Ces 3 listes comportent un champ pour un nom long et un autre, optionnel, pour un nom abrégé. Il est toujours préférable de mettre des noms plus longs dans la liste de base pour diminuer les risques d'erreur lors de la saisie de données. Lorsque présent, le nom abrégé sera utilisé par défaut, dans les graphiques et les rapports, afin d'éviter de les surcharger.

Il est préférable d'éviter l'utilisation de caractères spéciaux lors de l'élaboration des listes, qui pourraient s'avérer problématiques lors d'une nouvelle importation ou d'un ajout à la liste. Comme ces listes s'appuient sur une réflexion organisationnelle en lien avec la qualité des extrants souhaités, seul l'administrateur de compte pourra importer des données ou effectuer des modifications dans une liste déjà créée.

Sauf pour la liste des employés, il est possible de créer un élément **Autre**. S'il est peu probable qu'une exposition survienne pour telle installation, tel service ou tel titre d'emploi, il est préférable de les regrouper dans une catégorie **Autre** plutôt que de créer cette installation, ce service ou ce titre d'emploi qui, par la suite, sera toujours présent dans les statistiques avec un nombre minime ou nul d'expositions.

Un statut est assigné à chaque élément de liste présent dans la base de données. Lors de l'importation ou de l'ajout d'un élément, son statut est actif par défaut.

# <span id="page-14-0"></span>**1.1.1 Les employés**

Planifier le mode d'entrée des fiches d'employés suivant l'une des 2 options possibles.

1. Au démarrage du logiciel, importer dans la base de données la totalité des fiches d'employés de l'établissement ou seulement les titres d'emploi à risque. Un nouvel import

occasionnel permettra d'ajouter les nouveaux employés au besoin. Advenant une exposition accidentelle, la fiche de l'employé exposé devra être sélectionnée parmi l'ensemble des fiches d'employés.

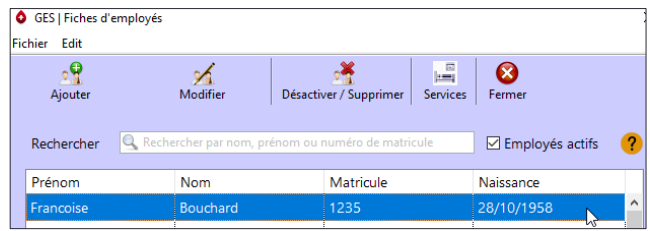

2. Créer la fiche de l'employé exposé seulement à la suite de son exposition accidentelle. Cette étape prend quelques secondes de plus que sa sélection dans une liste.

Dans le premier cas, le temps nécessaire à la manipulation de la banque d'information des fiches d'employés est multiplié par la fréquence souhaitée des mises à jour. Évidemment, cette intervention est plus longue la première fois et dépend de la source de données disponible, des habiletés et de la disponibilité de la personne qui manipule les informations. Dans le second cas, le temps de création d'une fiche d'employé (environ une minute) au besoin par les utilisateurs est multiplié par le nombre d'expositions estimé pour chaque année. En choisissant de créer les fiches d'employés lorsque des employés sont exposés accidentellement, les fiches peuvent être créées par l'agente administrative qui reçoit le formulaire de déclaration.

Une fiche d'employé comprend sept champs, abstraction faite du statut :

- 1. le prénom ;
- 2. le nom ;
- 3. le sexe (M ou F) ;
- 4. la date de naissance en format JJ-MM-AAAA ;
- 5. le matricule ;

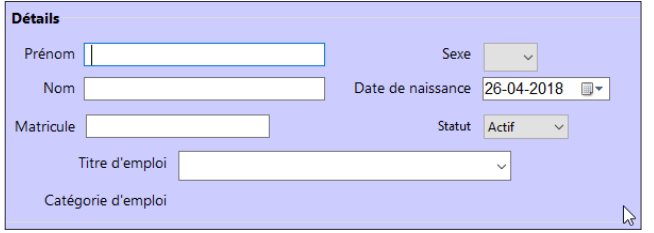

- 6. le titre d'emploi ;
- 7. la catégorie d'emploi.

Un employeur possède l'information correspondant aux 6 premiers champs.

Le champ 7, la catégorie d'emploi, est un appariement du titre d'emploi (champ 6) avec la [catégorie d'emploi standardisée](#page-7-0) de la liste présentée à la page 8. Que les expositions soient entrées au fur et à mesure ou importées, l'appariement avec la catégorie d'emploi standardisé se fait lors de l'élaboration de la liste des titres d'emploi détaillée dans la section suivante. Lorsque la liste des titres d'emploi est complétée, l'appariement choisi avec le titre d'emploi de l'employé exposé s'affiche automatiquement, c'est pourquoi il n'y a pas de case pour la saisie à l'écran.

Le fichier Excel d'importation contient les 6 premiers champs répartis en 6 colonnes.

Le numéro de matricule est optionnel (les étudiants et les médecins n'en ont pas). Celuici n'est pas validé lors de l'importation, car le matricule d'un employé de la base de données qui quitte un établissement peut être réattribué rapidement à un nouvel employé.

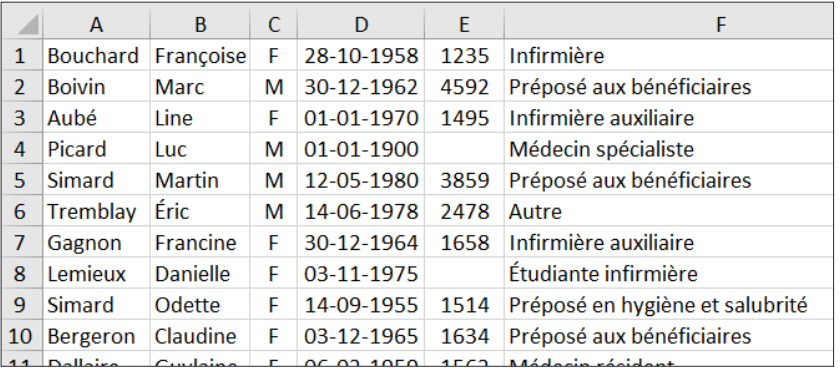

Si la date de naissance (champ obligatoire) n'est pas disponible, par exemple dans une liste des médecins spécialistes, il est possible d'inscrire une date fictive. L'utilisation d'une date fictive constante en facilite le repérage (ex. : 01-01-1900).

L'unicité d'une fiche d'employé est reliée aux champs nom, prénom et date de naissance. Il n'est pas possible que 2 fiches d'employés contiennent des données identiques dans ces 3 champs simultanément.

Lors de l'ajout manuel ou de l'importation d'un nouvel employé, un message signale qu'il figure déjà dans la liste.

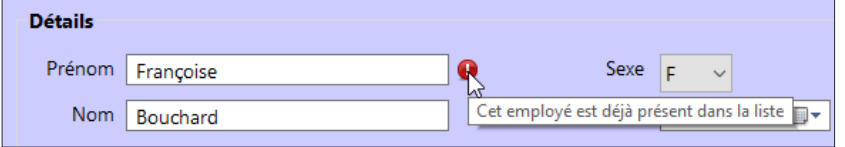

Dans ce cas (2 employés avec ces 3 champs identiques), il faut ajouter un code à l'un des 2 employés au moins pour les différencier, par exemple ajouter le chiffre 2 au nom de famille.

#### <span id="page-15-0"></span>**1.1.2 Les titres d'emploi**

Lors de l'import initial des fiches d'employés, la liste des titres d'emplois créée dans le GES correspond aux titres d'emploi des employés importés. Cette liste est exhaustive et on y retrouve souvent des titres d'emploi associés au nombre d'heures à effectuer hebdomadairement et ces mêmes titres d'emploi sans indication particulière (ex. : inf. clinicien et inf. clinicien 37 h 50). Leur regroupement sera probablement souhaité pour le traitement des statistiques.

De plus, plusieurs titres d'emplois concernent un nombre restreint de personnes (par exemple les postes de chef d'équipe ou d'assistant) dont la responsabilité associée au titre d'emploi ne renseigne pas nécessairement pour intervenir en prévention s'ils sont exposés en effectuant une tâche clinique. De même, lors de l'importation, les médecins résidents sont généralement répartis selon leur année de résidence, soit de 1 à 8. Cette précision étant une donnée évolutive et non pertinente dans un objectif de prévention, les médecins résidents devraient être dans un même groupe.

<span id="page-16-0"></span>Il est possible de remplacer un ou plusieurs titres d'emploi apparaissant dans la liste.

Il suffit de les sélectionner (pour en sélectionner plusieurs, maintenir la touche CTRL enfoncée) et de cliquer sur l'icône **Remplacer/Supprimer**.

Si le titre d'emploi sélectionné n'appartient à aucun employé ni à aucune déclaration, il sera placé dans la case du haut et pourra être supprimé.

Si ce titre d'emploi est déjà attribué à au moins un employé ou s'il est associé à une déclaration, il apparaîtra dans la case du bas et devra être remplacé par un autre titre d'emploi existant.

Dans cet exemple, les titres d'emploi infirmière ASI, chef d'équipe et clinicienne ont été préalablement sélectionnés. Ceux d'infirmière ASI et de chef d'équipe seront supprimés, car ils ne sont pas assignés à une personne ni à une déclaration, ce qui n'est pas le cas pour infirmière clinicienne qui, pour sa part, doit être remplacé.

Une fois le titre d'emploi de remplacement sélectionné dans la liste, cliquer sur **Confirmer**.

Le remplacement d'un titre d'emploi est permanent. Les titres d'emplois remplacés antérieurement le seront automatiquement lors d'une mise à jour de la base de données des fiches d'employés.

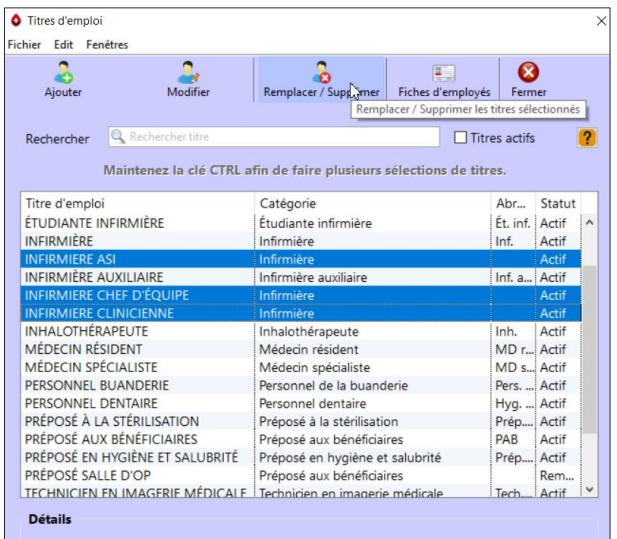

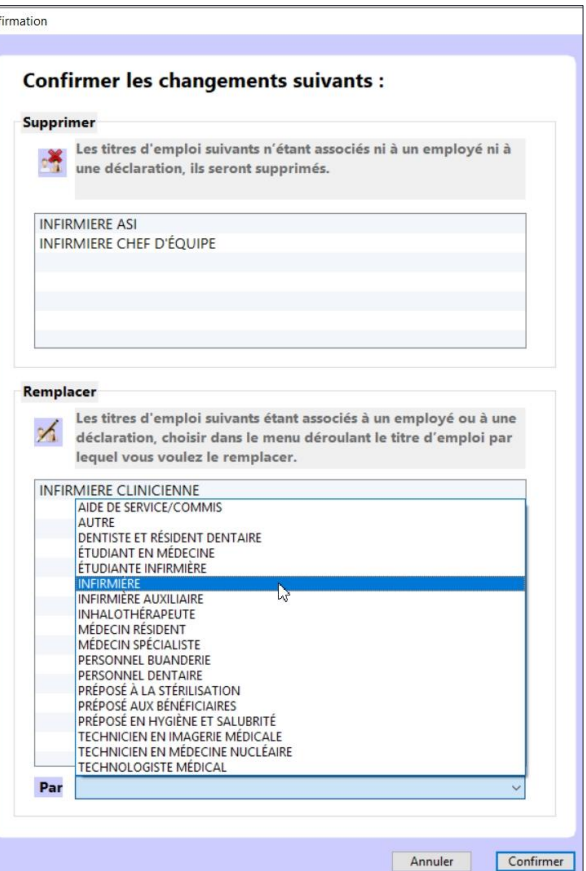

Puisqu'il n'est pas possible de faire marche arrière quant aux remplacements de titres d'emploi, si on voulait ajouter de nouveau le titre d'infirmière clinicienne, un message s'afficherait, nous indiquant que ce titre d'emploi a déjà été remplacé et qu'il n'est donc plus possible de le recréer.

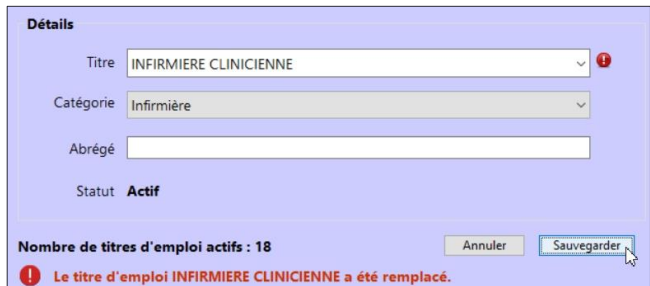

Lorsque le titre d'emploi d'une personne est modifié à la suite d'une nouvelle importation ou d'une modification manuelle de sa fiche d'employé, son titre d'emploi initial est conservé dans ses déclarations antérieures pour correspondre à la situation réelle de l'employé avant son changement de titre d'emploi. Toutefois, lorsqu'un titre d'emploi est remplacé parce que le titre d'emploi n'est plus voulu dans les statistiques, toute la base de données est modifiée.

Lorsqu'il est choisi d'entrer les fiches d'employés au fur et à mesure des expositions accidentelles, il faut préalablement préparer sa liste de titres d'emploi qu'il sera possible d'importer. L'[annexe](#page-86-0) 3 présente les catégories standardisées et l'ensemble des titres d'emploi pour chaque catégorie. La catégorie infirmière, par exemple, contient une quinzaine de libellés distincts. Est-il nécessaire de ventiler ce titre d'emploi en autant de catégories ? Chacun de ces libellés correspond-il à un nombre suffisant d'employés pour qu'il soit nécessaire de les distinguer ? Lorsque les données seront analysées dans un objectif de prévention, est-ce que le fait de savoir que c'est une infirmière clinicienne qui s'est blessée en faisant une ponction veineuse plutôt qu'une assistanteinfirmière-chef est pertinent en fonction des actions de correction à mettre en place ? Quel que soit le choix fait localement, il demeure toujours possible de consulter ses statistiques à partir des catégories standardisées.

Afin de permettre de ne pas éclater tous les titres d'emploi en catégories distinctes, mais de pouvoir garder une trace de l'information, lors de l'identification de l'employé exposé

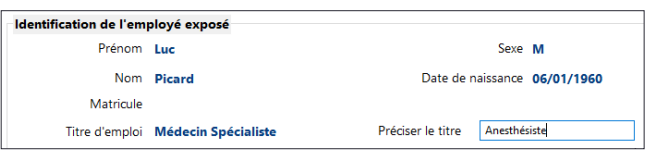

d'une nouvelle déclaration, une case facultative permettra de **Préciser le titre**. Par exemple, il n'est pas souhaitable de créer des catégories distinctes pour chaque spécialité médicale (médecin résident et spécialiste), sinon la liste des titres d'emploi serait beaucoup trop longue. La case **Préciser le titre** permet de spécifier de quelle spécialité médicale il s'agit. Comme pour l'ensemble des cases **Autre**, cette information est présente lors de l'[exportation des données vers](#page-73-0)  [Excel](#page-73-0). Toutefois, si on veut que l'information soit valable, il faut que toutes les personnes qui entrent des données aient la même ligne de conduite lors de la saisie des déclarations.

Indépendamment de l'option choisie pour l'entrée des fiches d'employés, les titres d'emploi utilisés localement devront être appariés avec la catégorie standardisée à laquelle ils correspondent. En cas de doute, il faut se référer à l'[annexe](#page-86-0) 3 afin de les apparier adéquatement. La liste locale des titres d'emploi devrait comprendre tous les titres d'emploi de la catégorie standardisée à moins qu'un d'entre eux soit complètement absent de l'établissement. La liste standardisée a été préparée à partir des titres d'emploi connus pour être davantage exposés et que l'on trouve généralement dans les bases de données d'exposition au sang. Par exemple, si les

dentistes sont peu nombreux dans un établissement et placés dans la catégorie Autre, ils ne sont pas appariés à leur catégorie standardisée, ce qui biaise l'interprétation qu'on fera ensuite des statistiques issues de la base de données.

La liste des titres d'emploi comprend 3 champs :

- 1. le nom du titre d'emploi ;
- 2. la catégorie d'emploi standardisée ;
- 3. le nom du titre d'emploi abrégé si pertinent.

Par exemple, s'il est choisi de ne pas éclater les titres d'emploi plus que les catégories standardisées présentées à la page 8, le fichier d'importation des titres d'emploi comprend 3 colonnes :

- 1. le nom du titre d'emploi identique à la colonne 2, la catégorie standardisée ;
- 2. la catégorie d'emploi standardisée ;
- 3. le nom du titre d'emploi abrégé<sup>2</sup>.

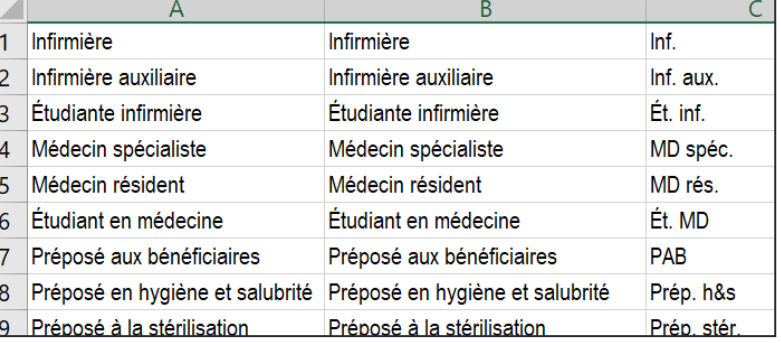

#### <span id="page-18-0"></span>**1.1.3 Les installations**

-

La liste des installations doit être créée distinctement de la liste des services, car un service peut être réparti sur plus d'une installation. La sélection de l'installation permettra également l'édition de graphiques, de statistiques et d'un registre par installation.

Le risque d'exposition accidentelle au sang est présent dans les endroits où des travailleurs exécutent des tâches qui les exposent aux liquides biologiques de la clientèle ou à des blessures avec des objets perforants contaminés. Le type de tâches effectuées ainsi que leurs fréquences d'occurrence font que certaines missions, certaines installations et certains services ne sont pas à risque, ou très peu, et qu'il n'est pas pertinent de les inclure dans les listes d'installation et de service.

Les installations comportant des missions de courte durée (centre hospitalier), de longue durée et les CLSC doivent normalement faire partie de la liste. La mission centre de protection de l'enfance et de la jeunesse peut être listée comme une seule installation. La mission centre de réadaptation peut être divisée en 3 entités : déficience physique, déficience intellectuelle et dépendance.

Le premier tableau de l'[annexe](#page-89-0) 4 présente les principaux types d'installations. Il est bon d'avoir une installation Autre si une exposition survient dans une installation qui n'a pas été listée par choix.

<sup>&</sup>lt;sup>2</sup> Si c'est votre choix, [demander](mailto:fbouchard.asstsas@gmail.com) le fichier Excel déjà préparé.

La liste des installations est très simple. Elle comprend :

- 1. le nom de l'installation ;
- 2. le nom de l'installation abrégé, si pertinent.

Le fichier d'importation comprend ces 2 colonnes. Si la liste des installations est courte, elle peut être saisie directement dans l'application, sans nécessiter l'import d'un fichier Excel.

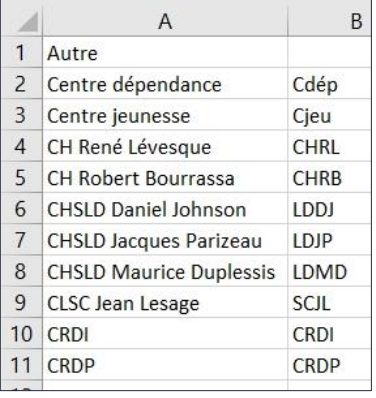

#### <span id="page-19-0"></span>**1.1.4 Les services**

Chaque service listé doit être reconnu comme une entité administrative distincte et des heures travaillées précises pourront éventuellement y être attachées. La nomenclature déterminée pour les services doit être utilisée. Ceux-ci peuvent être identifiés par un numéro, toutefois un nom est plus facilement repérable dans une liste.

Même si une liste des installations existe, le nom du service devrait toujours débuter par des lettres permettant de reconnaître son installation de rattachement. Par exemple, il ne peut y avoir 6 services distincts nommés urgence sans autre précision, car on ne pourrait pas les distinguer dans la liste des services.

Pour la sélection du service lors d'une exposition, la liste des services est triée par ordre alphabétique. Afin de rendre le repérage plus facile, il est préférable d'ajouter un préfixe similaire aux services du même type telles les unités de soins. Par exemple, en ajoutant « unité » devant toutes les unités de soins, toutes les unités se suivront dans la liste.

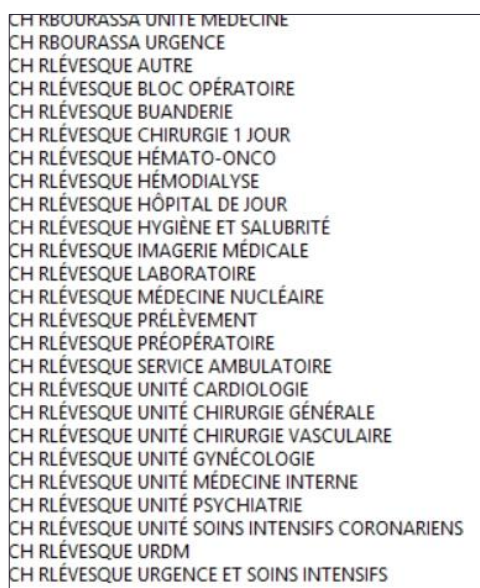

Puisqu'environ 80 % des expositions accidentelles surviennent dans les blocs opératoires, les urgences et les unités de soins, la liste des services doit comprendre toutes les unités de soins ou d'hébergement qui reçoivent de la clientèle en continu. Dans les CH de courte durée, les services à risque sont plus nombreux. De plus, selon la grosseur du CH, la liste sera plus ou moins élaborée. Par exemple, dans un petit CH, toutes les cliniques sont regroupées dans le Service ambulatoire tandis que, dans un CH plus important, certaines cliniques plus grosses peuvent constituer des unités administratives distinctes. Par ailleurs, le risque est plus élevé dans certaines cliniques. C'est pourquoi certaines d'entre elles pourraient être listées comme service tandis que d'autres, moins à risque, pourraient être regroupées dans un service nommé « Clinique autre ».

Afin de s'assurer d'obtenir la meilleure qualité d'information possible pour les services regroupés ou placés dans une catégorie « Autre », il est permis d'indiquer dans la case **Déclaration du travailleur** l'endroit précis de survenue de l'exposition. De cette façon, en extrayant le registre du service, il sera possible de voir les endroits précis où sont survenues les différentes expositions.

La liste des services comprend 3 champs :

- 1. le nom du service ;
- 2. la catégorie de service standardisée à laquelle il est rattaché ;
- 3. un nom abrégé du service, si pertinent.

Un exemple détaillé de nomenclature pour la liste de services est disponible dans le deuxième tableau de l'[annexe](#page-89-0) 4. Cette dernière est construite sur la base des 11 installations de l'exemple de la section précédente. Les noms des services y sont facilement reconnaissables pour un repérage rapide. Noter que le nom du service comprend le nom de l'installation assez long, pour faciliter le repérage et diminuer le risque d'erreur.

Le fichier pour importation comprend ces 3 colonnes.

La liste de services établie est appariée avec la catégorie de services standardisée. Le nom de chaque [catégorie standardisée](#page-7-0) doit être libellé de façon identique à celui de la liste présentée à la page 8 du document afin que le logiciel le reconnaisse, par exemple Examen diagnostique (RX, EMG, etc.).

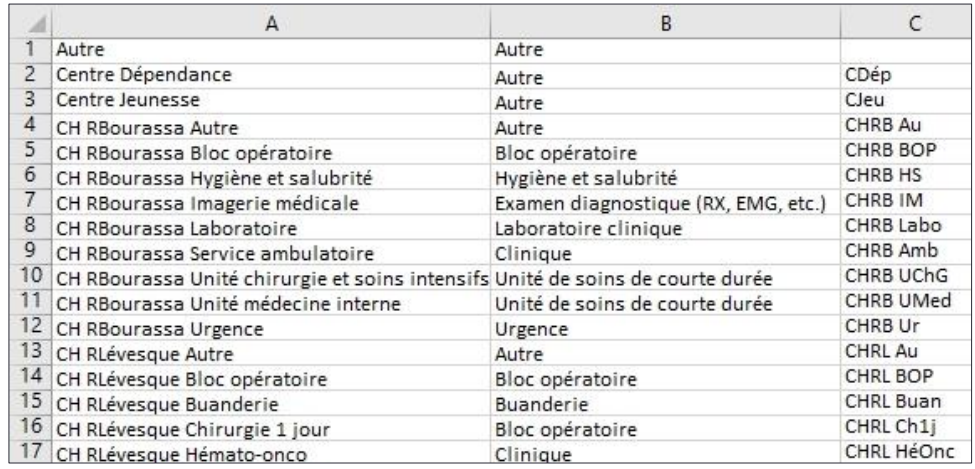

Les catégories de services standardisées tiennent également compte des découpages administratifs retrouvés dans le réseau de la santé québécois. Par exemple, il n'y a pas de catégorie standardisée pour les soins intensifs, car, si dans les gros établissements de courte durée les soins intensifs sont des unités administratives distinctes, des lits de soins intensifs peuvent être regroupés administrativement avec d'autres types de lits de courte durée dans des plus petits établissements. Par ailleurs, si exceptionnellement un service de soins intensifs est jumelé avec un service d'urgence, il est alors préférable de l'apparier avec la catégorie urgence plutôt qu'à unité de soins de courte durée.

Pour être catégorisé dans unité de soins, le service doit recevoir de la clientèle en continu, sur une période de vingt-quatre heures. Les salles d'accouchement font partie des unités de courte durée ; elles sont la plupart du temps jumelées avec l'unité de post-partum et la pouponnière. L'appariement des services devrait être similaire d'un établissement à l'autre. Les services suivants peuvent sembler moins évidents à apparier :

- les centres de prélèvements devraient être intégrés dans laboratoire clinique ;
- les centres de tests préopératoires devraient figurer dans clinique ;
- la chirurgie d'un jour associée à bloc opératoire ;
- le service d'hémodynamie combiné avec examen diagnostique (RX, EMG, etc.) ;
- l'hôpital de jour inclus dans clinique.

Pour chaque installation de la liste, un service Autre permet de regrouper les services à faible risque et non listés. De plus, un service Autre, général, est nécessaire afin de le jumeler à une Installation Autre.

La catégorie standardisée à laquelle le service doit être apparié est précisée dans la troisième colonne. Il est important de s'assurer que cet appariement respecte le tableau de l'[annexe](#page-89-0) 4 afin que les données soient toutes compilées de la même façon. Par exemple, des services Autre sont appariés avec la catégorie standardisée Autre (lorsque les services connexes peuvent être diversifiés, comme en CH ou en CHSLD), tandis que certains sont appariés avec Clinique (parce que les expositions possibles sont davantage associées à des secteurs qui reçoivent de la clientèle, comme en CLSC ou en CJ).

#### <span id="page-21-0"></span>**1.2 L'importation des listes**

Une fois préparée, chacune des listes pourra être importée à l'aide de son assistant d'importation. Cet assistant permet de télécharger des informations précises à partir d'un fichier source externe. Après l'importation, un relevé permet de vérifier les actions effectuées pour chaque élément de la liste. L'écran affiche alors un relevé détaillé des importations ainsi qu'un sommaire en bas de la fenêtre. Seul un administrateur de compte peut faire cette importation.

L'exemple qui suit présente l'importation des fiches d'employés. Toutefois, tous les assistants d'importation fonctionnent de la même façon.

L'information contenue dans un fichier Excel sans en-tête de champ doit être sauvegardée en format .CSV (séparateur : point-virgule).

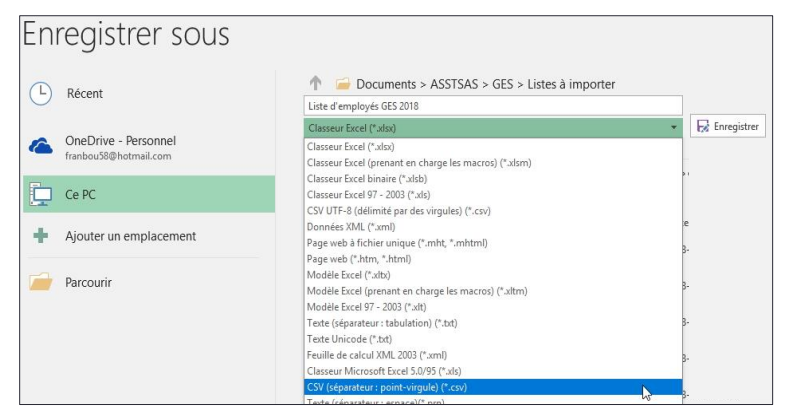

Utiliser l'**Assistant importation** disponible dans le menu **Fichier** de l'écran principal pour télécharger le fichier.

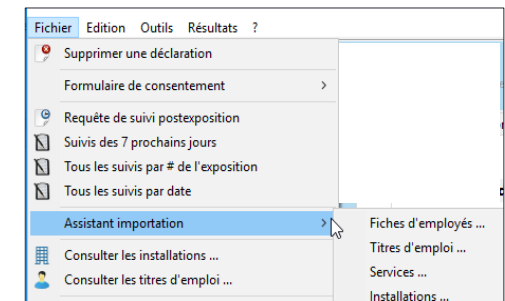

L'**Assistant importation** apparaît : cliquer sur **Continuer**.

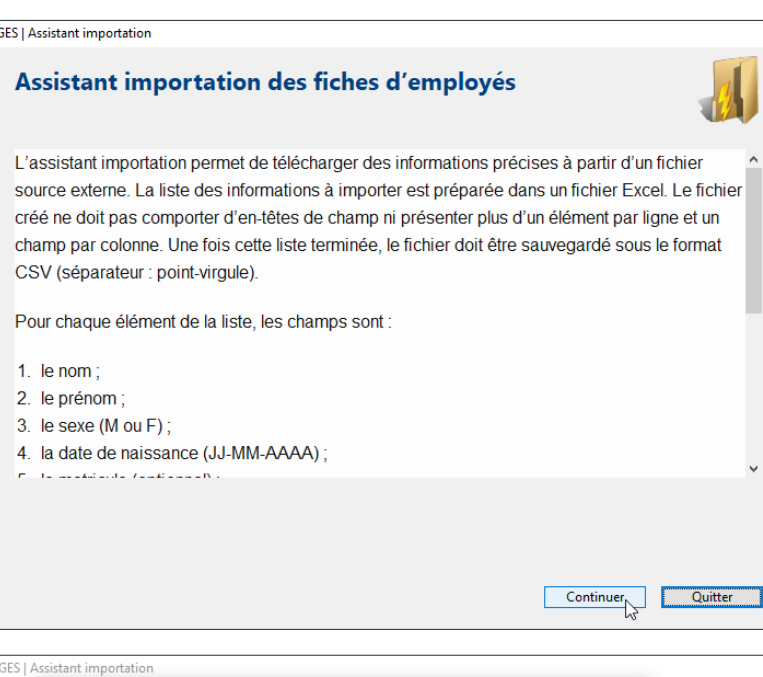

Dans l'écran suivant, cliquer sur **Choisir** donne accès à l'arborescence des répertoires et fichiers accessibles depuis le poste.

Accéder au répertoire approprié, puis sélectionner le fichier souhaité et cliquer sur **Ouvrir**. Par défaut, seuls les fichiers en format .csv sont affichés.

Le chemin d'accès au fichier sélectionné s'affiche dans une boîte.

Cliquer sur **Continuer** dans le bas de la fenêtre.

L'importation s'exécute.

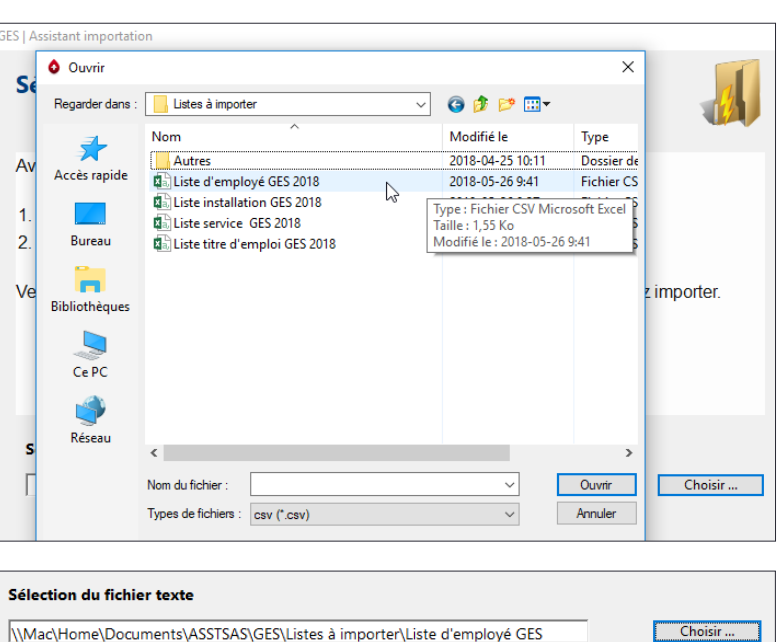

Quitter

Continuer

Après cette importation, une liste permet de vérifier les actions effectuées pour chaque élément de la liste.

- Lu, l'élément est présent dans le fichier d'importation.
- Ajouté, l'élément tel que libellé dans le fichier d'importation n'était pas déjà dans la base de données. Il a été ajouté.
- Mis à jour, l'élément du fichier d'importation

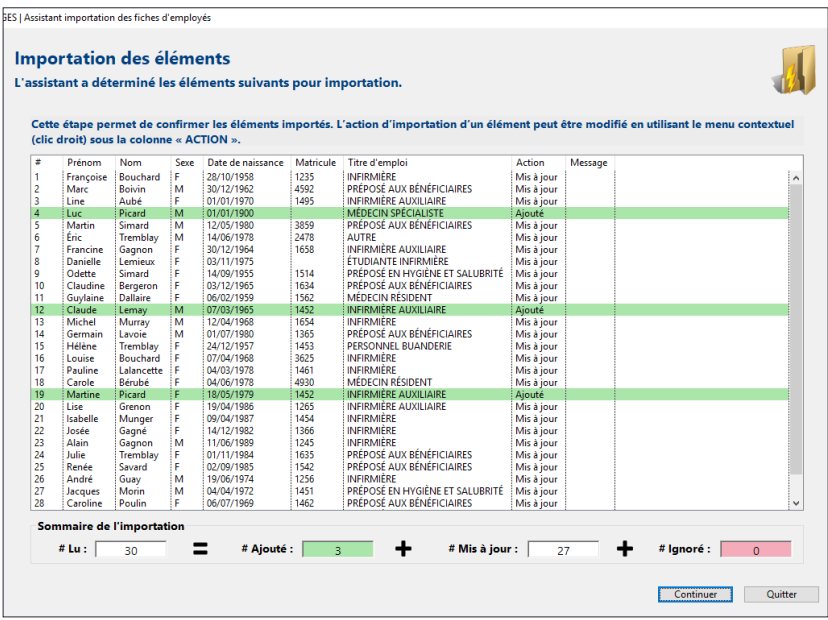

était dans la base de données, le contenu est révisé selon le fichier d'importation (dans la liste d'employés, seuls le matricule et le titre d'emploi sont mis à jour).

Ignoré, l'élément du fichier d'importation n'est pas traité, car il n'est pas adéquat.

Si tout est conforme, cliquer sur **Continuer**.

Sinon, quitter, procéder aux corrections dans le fichier Excel/CSV et recommencer l'importation.

Il est également possible de **Continuer**. Les éléments problématiques ne seront pas importés. Ils pourront être corrigés et importés ultérieurement ou ajoutés manuellement à la base de données.

En cliquant sur **Continuer**, une liste détaillée des importations apparaît ensuite à l'écran, ainsi qu'un sommaire en bas de la page : lu, ajouté, mis à jour, ignoré.

Lorsque l'importation est finalisée, cliquer sur **Terminer**.

# *Seconde importation*

Lorsque des éléments ont été saisis manuellement ou lors d'une seconde importation, il faut exclure du fichier

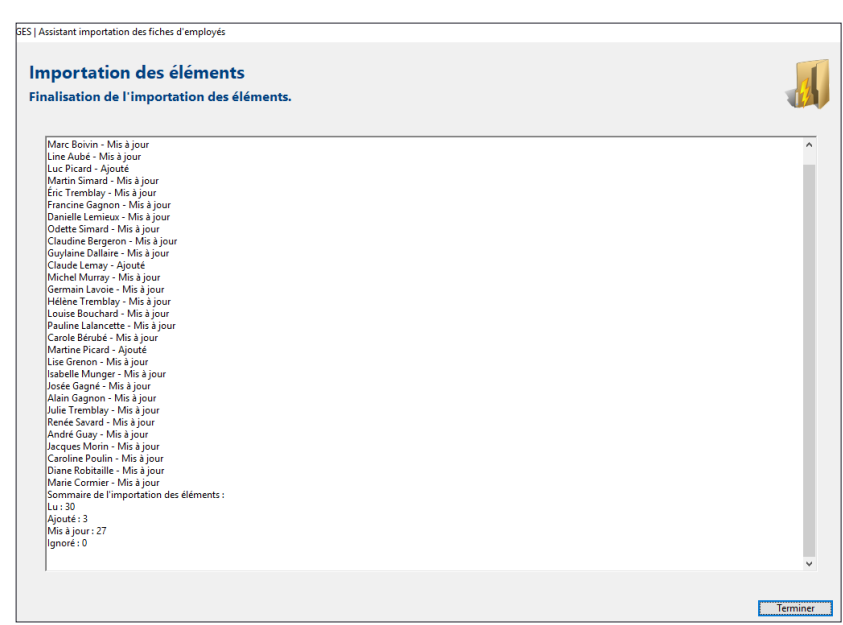

d'importation les éléments déjà présents dans la base de données ou s'assurer qu'ils sont libellés exactement de la même manière, sinon des éléments pourraient figurer en double dans la liste, sous des orthographes différentes. Il est également préférable d'éviter les caractères spéciaux.

#### <span id="page-24-0"></span>**1.3 Les fonctions**

Pour accéder aux fenêtres des différentes listes, celles qui sont utilisées sur une base régulière (les fiches d'employés et les services) sont accessibles par une icône dans la barre d'outils de l'écran principal.

Celles utilisées sur une base occasionnelle (les installations et les titres d'emploi) sont accessibles dans le menu **Fichier** de l'écran principal.

Les captures d'écran qui suivent illustrent les fiches d'employés, mais les 4 listes ont des fonctions similaires. On peut y **Ajouter**, **Modifier**, **Désactiver/Supprimer** des éléments ou y **Remplacer/Supprimer** les titres d'emploi.

Dès l'ouverture d'une liste, la fenêtre donne accès à l'ensemble des éléments saisis. Au besoin, utiliser la barre de défilement pour consulter la liste complète.

Le nombre d'éléments contenus dans la liste est affiché à gauche, dans le bas de la fenêtre.

Dans le haut de la fenêtre, la barre d'outils affiche des icônes pour chacune des fonctions proposées.

Seule la liste des employés permet à l'utilisateur standard d'effectuer des ajouts ou des modifications. Dans les autres listes (installation, service et titre d'emploi), seul l'**Administrateur de compte** pourra apporter des changements, de façon à garantir le respect de la vision organisationnelle de l'ensemble de l'établissement.

Pour l'utilisateur standard, ces fonctions ne seront pas activées (grisées). S'il croit qu'un changement doit être apporté à la liste, il doit en référer à l'**Administrateur de compte**.

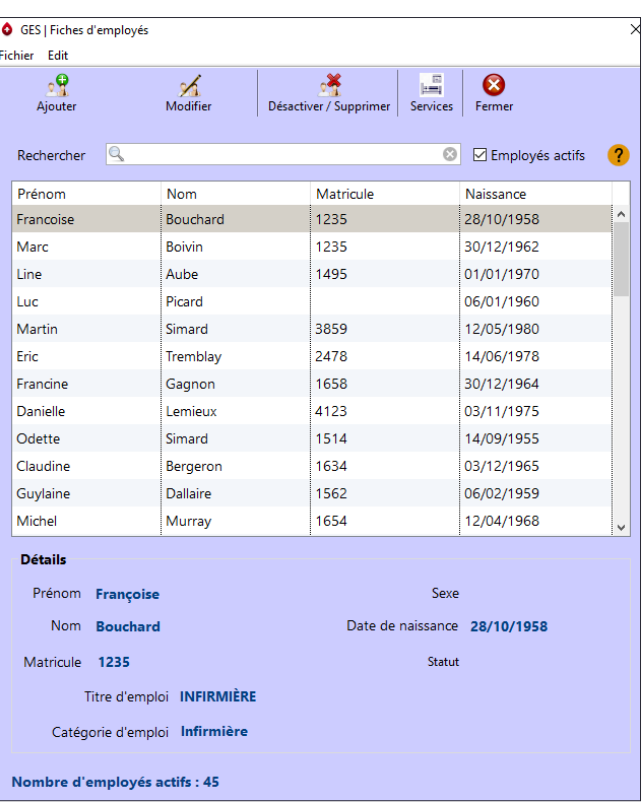

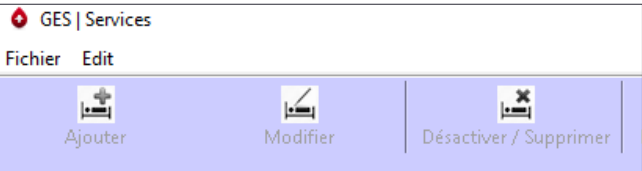

Fichier Edition Outils Résultats ?  $2<sup>th</sup>$ 圖 as. Fiches d'employés Services | Chercher Consulter les fiches d'employés

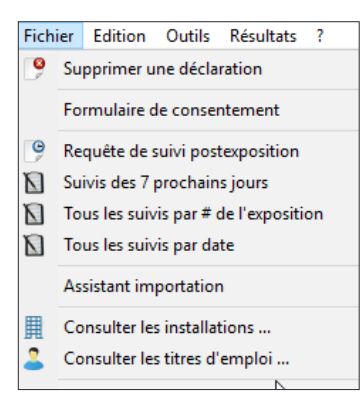

Pour une meilleure lisibilité, il est possible de modifier la largeur des colonnes en glissant latéralement la partie supérieure de la colonne dans la barre du haut. La fenêtre peut également être agrandie.

Le bas de l'écran, par défaut, présente les détails du premier élément de la liste.

Cette fenêtre peut être déplacée sur le bureau de l'ordinateur. Son emplacement sera automatiquement mémorisé. Lors de la réouverture de la fenêtre, elle se replacera au même endroit.

> **Dátaile** Prénom<sub>[1]</sub>

Nom Matricule

> Titre d'emploi Catégorie d'emploi

Pour les 2 listes d'utilisation fréquente, il est possible de passer d'une fenêtre à l'autre en cliquant sur l'icône correspondante dans la barre d'outils de la fenêtre, soit **Services** ou **Fiches d'employés** selon le cas.

Il est également possible de passer de la liste des titres d'emploi à celle des fiches d'employés.

#### <span id="page-25-0"></span>**1.3.1 Ajouter**

Pour ajouter un élément, il suffit de cliquer sur l'icône **Ajouter** de la barre d'outils de la fenêtre.

Le bas de la fenêtre affiche les **Détails** à compléter. Par défaut, le curseur se place dans la première case à compléter.

Saisir les informations demandées.

Lorsqu'un calendrier est présent, il affiche par défaut la date du jour. Cliquer sur l'année pour saisir l'année souhaitée, si elle diffère. Puis utiliser le menu déroulant permet d'accéder au calendrier de l'année correspondant. Ensuite, naviguer avec les flèches droite-gauche pour choisir la date exacte.

Lorsque c'est possible, les listes de choix sont accessibles à partir de menus déroulants sur lesquels il faut cliquer puis choisir l'élément approprié.

Pour le titre d'emploi, le menu déroulant offre la liste des titres d'emploi précédemment créée.

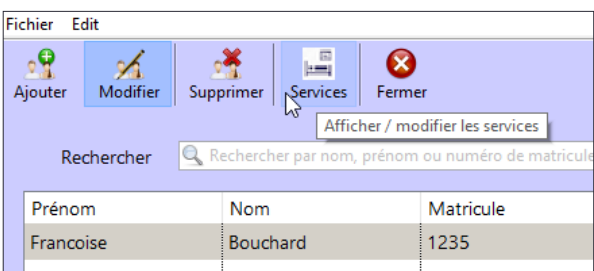

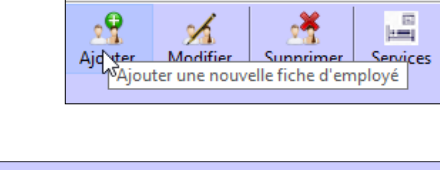

Sexe Date de naissance  $\boxed{26-04-2018}$ 

Statut Actif

 $\vert \vee \vert$ 

GES | Fiches d'employés

Fichier Edit

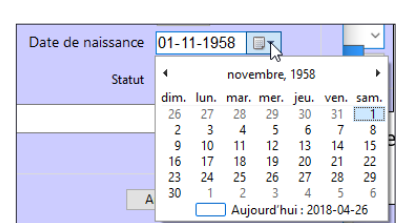

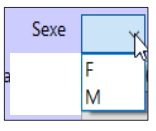

Si le titre d'emploi souhaité n'est pas présent dans la liste, suivre la procédure pour en [ajouter](#page-25-0) un à la liste (l'ajout doit être fait par l'administrateur de compte).

Lors de la sélection du titre d'emploi, la **Catégorie d'emploi** à laquelle il est rattaché s'affiche automatiquement.

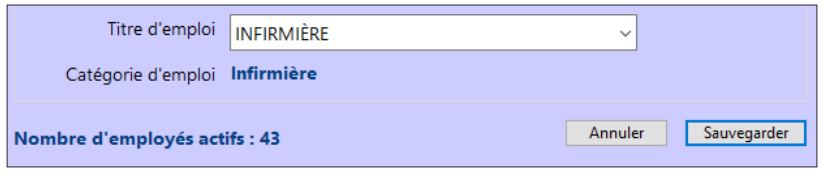

Statut Actif

Dès leur création, les fiches ont également un **Statut.** Par défaut, celui-ci est **Actif**.

Seule la case du **Matricule** est facultative dans les fiches d'employés, car certaines personnes susceptibles de déclarer des expositions au sang n'ont pas de numéro de matricule, par exemple les médecins et les étudiants.

Si l'information sur la **Date de naissance** n'est pas disponible, par exemple pour un étudiant ou un médecin, il est possible d'inscrire une date fictive. L'utilisation d'une date fictive constante en facilite le repérage (ex. : 1900-01-01).

Lorsque toutes les cases obligatoires sont remplies, **Sauvegarder** la nouvelle fiche complétée.

L'unicité d'une fiche d'employé est reliée aux champs nom, prénom et date de naissance. Il n'est pas possible que 2 fiches d'employés contiennent des données identiques dans ces 3 champs simultanément.

Lors de la sauvegarde d'une nouvelle fiche, un message signale que l'employé figure déjà dans la liste.

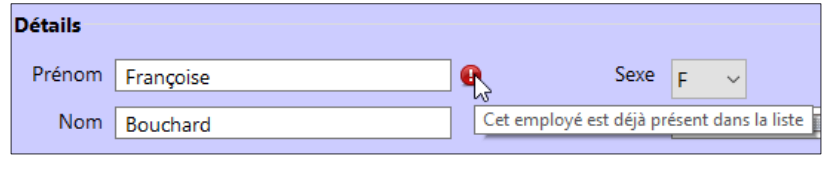

Dans ce cas (2 employés ayant **Nom**, **Prénom** et **Date de naissance** identiques), il faut ajouter un code à l'un des 2 employés au moins pour les

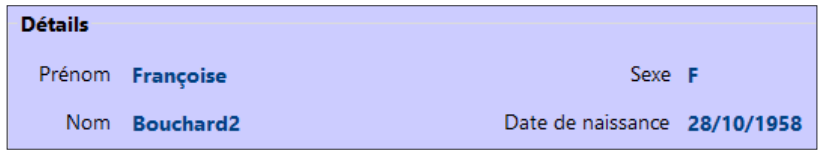

différencier, par exemple ajouter le chiffre 2 au nom de famille.

Si l'une des informations obligatoires manque, une alerte montre la ou les cases à compléter.

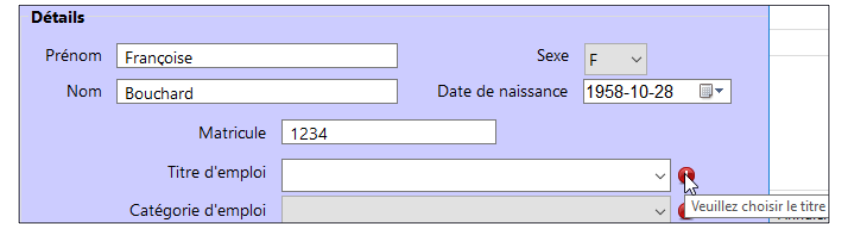

#### <span id="page-27-0"></span>**1.3.2 Modifier**

Sélectionner l'élément de la liste à modifier, puis cliquer sur l'icône **Modifier** de la barre d'outils, ou double-cliquer sur l'élément à modifier.

Les **Détails** de l'élément sélectionnés sont accessibles dans le bas de la fenêtre.

Lors de la modification d'une fiche, par exemple le nom d'un service, d'un titre d'emploi ou d'une installation, les déclarations associées à l'ancien nom suivent automatiquement le nom modifié. Pour dissocier les déclarations antérieures, il faut plutôt désactiver l'ancienne fiche et en créer une nouvelle.

Modifier les détails erronés et **Sauvegarder**.

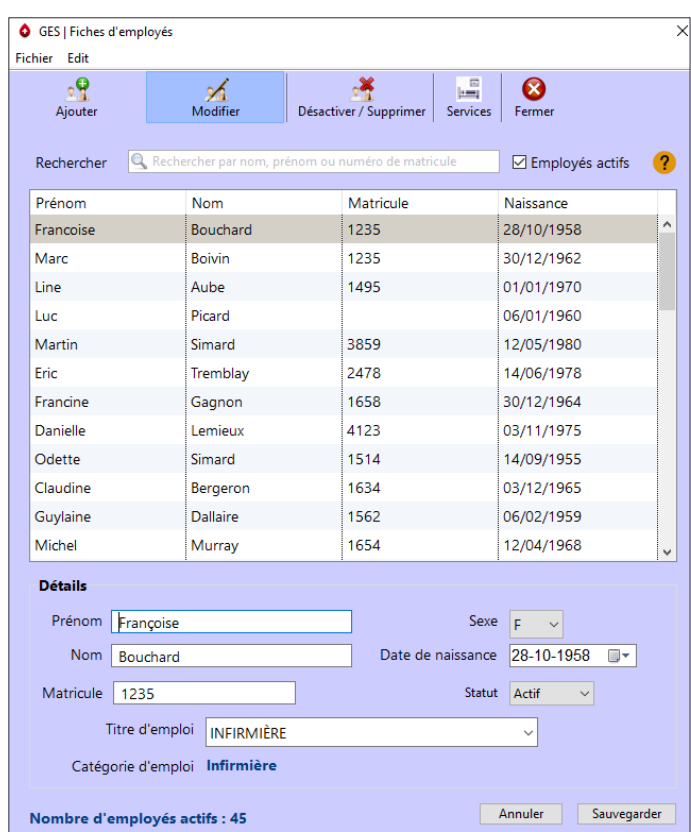

#### <span id="page-27-1"></span>**1.3.3 Désactiver** ou **Remplacer/Supprimer**

Il est possible de supprimer un élément d'une liste seulement si aucune déclaration ne lui est associée. Lorsqu'une déclaration lui est déjà associée, l'élément sera désactivé, plutôt que supprimé, afin de ne pas modifier les données antérieures.

Sélectionner dans la liste l'élément à supprimer.

Cliquer sur l'icône **Désactiver/Supprimer** de la barre d'outils.

Lorsqu'aucune déclaration n'est associée à l'élément sélectionné, une boîte de dialogue confirme l'absence de déclaration associée et le bouton **Supprimer** est disponible.

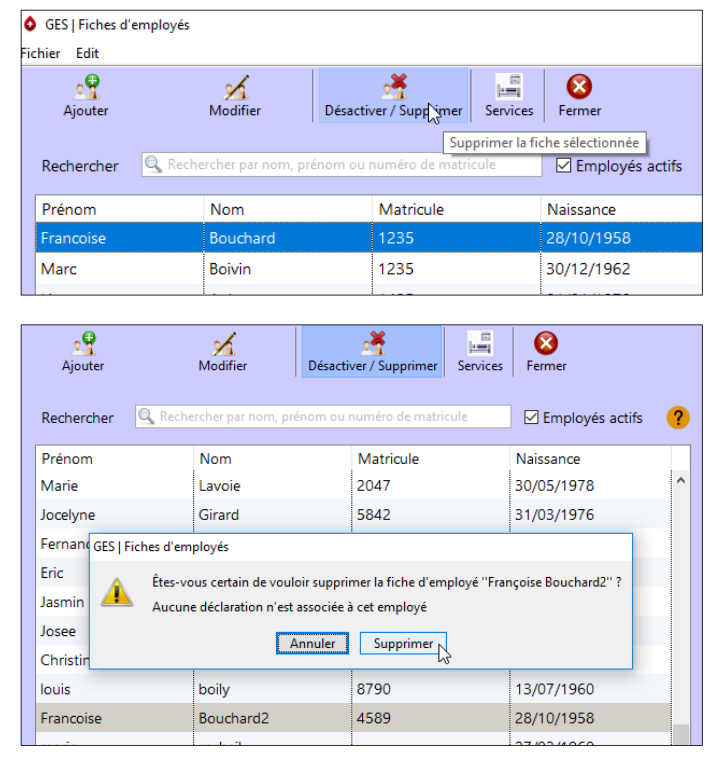

Lorsqu'au moins une déclaration est associée à l'élément, la boîte de dialogue affiche le nombre de déclarations associées et le bouton **Désactiver** est affiché.

Un élément qui a été désactivé peut être réactivé. Prenons l'exemple d'une jeune employée qui avait une déclaration associée et qui quitte l'établissement. Sa fiche d'employé est désactivée. Si elle est embauchée de nouveau, sa fiche pourra être réactivée.

Pour être supprimé, un titre d'emploi doit, de plus, n'être assigné à aucun employé de la

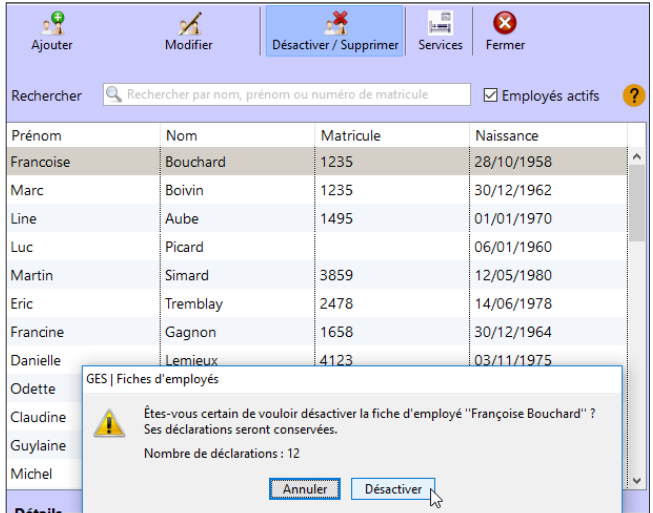

base de données. S'il a été attribué à un employé, il faudra le **Remplacer** par un titre d'emploi existant. [Consulter la façon de faire](#page-16-0) préalablement présentée au besoin.

#### <span id="page-28-0"></span>**1.3.4 Trier**

Les listes peuvent être triées par colonne. Il suffit de cliquer sur l'en-tête de la colonne correspondante.

Par défaut, la liste ne comprend que les éléments actifs.

Pour avoir accès aux éléments inactifs de la liste, enlever le crochet dans la case située en haut à droite.

Une colonne s'ajoute à la liste, qui présente le **Statut** de chaque élément et permet un tri selon ce critère.

Dans le cas des titres d'emploi, le statut est **Remplacé** plutôt qu'**Inactif**.

Le remplacement d'un titre d'emploi est permanent. Il n'est pas possible de le réactiver ou de le recréer manuellement.

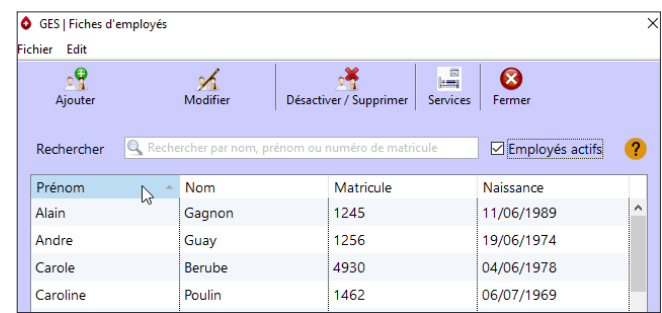

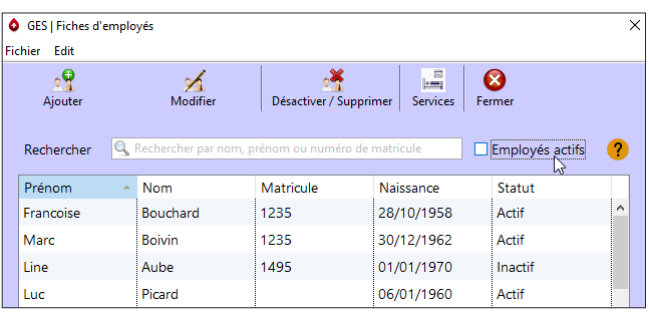

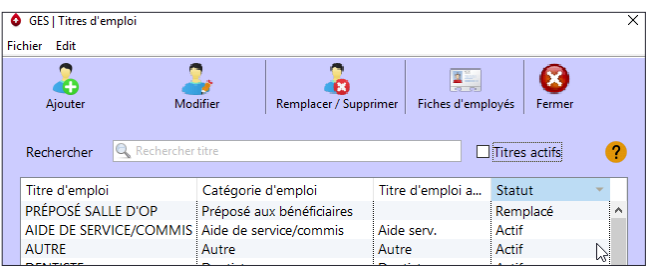

#### <span id="page-29-0"></span>**1.3.5 Chercher**

Les listes peuvent être filtrées en saisissant un critère de recherche, libellé en lettres ou chiffres selon le cas.

Dès l'entrée d'un premier caractère, seuls les éléments existants contenant ce caractère demeurent dans la liste, et ainsi de suite jusqu'à ne présenter que ceux qui comprennent exactement tous les mots ou les chiffres saisis.

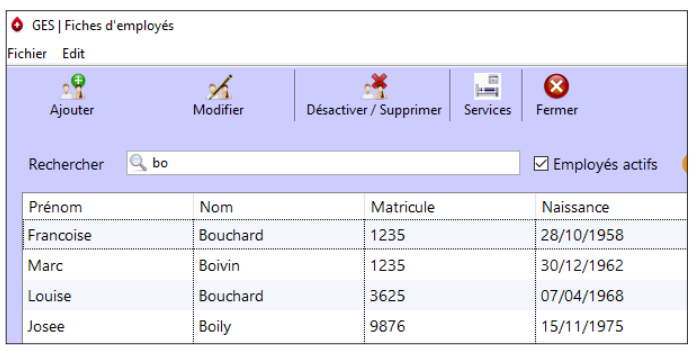

#### <span id="page-29-1"></span>**1.3.6 Imprimer**

Les listes peuvent être imprimées afin de faciliter leur consultation. Dans le menu **Fichier** de l'écran principal, l'élément **Listes pour impression** donne accès aux 4 listes. Sélectionner celle voulue en optant pour la totalité des éléments ou seulement ceux qui sont actifs.

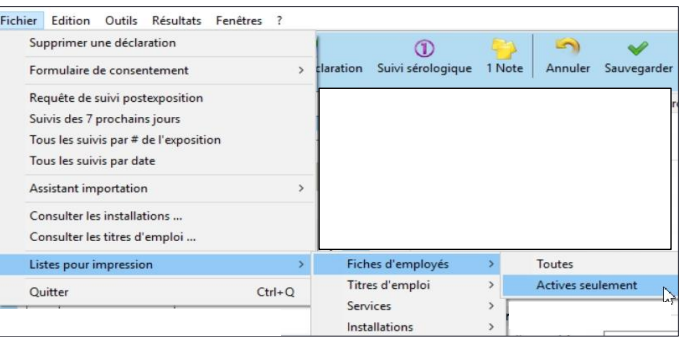

La liste s'ouvre dans une nouvelle fenêtre du navigateur *Internet*. Le nombre total d'éléments est indiqué dans le haut à gauche. Il est alors possible de l'imprimer ou de la copier dans une autre application, en tout ou en partie.

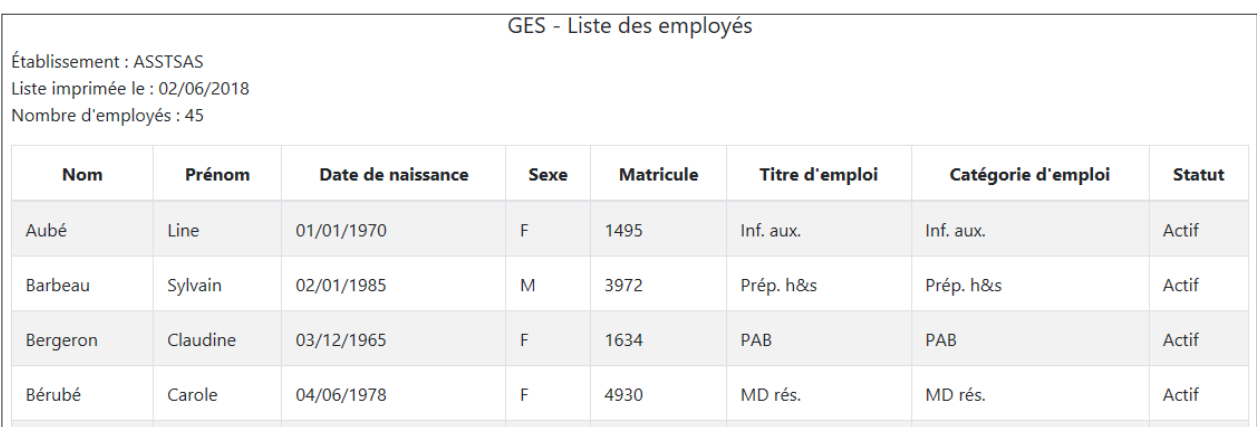

#### <span id="page-30-0"></span>**2. L'ENTRÉE DES DONNÉES**

Une fois les différentes listes constituées, le logiciel est prêt pour l'entrée des données.

Lors de son ouverture, lorsque des données d'exposition sont déjà colligées, l'onglet **Identification** de la déclaration affiche par défaut l'**Identification de l'employé exposé**  de la plus ancienne déclaration active.

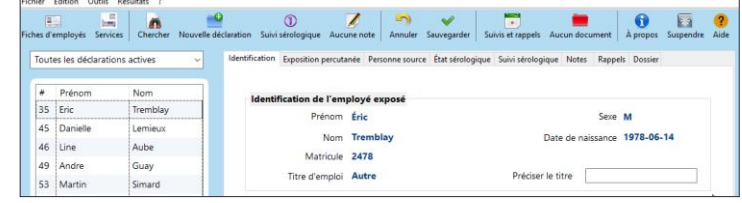

#### <span id="page-30-1"></span>**2.1 Ajouter une déclaration**

Pour ajouter une nouvelle déclaration, cliquer sur **Nouvelle déclaration** dans la barre d'outils de l'écran principal.

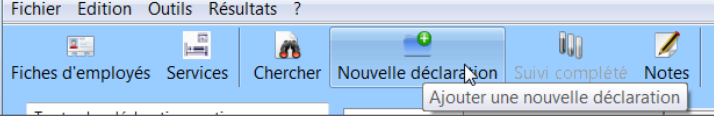

GES | Nouvelle déclararation Choisir l'employé Q bo

Prénom

Erancoise

Marc

Louise Josee

louis

La fenêtre **Nouvelle déclaration** présente la liste des employés existants.

Sélectionner l'employé exposé.

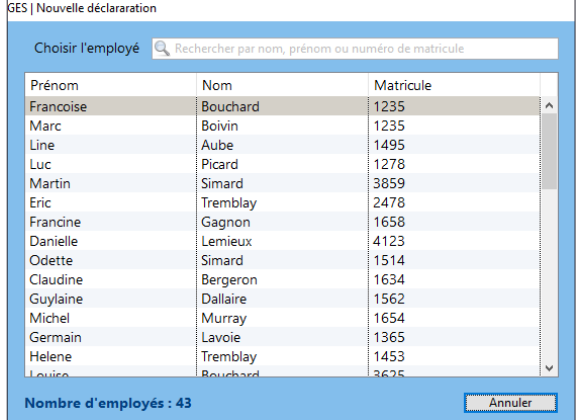

Matricule

1235

1235

 $3625$ 

9876

 $8790$ 

Nom

Boivin

Boily

Bouchard

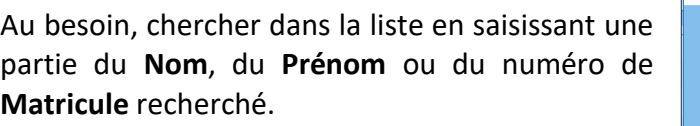

Cliquer sur le nom souhaité.

*\*Si aucune fiche n'a été créée au nom de l'employé, cliquer sur Annuler en bas à droite de la fenêtre puis suivre la procédure pour [ajouter](#page-25-0) une fiche d'employé.*

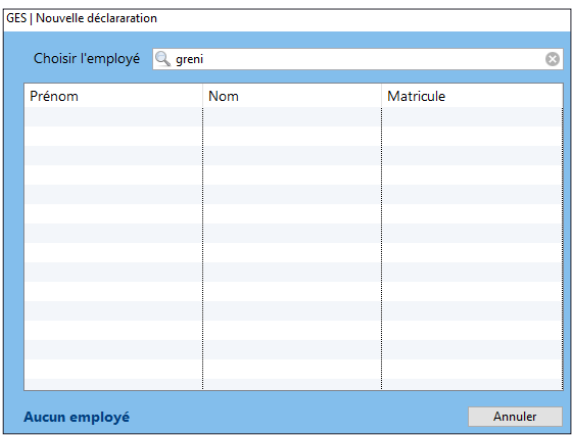

L'onglet **Identification** relié à une nouvelle déclaration s'affiche.

La première section, **Identification de l'employé exposé,** affiche automatiquement l'information contenue dans la fiche de l'employé sélectionnée.

La case facultative **Préciser le titre** permet d'ajouter une spécification à un titre d'emploi, par exemple infirmière clinicienne ou assistanteinfirmière chef.

La **Catégorie d'emploi** standardisée avec laquelle est apparié le titre d'emploi est également affichée dans la section **Pour compilation de statistiques interétablissements**.

Compléter les autres sections.

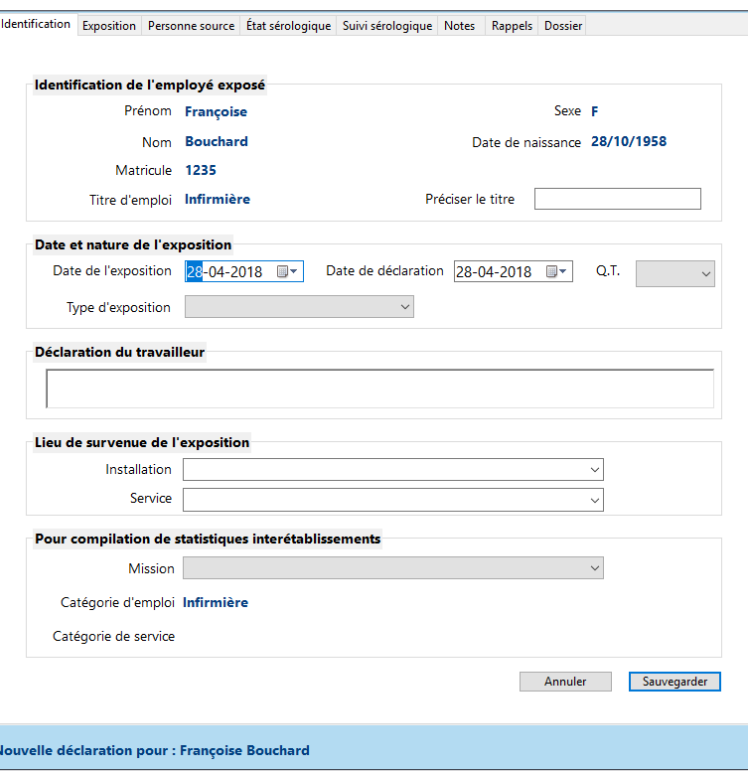

Date de l'exposition 09-03-2018  $\blacksquare$  Date de déclaration 09-03-2018  $\blacksquare$  Q.T.

Date de l'exposition

#### <span id="page-31-0"></span>**2.1.1 Identification**

*Date et nature de l'exposition*

#### *Date de l'exposition et date de déclaration*

Par défaut, la date du jour est affichée dans les 2 cases. Les modifier au besoin en naviguant dans le calendrier.

Date de déclaration 2017-02-05

#### *QT (Quart de travail)*

Préciser le **QT** (quart de travail) correspondant à l'événement accidentel s'il est connu.

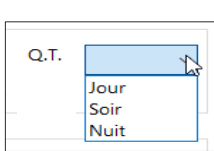

23 24 25

sam. ven.

#### *Type d'exposition*

Choisir le **Type d'exposition** : percutanée ou mucocutanée. Attention, seules les expositions à risque de contamination par le sang doivent être

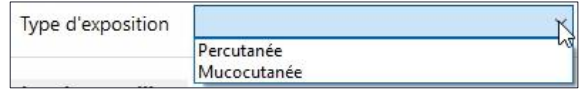

 $2017 - 02 - 05$ 

dim. lun.

 $\overline{12}$ 13  $14$ 15 16 17 18

19

30 31 1 -2

20

6  $\overline{7}$  $\mathbf{R}$  $\mathbf{Q}$ 10 11

 $21$ 

février, 2017

mar. mer. jeu.

22 28

> $\Omega$  $\alpha$  $10<sup>10</sup>$  $11$ 2017-02-05

urd'hui

saisies dans la base de données. Les morsures humaines sans bris de peau ne sont pas à risque de contamination. De même, les égratignures faites par des ongles de patients non collaborateurs

Date et nature de l'exposition

Type d'exposition

sont des accidents de travail que le travailleur doit déclarer. Cependant à moins que ces égratignures mettent le sang du patient en contact avec la lésion faite au travailleur, ce qui caractériserait l'exposition comme mucocutanée (sang ou liquide biologique teinté de sang du patient avec la peau non intacte du travailleur), ce type d'événement ne doit pas être saisi dans le GES.

#### *Déclaration du travailleur*

Saisir la **Déclaration du travailleur** telle que libellée par celui-ci sur son formulaire de déclaration. Une barre de défilement permet de naviguer dans le texte plus long, au besoin. Il est aussi possible d'inscrire à la suite plus d'informations, entre autres pour préciser l'endroit de survenue. Toute autre information qui pourrait être utile en prévention, inscrite à cet endroit, sera disponible dans le registre. Ce champ n'est pas obligatoire. Toutefois, cette information est très utile en prévention. De plus, elle fait partie des éléments qui doivent être contenus dans le

registre des événements accidentels.

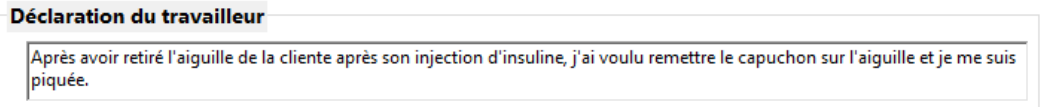

Lieu de survenue de l'exposition Installation Service

*Lieu de survenue de l'exposition*

#### *Installation*

Cliquer sur la flèche du menu déroulant **Installation** afin de la sélectionner dans la liste. Si elle est absente, suivre la procédure pour [ajouter](#page-25-0) une installation à la liste (seul l'administrateur de compte peut le faire).

#### *Service*

Cliquer sur la flèche du menu déroulant **Service** pour faire apparaître la liste des services existants.

Naviguer dans la liste et sélectionner le service pertinent.

Si ce dernier est absent, suivre la procédure pour [ajouter](#page-25-0) un service à la liste (seul l'administrateur de compte peut le faire).

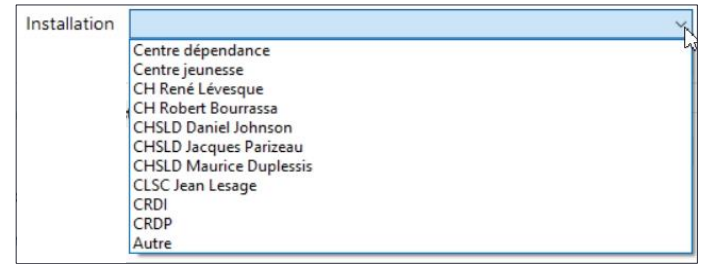

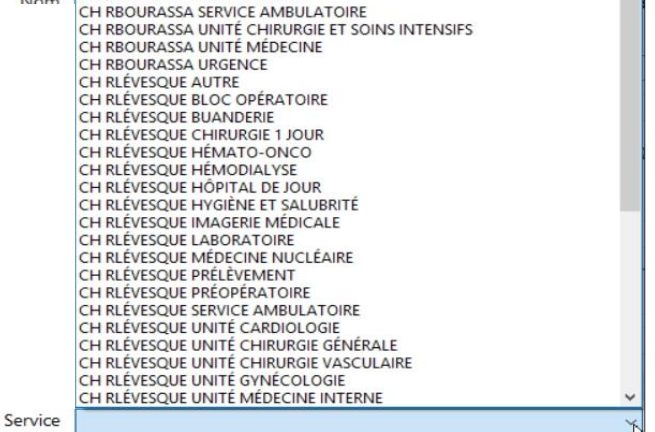

Attention, lors de la saisie d'une exposition, le service à sélectionner doit être celui où l'exposition est survenue.

Par exemple, si un préposé en hygiène et salubrité se pique au service d'urgence, le lieu de survenue de l'exposition est le service d'urgence. Une exposition sera associée au service d'hygiène et salubrité seulement si elle survient dans un secteur qui lui est dédié (ex. : lieu d'entreposage des déchets biomédicaux).

Une piqûre avec une aiguille qui sort d'un sac à déchets devrait être associée au service producteur, que l'accident survienne à l'intérieur ou à l'extérieur de l'unité. Tant que le sac peut être associé à un service ou à une unité, il révèle la source du problème, l'endroit où il faudra intervenir en prévention.

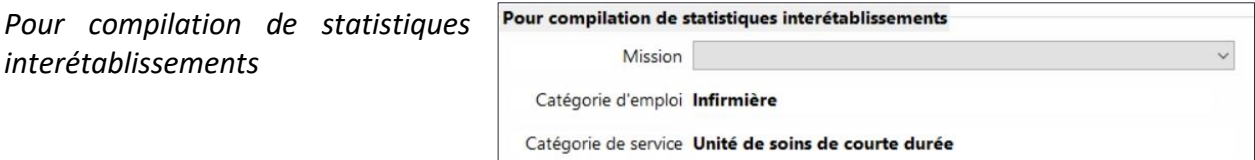

#### *Mission*

Apparier le service où est survenue l'exposition avec la **Mission** associée à ce service. Au besoin, le site Web du MSSS [définit les différentes missions.](https://m02.pub.msss.rtss.qc.ca/M02Lexique.asp)

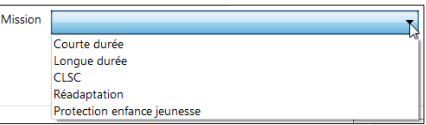

#### *Catégorie d'emploi*

La **Catégorie d'emploi** standardisée associée au titre d'emploi de l'employé sélectionné s'affiche automatiquement à l'ouverture de l'onglet.

#### Catégorie d'emploi Infirmière

 $\overline{\phantom{a}}$ 

#### *Catégorie de service*

La **Catégorie de service** standardisée associée au service où a eu lieu l'exposition s'affiche automatiquement lors de la sélection du service. Catégorie de service Unité de soins de courte durée

#### *Sauvegarder*

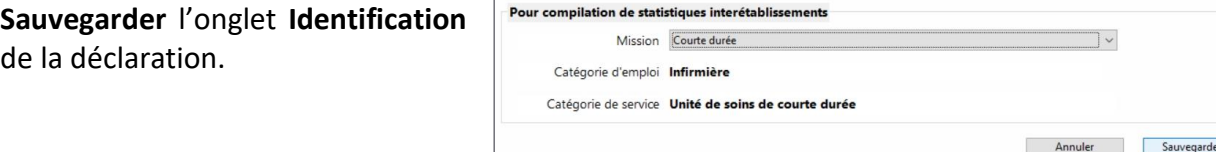

Si une information obligatoire manque, une alerte désigne la case à compléter.

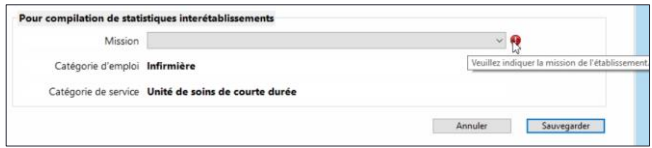

À la sauvegarde de l'onglet **Identification**, le **Numéro de l'exposition** s'ajoute dans la section **Date et nature de l'exposition**. Ce numéro séquentiel est unique et attribué automatiquement à

chaque nouvelle déclaration. Débutant au chiffre 1 au démarrage du logiciel, ce numéro ne peut être changé.

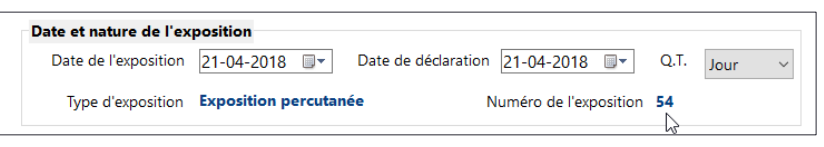

La sauvegarde de l'onglet **Identification** donne également accès à l'onglet **Type d'exposition**  préalablement sélectionné (**Exposition percutanée** ou **Exposition mucocutanée**).

#### <span id="page-34-0"></span>**2.1.2 Exposition percutanée**

Deux champs doivent être remplis. Compléter les informations demandées.

#### *Type d'exposition*

#### Choisir le **Type d'exposition**.

Comme les morsures humaines sans bris de peau ne sont pas à risque, ce type d'exposition ne fait pas partie des choix.

Les égratignures percutanées à risque sont causées par des équipements ou, parfois, par exemple au bloc opératoire, par des crêtes osseuses de patients.

Lorsque le **Type d'exposition** sélectionné est piqûre, coupure ou égratignure, d'autres champs à compléter apparaissent.

Indiquer les informations demandées.

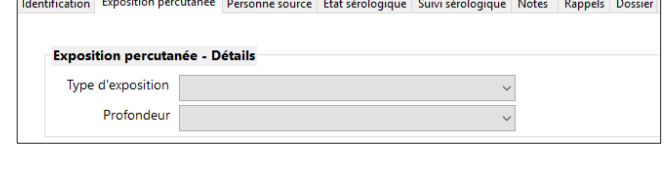

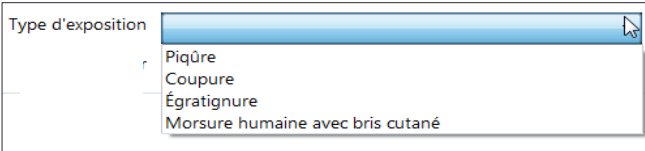

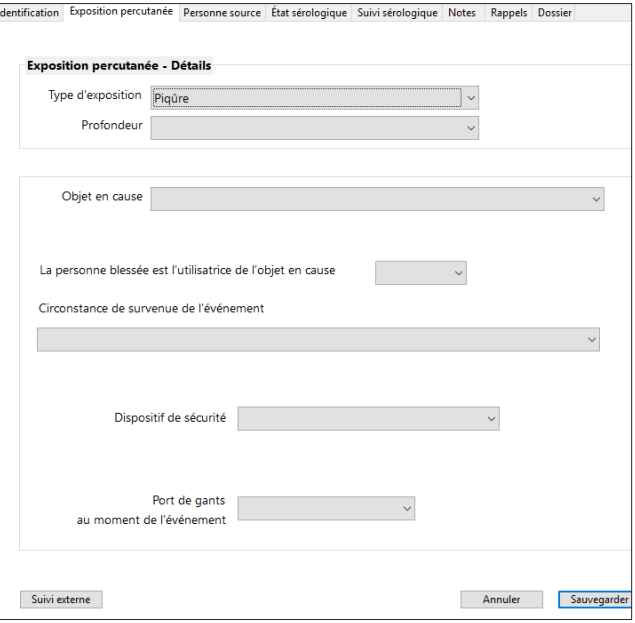

#### *Profondeur*

Sélectionner la **Profondeur** de la blessure.

Dans le cas de morsure humaine avec bris cutané, **Superficielle (égratignure sans saignement)** ne devrait pas être sélectionné puisqu'il est question de morsure avec bris cutané. Pour les morsures, il n'y a pas d'autres détails à saisir.

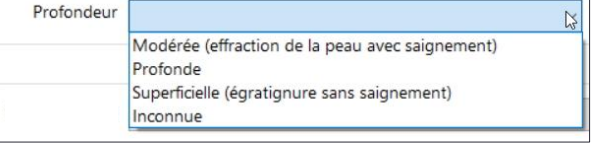

Passer à l'étape **Sauvegarder**.

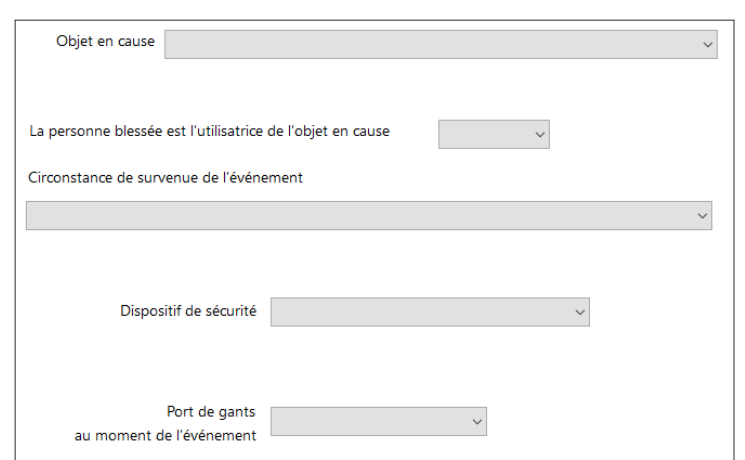

# *Les autres détails*

#### *Objet en cause*

Identifier l'**Objet en cause** lors de l'événement accidentel à partir de la liste des aiguilles, instruments chirurgicaux et instruments en verre du menu déroulant.

Les aiguilles à prélèvement veineux de type Vacutainer permettent un prélèvement sanguin dans un tube sous vide. Le nécessaire à prélèvement est constitué d'une aiguille à 2 pointes vissée dans un barillet. La piqûre peut se produire avec l'une ou l'autre des extrémités. Lorsqu'une aiguille de type papillon est utilisée pour un

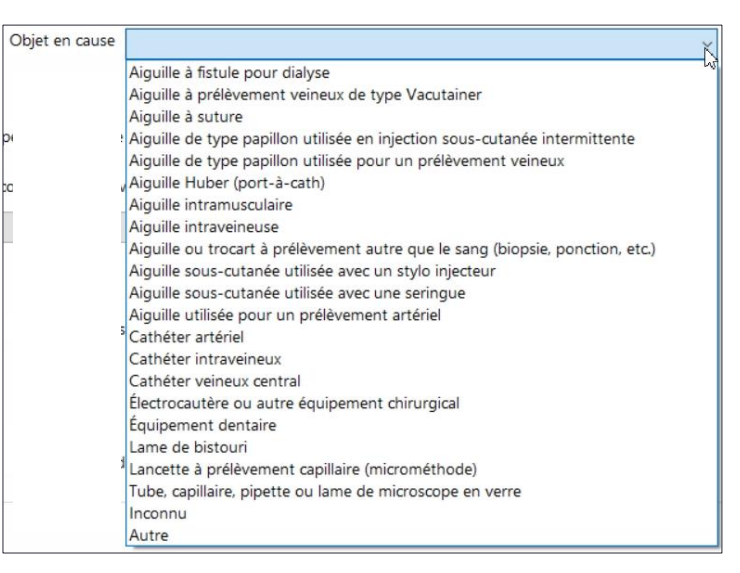

prélèvement veineux, la piqûre peut également se produire avec l'aiguille perce-tube.

Une aiguille Huber est une aiguille à port-à-cath.

Les aiguilles intraveineuses sont utilisées directement dans une veine ou dans tout raccord d'une perfusion intraveineuse.
Attention, certaines aiguilles peuvent être associées à des équipements ou à des applications distinctes. Par exemple, il est important de distinguer si l'aiguille sous-cutanée est utilisée avec une seringue ou un stylo injecteur. L'appellation « aiguille sous-cutanée » comprend toutes les aiguilles courtes de petits calibres qu'elles soient utilisées pour une injection sous-cutanée (par exemple aiguille à tuberculine) ou pour un usage autre tel qu'une anesthésie locale.

Les aiguilles utilisées lors d'un prélèvement artériel font généralement partie d'un kit à gaz artériel et constituent une catégorie distincte.

Toute aiguille, tout trocart ou tout autre objet pointu ayant servi à prélever un liquide biologique autre que le sang entrent dans cette catégorie.

La liste des instruments chirurgicaux est restreinte puisqu'il est reconnu que les événements accidentels arrivent le plus souvent avec un nombre limité d'équipements. Toutefois, la proportion d'événements accidentels dans les blocs opératoires est souvent très élevée. C'est pourquoi, lorsque l'objet en cause **Électrocautère ou autre équipement chirurgical** est sélectionné, une case **Préciser** permet d'indiquer le type d'équipement chirurgical. Il est bien

d'écrire électrocautère dans la case « précisez » lorsque c'est le cas, car ne rien écrire pourrait signifier qu'on ne connaît pas l'équipement

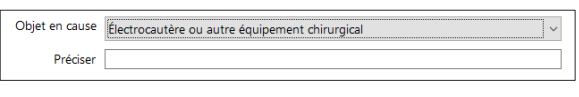

chirurgical en cause. Cette information se trouvera facilement lors de l'[exportation des données](#page-73-0)  [vers Excel](#page-73-0) et pourra être fournie au service concerné dans un objectif de prévention.

S'il s'agit d'un équipement dentaire, peu importe le type d'équipement avec lequel le travailleur s'est blessé, inscrire **Équipement dentaire**. Si l'information sur le type d'équipement dentaire est disponible, le préciser dans la case **Déclaration du travailleur.**

Une lancette à prélèvement capillaire est une lancette à microméthode.

Les équipements en verre de moins en moins utilisés sont regroupés ; que ce soit une lame de microscope, un tube, un capillaire ou une pipette.

L'objet en cause de type **Inconnu** est celui qui ne peut être classé par méconnaissance du type de dispositif. L'aiguille inconnue ou non précisée entre dans cette catégorie. Même s'il est certain qu'il s'agit d'une aiguille, si le type n'en est pas connu, l'information n'est pas utile. Une aiguille inconnue est un objet en cause inconnu.

Les autres objets en cause sont ceux qui ne peuvent être classés dans aucune des catégories énumérées ci-dessus, mais qui sont identifiables. Préciser l'objet dans la case associée **Autre**

**objet**. Si l'objet est un équipement chirurgical, il devrait être dans **Électrocautère ou autre équipement chirurgical** plutôt que dans **Autre objet**.

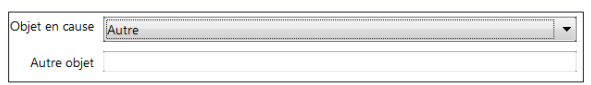

*La personne blessée est l'utilisatrice de l'objet en cause*

Préciser si **La personne blessée est l'utilisatrice de l'objet en cause**. Attention, l'utilisatrice de l'objet

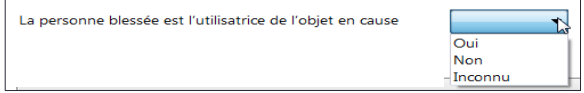

en cause est la personne qui accomplit l'acte de soins et non la personne qui ramasse après l'acte ou qui nettoie les équipements, même si ce travail relève de sa tâche principale (ex. : préposé au retraitement des dispositifs médicaux).

Cette information permettra de mieux cibler les objectifs de prévention qui doivent généralement viser les personnes qui utilisent les objets perforants : une personne qui n'est pas l'utilisatrice de l'objet, tels le PAB ou le préposé du service d'hygiène et salubrité, n'a pas de pouvoir sur son utilisation et encore moins sur sa mise au rebut.

# *Circonstance de survenue de l'événement*

Choisir la **Circonstance de survenue de l'événement** accidentel. S'assurer de bien connaître les différents choix possibles avant de faire la sélection.

Cette question fournit des informations importantes permettant d'élaborer des stratégies de prévention adaptées au moment de survenue de l'événement accidentel soit avant, pendant ou après l'usage ou l'élimination de l'objet en cause.

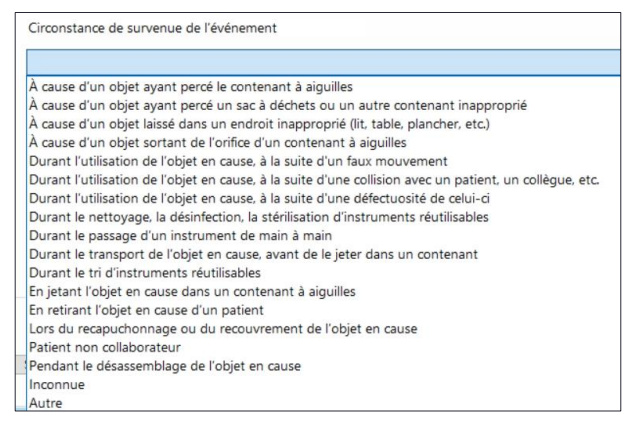

Par exemple, avant de choisir **Durant l'utilisation de l'objet en cause, à la suite d'un faux mouvement**, s'assurer qu'aucun autre choix de réponse n'est possible. Si le faux mouvement est survenu **Durant le passage d'un instrument de main à main** par exemple, c'est cette dernière option qu'il faut choisir, et ce, même s'il y a eu un faux mouvement.

Dans toute blessure percutanée, il y a un faux mouvement. En effet, il n'est certainement pas prévu dans le déroulement d'une tâche que le soignant se blesse. Toutefois, s'il n'est pas possible de rattacher le faux mouvement à une circonstance plus spécifique, il sera difficile d'agir en prévention.

L'élément **Patient non collaborateur** s'applique à tout patient qui ne collabore pas, que cette situation soit anticipée avant le soin ou pas. Il comprend le patient qu'on doit immobiliser, par exemple, pour l'installation d'une perfusion intraveineuse chez un jeune enfant qui ne comprend pas les consignes. Il s'applique aussi pour un patient agité qu'on immobilise en équipe (code d'intervention physique) pour, notamment, lui administrer une médication calmante. Si un faux mouvement est dû au mouvement du patient, c'est cette option qu'il faut choisir.

Même si l'option à la suite d'un faux mouvement est pertinente, il ne faut pas qu'elle devienne une sélection fourre-tout. Lors de l'analyse des données, une bonne proportion des expositions assignées à cette catégorie sont souvent vues comme imprévisibles et non évitables. De bonnes données statistiques ne remplacent pas l'enquête et l'analyse d'un accident qui permet souvent de comprendre ce qui a provoqué le faux mouvement et quoi faire pour le prévenir.

Lorsque **Autre** est sélectionné, préciser l'**Autre circonstance.**

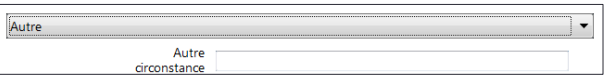

## *Dispositif de sécurité*

Indiquer la présence ou l'absence d'un **Dispositif de sécurité**. Cette information pourrait

également être inconnue. Cette question permet de consigner si les événements accidentels surviennent avec des produits sécuritaires ou non. Il serait souhaitable que la sélection de l'option **Inconnu** soit rare.

Lorsqu'**Objet en cause avec dispositif de sécurité** est choisi, une autre case apparaît. Indiquer si l'événement accidentel est survenu avant, pendant ou après l'activation du dispositif de sécurité.

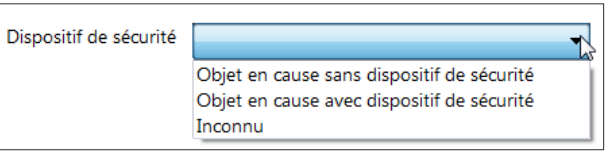

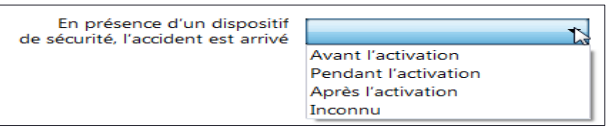

En présence d'un dispositif de sécurité, cette précision est très importante, car elle permet souvent de mesurer la performance du produit sécuritaire utilisé. Il est possible que des événements accidentels surviennent avant l'activation et que cela soit normal. Par exemple, si l'événement accidentel survient durant l'utilisation de l'objet, à la suite d'un faux mouvement, à moins d'avoir un mécanisme passif (activation automatique dans le patient ou lors du retrait de l'aiguille), il est normal que le mécanisme ne soit pas activé à ce moment. En revanche, si l'événement survient en jetant l'objet dans un contenant à aiguilles, le dispositif de sécurité aurait dû être activé. Enfin, si l'événement survient pendant ou après l'activation, on peut penser que l'objet en cause est défectueux ou ne répond pas aux exigences de sécurité attendues. Afin de bien mesurer l'efficacité des dispositifs de sécurité choisis, il serait également souhaitable de sélectionner **Inconnu** le moins souvent possible.

## *Port de gants au moment de l'événement*

Préciser s'il y avait **Port de gants au moment de l'événement**.

#### *Sauvegarder*

**Sauvegarder** l'onglet exposition percutanée.

Port de gants au moment de l'événement Pas de gants Une paire Deux paires Inconnu

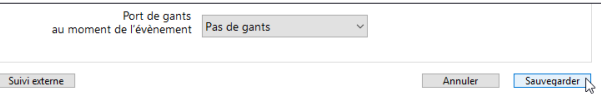

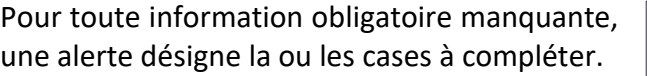

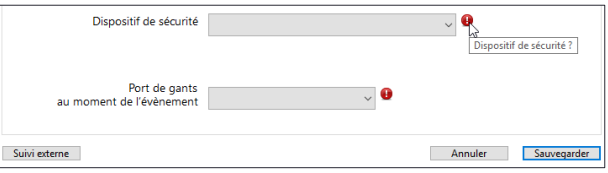

#### *Suivi externe*

Si le suivi postexposition n'est pas fait par le service de SST, cliquer sur **Suivi externe** en bas à gauche.

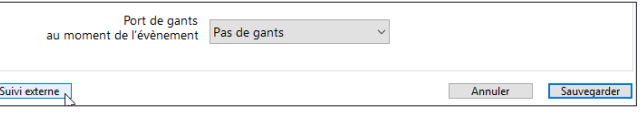

Une boîte de dialogue demande la confirmation du suivi externe.

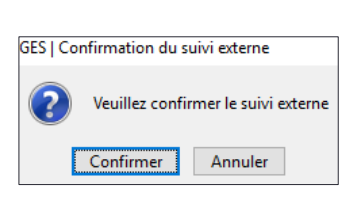

La confirmation permet de passer directement à l'onglet **[Dossier](#page-54-0)** afin de finaliser la déclaration.

Dans ce cas, l'icône de suivi indique **Suivi externe** et les 3 onglets Personne source, État sérologique et Suivi sérologique sont inaccessibles afin d'accélérer le processus. Si des informations à consigner dans ces onglets sont reçues ultérieurement, par

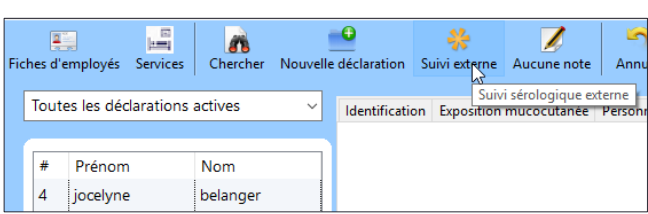

exemple les résultats d'examens de laboratoire de la personne exposée, on peut soit ne pas choisir l'option **Suivi externe**, soit inscrire les informations dans les **Notes**.

#### **2.1.3 Exposition mucocutanée**

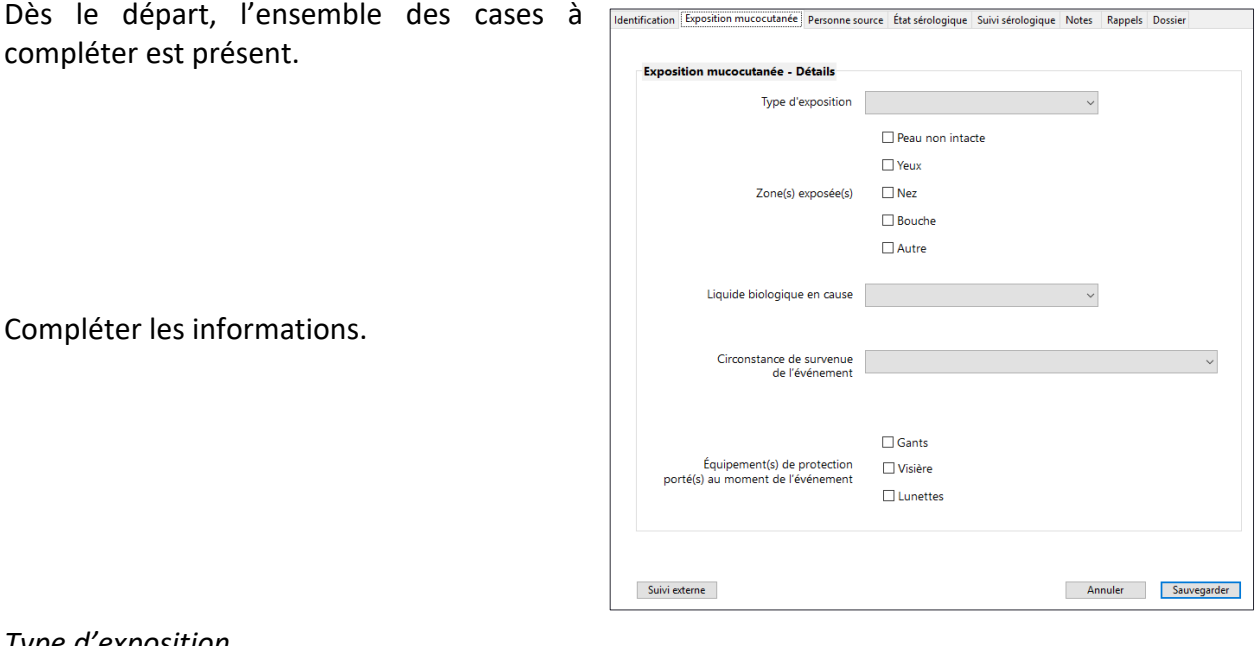

## *Type d'exposition*

Choisir le **Type d'exposition**.

Lorsque des égratignures faites par les ongles de patients mettent en contact le sang du

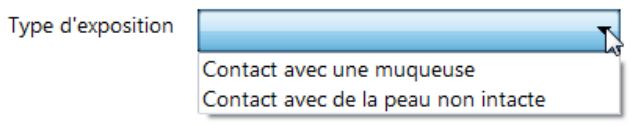

patient avec la lésion faite au travailleur, l'exposition est mucocutanée et doit être saisie ici (sang ou liquide biologique teinté de sang du patient avec la peau non intacte du travailleur).

*Zone(s) exposée(s)*

Cocher la ou les **Zone(s) exposée(s)**.

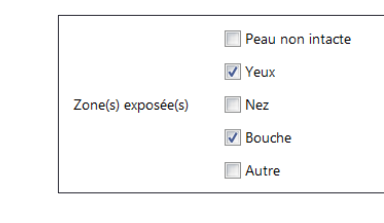

Lorsque **Autre** est sélectionné, indiquer l'autre zone exposée.

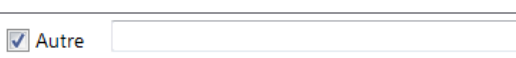

## *Liquide biologique en cause*

## Choisir le **Liquide biologique en cause**.

Les liquides biologiques listés sont ceux qui sont reconnus à risque de transmission hématogène. Si le liquide n'est pas reconnu, mais est teinté de sang, l'option **Liquide (urine, selles, vom., séc…) teinté de sang** doit être sélectionnée, quel que soit le liquide. Les plus fréquents sont inscrits entre parenthèses. Toutefois cette liste n'est pas exhaustive. Le liquide n'a pas besoin d'être un liquide biologique, pourvu qu'il soit teinté de sang (par exemple, du liquide à dialysat ou encore, un liquide en laboratoire contenant un spécimen humain).

Lorsque **Autre** est sélectionné, indiquer le liquide biologique en cause

## *Circonstance de survenue de l'événement*

Choisir la **Circonstance de survenue de l'événement** accidentel.

**Manipulation d'un contenant à échantillon (pendant ou après le prélèvement)** s'adresse autant à l'unité de soins, au transport du spécimen, qu'au laboratoire.

**Manipulation d'un contenant de liquide corporel, biorisque ou déchet** couvre tout contenant de Liquide biologique en cause Lait maternel Liquide (urine, selles, vom., séc...) teinté de sang Liquide amniotique Liquide céphalorachidien Liquide péricardique Liquide péritonéal Liquide pleural Liquide synovial Salive Sang, sérum ou plasma Sécrétions vaginales Sperme Inconnu Autre

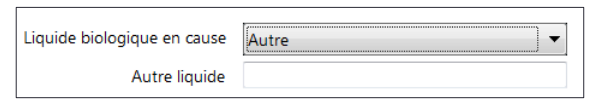

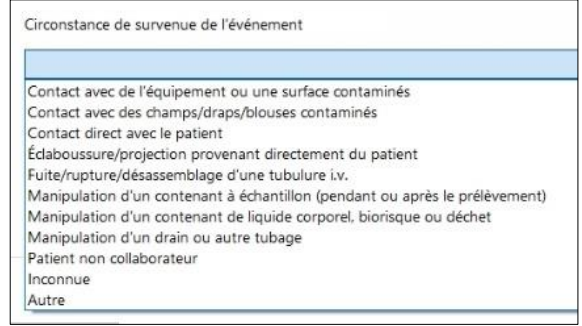

liquide corporel, du sac d'urine au bocal contenant le liquide de succion, ainsi que les

éclaboussures en manipulant le contenant biorisque ou un déchet ou en jetant ce dernier dans le contenant.

**Manipulation d'un drain ou autre tubage** couvre tous les drains ou tubes reliés au patient autres que la tubulure IV, qu'il s'agisse d'un tube soit endotrachéal, naso-gastrique ou d'un drain thoracique ou abdominal, etc.

Lorsque la circonstance est reliée à un problème de collaboration du patient, par exemple un patient qui mord, qui grafigne ou qui crache, et ce peu importe le contexte, inscrire **Patient non collaborateur.**

Lorsque **Autre** est sélectionné, préciser l'**Autre circonstance**.

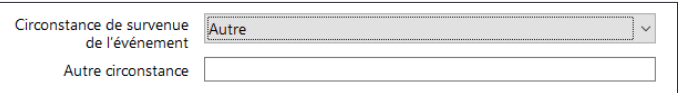

# *Équipement(s) de protection porté(s) au moment de l'événement*

Choisir le ou les **Équipement(s) de protection porté(s) au moment de l'événement** accidentel. Pour chaque équipement, la même bande déroulante comprenant quatre options est disponible. L'élément **Non pertinent** est choisi lorsque l'équipement de protection n'est pas pertinent en regard de l'exposition survenue. Par exemple, lorsqu'une éclaboussure au visage survient, le

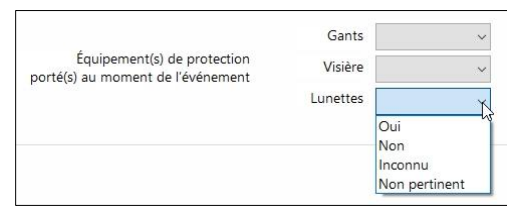

fait de porter ou non des gants n'est pas pertinent. De même, si l'exposition survient sur la peau des mains non intacte d'un travailleur, porter des lunettes ou une visière est non pertinent.

## *Sauvegarder*

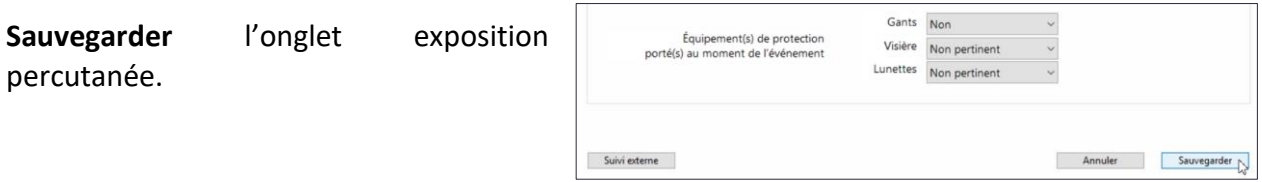

S'il manque une information obligatoire, une alerte désigne la case à compléter.

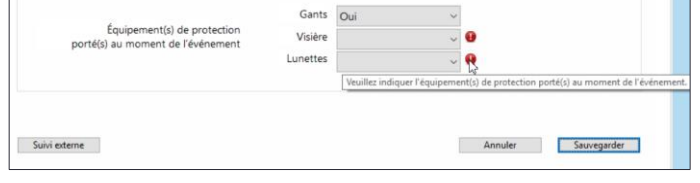

## *Suivi externe*

Si le suivi postexposition n'est pas fait par le service de SST, cliquer sur **Suivi externe** en bas à gauche.

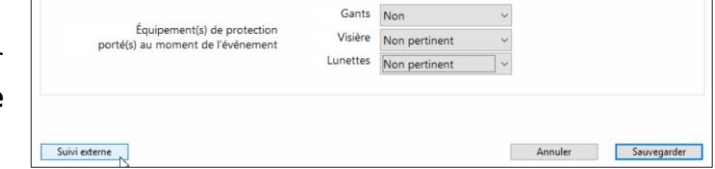

Une boîte de dialogue demande la confirmation du suivi externe.

La confirmation permet de passer directement à l'onglet **[Dossier](#page-54-0)** afin de finaliser la déclaration.

Dans ce cas, l'icône de suivi indique **Suivi externe** et les 3 onglets Personne source, État sérologique et Suivi sérologique sont inaccessibles afin d'accélérer le processus. Si des informations à consigner dans ces onglets sont reçues ultérieurement, par exemple les résultats d'examens de

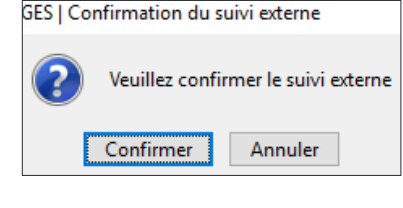

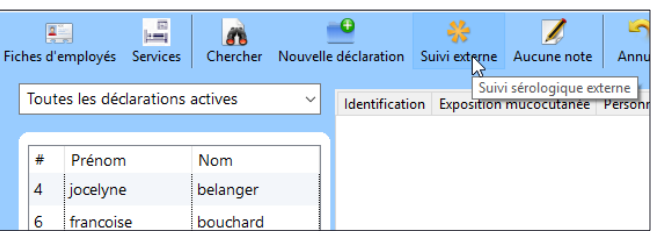

Identification Exposition percutanée Personne source État sérologique Suivi sérologique Notes Rappels Dossier

Identification

laboratoire de la personne exposée, on peut soit ne pas choisir l'option **Suivi externe**, soit inscrire les informations dans les **Notes**.

Identité de la personne source

## **2.1.4 Personne source**

Au départ, une seule case à compléter est présente.

Compléter les informations demandées.

#### *Identification*

Choisir entre **Personne source connue**, **Personne source inconnue** ou **Information non disponible**.

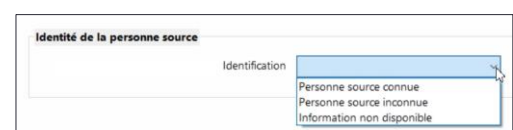

Normalement, la personne source est soit connue, soit inconnue. Si l'option connue est choisie, l'ensemble de l'onglet doit être complété. Selon les façons de faire d'un établissement, il est possible que les informations sur la personne source existent, mais qu'elles ne soient pas accessibles au service de SST. Si suivi externe est choisi à l'étape précédente, l'accès aux onglets **État** et **Suivi sérologique** du travailleur n'est plus possible. C'est pourquoi, si les données du travailleur sont disponibles mais pas celles de la personne source, il faudra choisir **Information non disponible**.

Si **Personne source inconnue** ou **Information non disponible** est sélectionné, passer à l'étape **Sauvegarder**.

Lors de la sélection de **Personne source connue**, d'autres cases permettent de collecter d'autres données sur cette personne source.

#### *Identification de la personne source*

Cette case facultative permet d'inscrire les codes anonymes (lettres et chiffres) permettant de repérer la personne source au besoin.

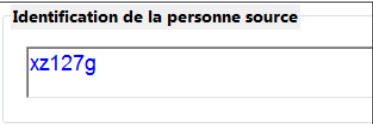

## *État sérologique de la personne source*

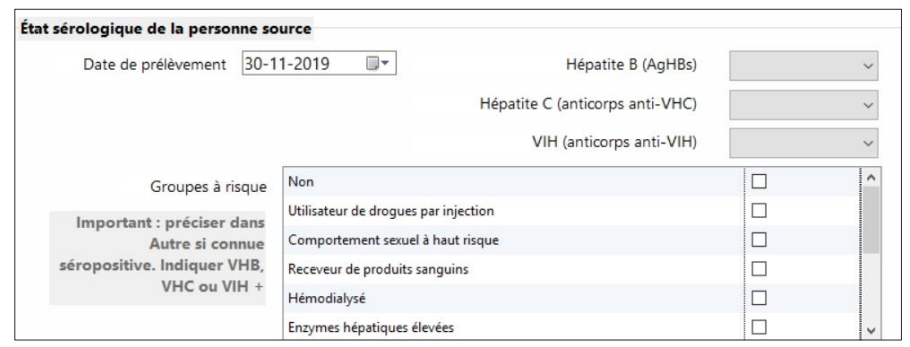

## *Date de prélèvement*

Par défaut, la **Date de prélèvement** de la personne source est la date de la déclaration. La modifier au besoin en naviguant dans le calendrier.

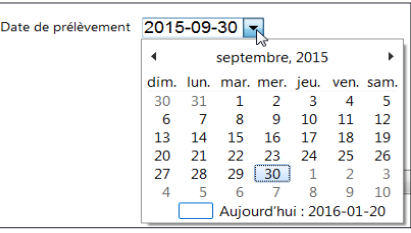

Hépatite B (AgHBs)

Positif Négatif Non testé Refusé En attente

# *Hépatite B, C et VIH*

Pour chacun des 3 virus, le même menu déroulant à 5 choix est disponible. Choisir l'élément pertinent.

Si les prélèvements ne sont pas faits parce qu'ils sont refusés par le patient, sélectionner **Refusé** plutôt que **Non testé.** 

Lorsque d'autres tests sont nécessaires pour préciser le résultat, sélectionner **En attente**. Une trace est ainsi laissée, indiquant que d'autres tests ont été demandés. La sélection pourra être modifiée par **Positif** ou **Négatif** lors de la réception des résultats de ces tests complémentaires.

## *Groupes à risque*

Indiquer si la personne source est dans un ou des **Groupes à risque**. Il est important de préciser dans Autre si la personne source est déjà connue séropositive. Ces personnes peuvent ne pas être

testées parce que leur diagnostic est connu, ce qui diminue le décompte des personnes sources séropositives. L'information sera ajoutée dans **Autre**, la rendant ainsi repérable dans le fichier Excel lors de la compilation des données.

Lorsque **Autre** est sélectionné, inscrire l'autre groupe à risque (pour les personnes sources connues séropositives, indiquer VHB, VHC ou VIH +).

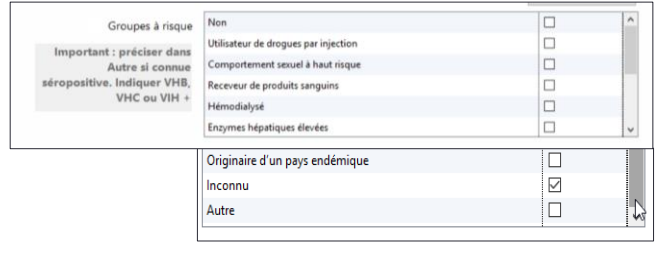

44 Le gestionnaire des expositions accidentelles au sang (GES)

Autre

*Sauvegarder*

**Sauvegarder** l'onglet **Personne source**.

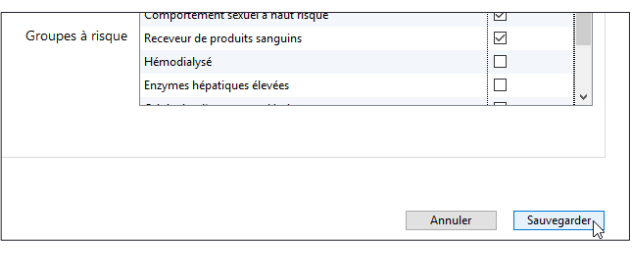

S'il manque une information obligatoire, une alerte désigne la case à compléter.

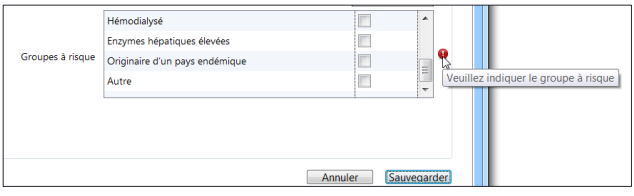

## **2.1.5 État sérologique**

À la sauvegarde de l'identification d'une nouvelle déclaration, l'icône de suivi indique **⓪**.

Cette indication sera présente tant que cet onglet ne sera pas complété.

Au départ, les cases suivantes sont disponibles.

Compléter les informations demandées.

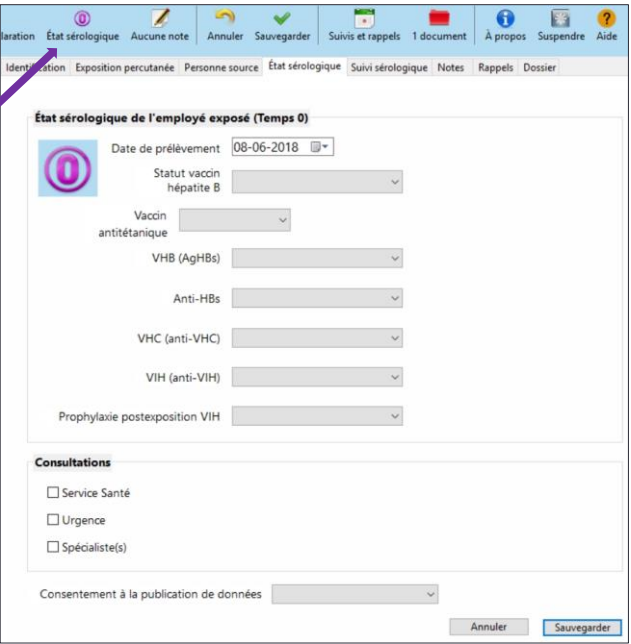

## *Date de prélèvement*

Par défaut, la **Date de prélèvement** de l'employé exposé est la date de la déclaration. La modifier au besoin en naviguant dans le calendrier.

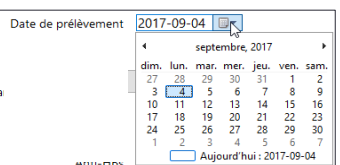

## *Statut vaccin hépatite B*

Choisir le **Statut vaccin hépatite B** de l'employé exposé. Pour être considéré comme **Vacciné**, l'employé exposé doit avoir reçu 3 doses de vaccin.

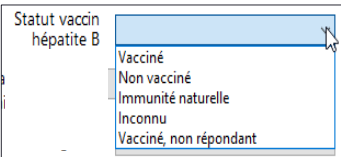

## *Vaccin antitétanique*

Indiquer si le **Vaccin antitétanique** de l'employé exposé est **À jour**, si le vaccin lui est **Donné** le jour même, si celui-ci est **Refusé** ou s'il est **À donner** ultérieurement par le service de SST. Choisir **À donner externe** s'il est référé pour cette vaccination. Choisir **Inconnu** si l'information n'est pas disponible.

Si le choix **À donner** est sélectionné, un calendrier apparaît, qui permet de choisir la date à laquelle l'employé exposé devra se présenter au service de SST pour recevoir cette vaccination.

La date sélectionnée crée automatiquement Vaccin 2016-11-15  $\times$ À donner un événement dans le [Calendrier de suivis et](#page-58-0) ntitétanique [rappels](#page-58-0).

Lorsque le vaccin sera donné, la sélection devra être modifiée pour **Donné**. L'information sera à jour et le rappel disparaîtra du calendrier de suivis et de rappels.

## *VHB AgHBs*

Choisir l'élément correspondant au dosage des **VHB (AgHBs)**.

## *Anti-HBs*

Choisir l'élément approprié au dosage des **Anti-HbS**.

Lorsque **Négatif** est choisi pour l'**Anti-Hbs**, de nouvelles cases apparaissent sur la droite, relatives aux interventions possibles pour l'**Hépatite B**. Cocher les interventions effectuées, **Immunoglobulines** et **Vaccin**.

Lorsque **Vaccin** est coché, 2 autres cases apparaissent, qui permettent de planifier l'administration des doses de rappel. 1er rappel

Pour chacune des 2 doses de rappel, choisir parmi les 5 options proposées.

- Si les doses de rappel ne s'appliquent pas, cocher **Non nécessaire** aux 2 endroits.
- Si les doses de rappel doivent être administrées, cocher **À donner**. Une date par défaut est assignée un mois plus tard pour le premier rappel et un autre mois plus tard pour le deuxième rappel. Si ces dates ne conviennent pas, naviguer dans le calendrier pour les modifier. L'information sur les différents rappels et suivis à faire est compilée dans le [Calendrier de suivis et rappels.](#page-58-0)

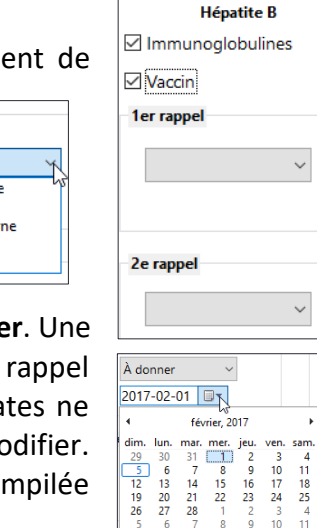

 $\frac{10}{17}$ 

Aujourd'hui : 2017-02-05

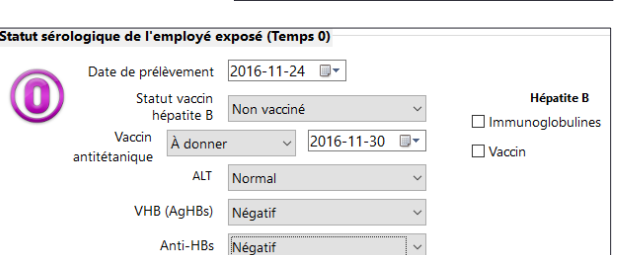

À donner

Donné Refusé Positif Négatif Non testé

VHB (AgHBs)

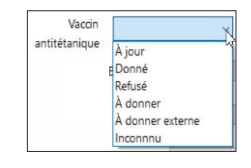

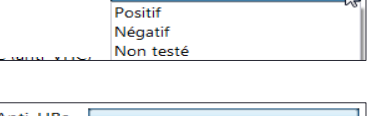

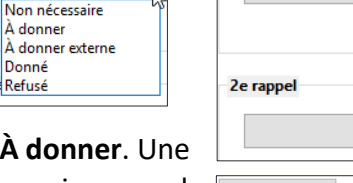

Le gestionnaire des expositions accidentelles au sang (GES) 47

*VHC (anti-VHC)*

Choisir l'option appropriée relative au dosage des **VHC (anti-VHC)**.

*VIH (anti-VIH)*

Choisir la réponse appropriée relative au dosage des **VIH (anti-VIH)**.

## *Prophylaxie postexposition VIH*

Choisir l'option appropriée à la **Prophylaxie postexposition VIH**.

# *Consultations*

Ces cases obligatoires permettent d'écrire les **Consultations** faites par l'employé exposé et ce, quel que soit le moment. Par exemple, si un employé déclare une exposition trois mois plus tard, il consulte le Service Santé. Ce sont la date

d'exposition et la date de déclaration qui feront foi. Lorsque **Spécialiste(s)** est coché, un champ texte permet de préciser la clinique ou la ou les catégories de spécialiste(s) consulté(s).

Lorsque la dose de rappel sera donnée, il faudra modifier la sélection et choisir **Donné**.

L'information sera mise à jour et la note disparaîtra du calendrier de suivis et rappels.

## *Consentement à la publication de données*

Le consentement n'est sans doute pas requis légalement, mais éthiquement il est souhaitable d'obtenir l'autorisation de la personne exposée permettant de publier des données statistiques comprenant des résultats

de ses analyses sanguines. Au départ, un travailleur à qui l'on fait des prélèvements sanguins ne s'attend pas nécessairement à ce que ses résultats soient publiés. Dans le cas du protocole postexposition, un résultat positif aux dosages sanguins (VHB, VHC et VIH) donne un diagnostic qui n'est pas anodin ! Étant donné le petit nombre de résultats positifs, un risque d'identification des personnes est présent, et ce, plus encore dans un établissement que dans le cumul provincial de la base de données.

Les personnes exposées infectées au VIH, par exemple, encourent le risque de voir leur vie privée atteinte par une éventuelle diffusion des données. Ce risque est réel et la stigmatisation liée à

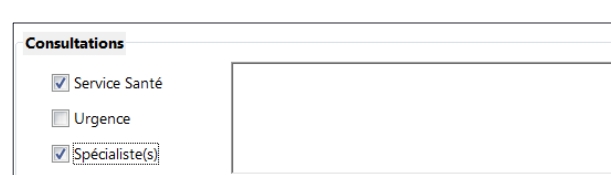

Prophylaxie postexposition VIH

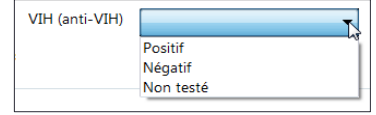

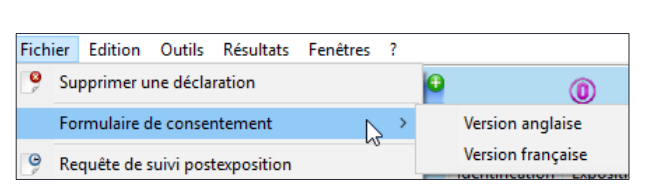

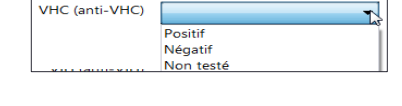

Non requise Offerte mais refusée Offerte et acceptée

l'infection au VIH l'est tout autant. La vie privée de la personne est respectée si elle a la possibilité d'exercer un certain contrôle sur ses renseignements personnels, notamment en donnant ou en refusant son consentement à la diffusion des résultats.

Quoique, pour faire de la prévention, la publication des données du suivi postexposition ne soit pas nécessaire, des comités tels celui de la gestion des risques ou encore le comité de direction pourraient être intéressés par les cas de séropositivité.

Le **Formulaire de consentement** prévu à cet effet est accessible dans les 2 langues dans le menu **Fichier** de la fenêtre principale.

Prêt à imprimer et à faire signer par le travailleur exposé, il pourra par la suite être placé dans le dossier du travailleur. Des exemples de formulaires complétés (français et anglais) sont disponibles à l'[annexe](#page-98-0) 6. En utilisant cet exemple, il est possible de rendre un formulaire vierge accessible dans les unités et services, placé dans les pochettes à utiliser en cas d'exposition accidentelle.

Préciser si consentement à la publication de données est **Accepté** ou **Refusé** par l'employé exposé. Si le formulaire de consentement lui a été acheminé, cocher **En attente**. À la

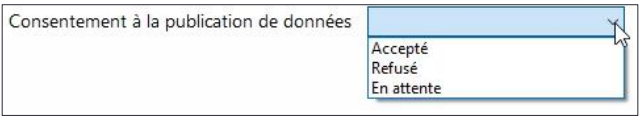

réception du formulaire signé, modifier la sélection initiale. Comme les travailleurs ne sont pas nécessairement vus au service de SST, cette autorisation peut être obtenue plus facilement par téléphone et consignée dans les **Notes**.

Il est possible de voir le nombre de refus de transferts de données lors de l'exportation des [données vers Excel.](#page-73-0) Lors de la compilation des données, seules celles des travailleurs ayant donné leur accord feront partie de cette compilation. Un grand nombre de refus modifierait la qualité de l'information compilée.

*Sauvegarder*

**Sauvegarder** l'onglet état sérologique.

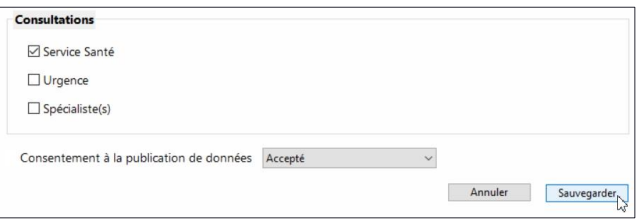

Si l'une des informations obligatoires manque, une alerte désigne la case à compléter.

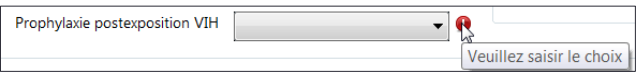

Lors de la sauvegarde, un calendrier de suivi (4 semaines et 3 mois) est proposé avec 3 options différentes. Les dates de suivi proposées sont calculées en fonction de la date de déclaration et omettent les jours de fin de semaine.

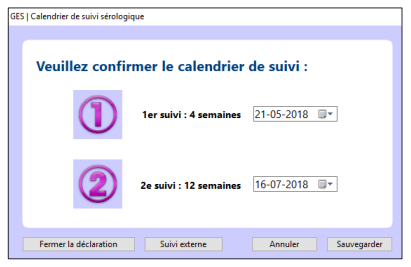

 Si un suivi postexposition est nécessaire et est effectué par ou sous la supervision du service de santé, modifier les dates au besoin en naviguant dans le calendrier et **Sauvegarder** le calendrier de suivi. L'action fait passer l'icône de suivi à **①**, donne la

possibilité de saisir les résultats du suivi et crée l'événement dans le [Calendrier de suivis et rappels.](#page-58-0)

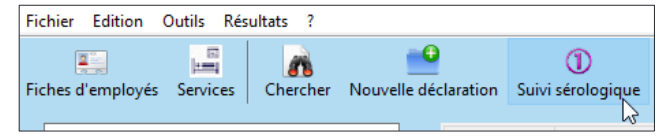

Si un suivi postexposition est nécessaire, mais n'est pas fait par le service de SST, cliquer

sur **Suivi externe**. Cette action permet de passer directement à l'onglet **[Dossier](#page-54-0)** afin de finaliser la déclaration et modifie l'icône de suivi pour **Suivi** 

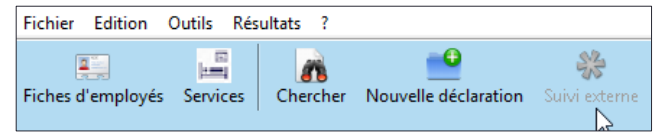

**externe**. De plus, l'onglet **Suivi sérologique** n'est pas accessible afin d'accélérer le processus. Si des informations à consigner dans ces onglets sont reçues ultérieurement, par exemple les résultats d'examens de laboratoire de la personne exposée, on peut soit ne pas choisir l'option **Suivi externe**, soit inscrire les informations dans les **Notes**.

 Si le calendrier de suivi n'est pas nécessaire, cliquer sur **Fermer la déclaration**. Cela permet de passer directement à l'onglet **[Dossier](#page-54-0)** afin de finaliser la déclaration. Lorsque la déclaration est finalisée sans calendrier de suivi et sans suivi externe et qu'elle bascule

dans les dossiers fermés, l'icône de suivi est désactivée (ombragée) et indique  $(0)$  puisque l'intervention s'est terminée à cette étape.

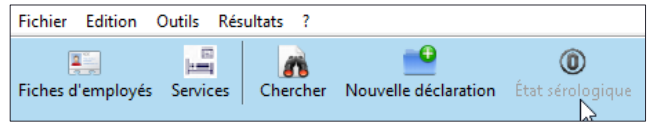

# *Requête de suivi postexposition*

Lorsqu'un calendrier de suivi est accepté dans le menu **Fichier** de l'écran principal, une **Requête de suivi postexposition** de l'employé exposé devient accessible.

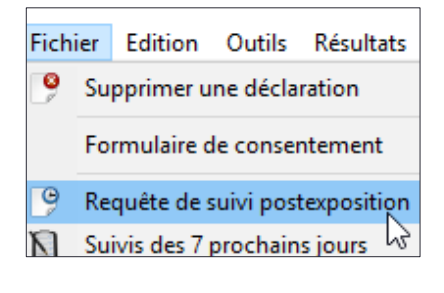

Cette requête contient l'information sur les suivis à venir. Elle peut être imprimée pour être placée dans le dossier de l'employé exposé ou lui être remise.

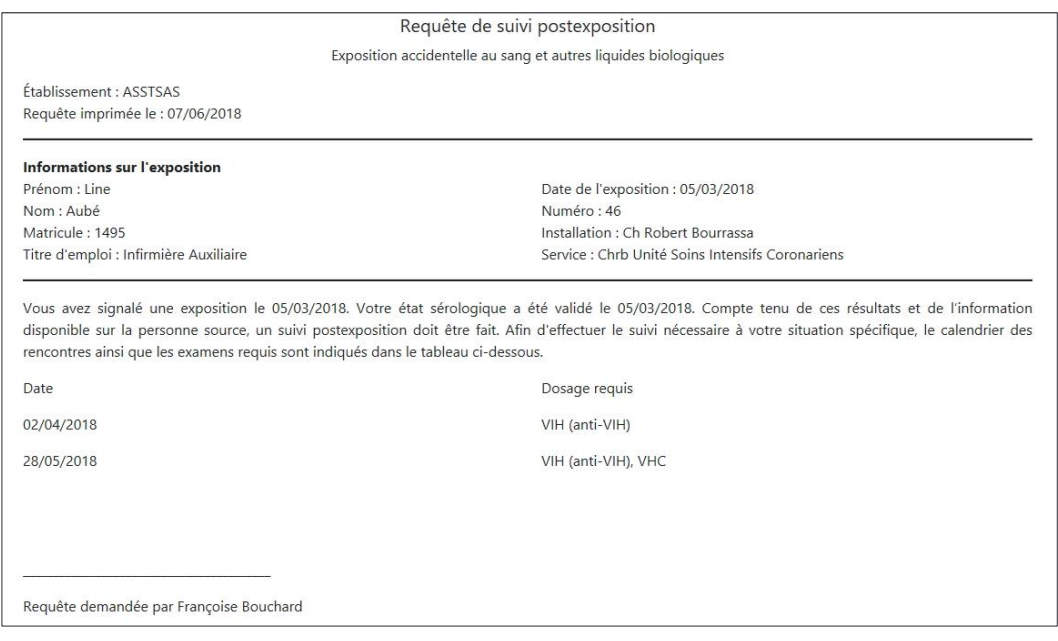

## **2.1.6 Suivi sérologique**

Lorsque les informations liées au temps 0 sont complétées et le calendrier de suivi sérologique accepté, les dates de suivi planifiées apparaissent sous les temps 1 et 2 correspondants.

L'icône de suivi indique **①**.

Au départ, cet onglet contient la liste des dosages sanguins possibles et 2 espaces permettant d'en consigner les données.

Pour saisir les résultats du suivi sérologique, cliquer sur l'icône dans la barre d'outils ou sur le bouton **Nouveau suivi** en bas à gauche.

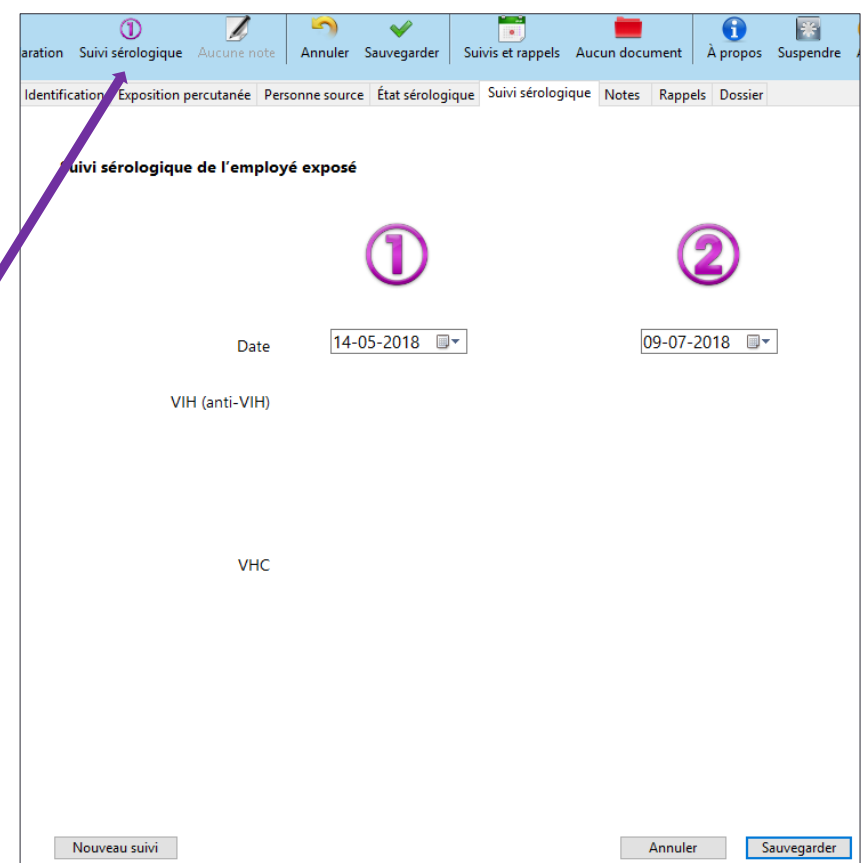

Cette action activera les cases correspondant aux dosages prévus à cette date.

L'icône de suivi est inactivée pendant ce processus.

Modifier la date du suivi si nécessaire et choisir les éléments de réponse selon les résultats des dosages obtenus. Les choix de réponse proposés sont les mêmes qu'au temps 0.

Lors du 1<sup>er</sup> suivi, le dosage de l'anti-VIH et du VHC sont présents initialement, et ce, même si le prélèvement du VHC n'est pas effectué en tout temps (dans ce cas, l'option non testé est disponible). Le type de dosage n'est pas précisé ; ça peut être Anti-VHC ou ARN du VHC, selon le cas.

Si l'employé a reçu le vaccin pour l'hépatite B au temps 0, le dosage des anti-HBs s'ajoute.

Si l'option **PPE VIH acceptée** a été sélectionnée au temps 0, choisir l'option adéquate dans la case qui s'affiche en bas de la fenêtre.

Lorsque l'option PPE VIH **Non complétée** est sélectionnée, une autre case apparaît pour indiquer la **Raison principale de l'arrêt**.

Lorsque les choix sont terminés, **Sauvegarder**.

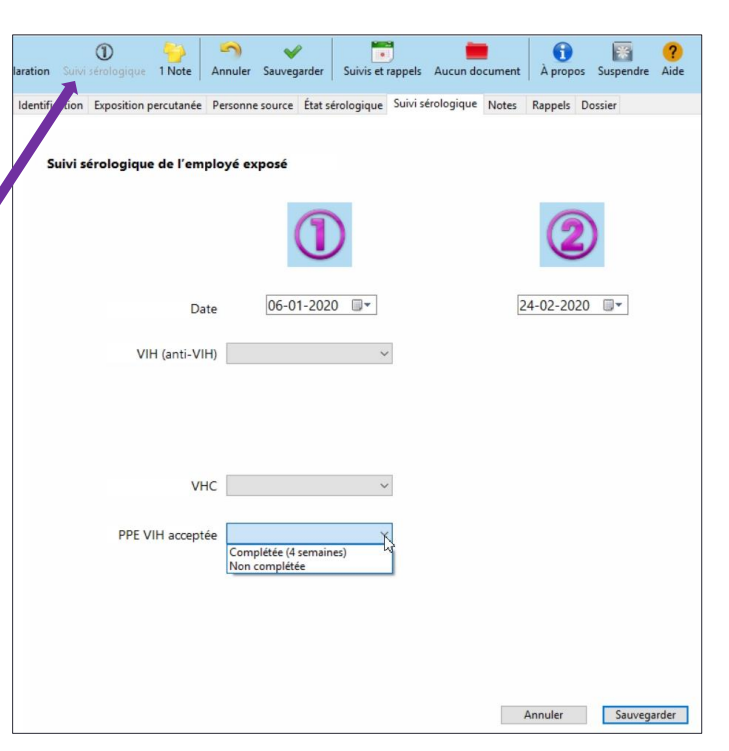

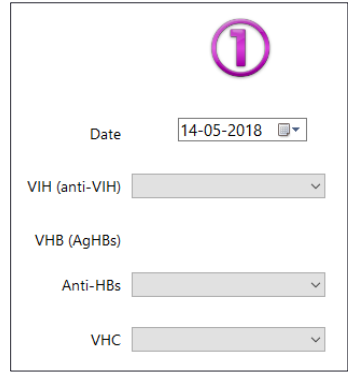

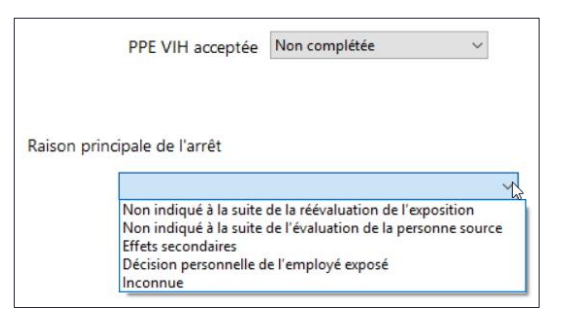

Lors de la sauvegarde, l'icône de suivi indique **②** et le bouton **Nouveau suivi** réapparaît dans le bas à gauche de la fenêtre.

Lorsque le temps sera venu de saisir les résultats du 2<sup>e</sup> suivi sérologique, cliquer sur l'icône de la barre d'outils ou sur le bouton **Nouveau suivi**. Choisir les résultats des dosages obtenus puis **Sauvegarder**.

Par défaut, au 2<sup>e</sup> suivi, les dosages de l'anti-VIH et du VHC sont présents.

Si l'Anti-Hbs est négatif au temps 0, le dosage des VHB (AgHBs) est ajouté.

Lorsqu'une déclaration active est sélectionnée, l'icône de suivi de la barre d'outils permet de repérer rapidement l'intervention à compléter (elle indique **⓪** pour l'état sérologique de l'employé exposé et **①** ou **②** pour les différents suivis).

Lors de la sauvegarde du 2<sup>e</sup> suivi, le logiciel propose la fermeture du dossier puisque, théoriquement, l'accompagnement de l'employé exposé est terminé.

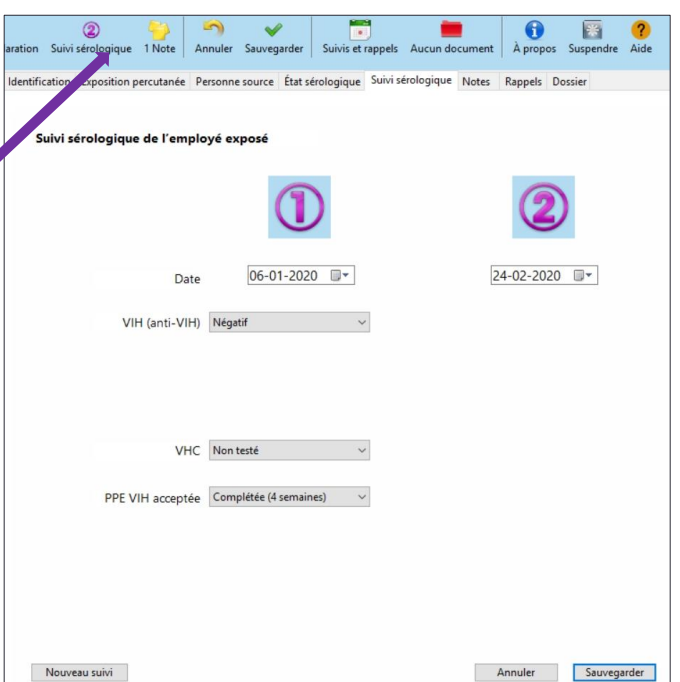

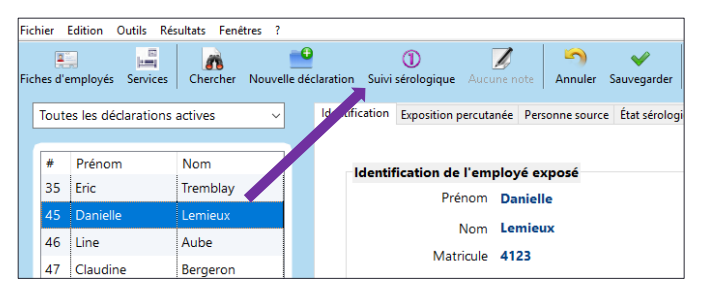

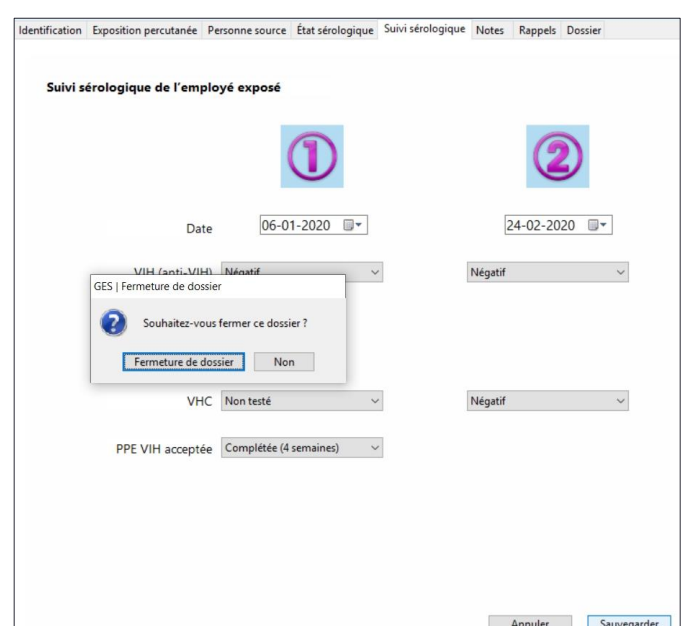

Si la fermeture de dossier est refusée, sélectionner **Non**. Un champ **Notes** de l'onglet suivant apparaît et permet de consigner les raisons du refus.

Puisque les 2 suivis sont complétés, l'icône de suivi indique **Suivi complété** et elle est inactive (ombragée).

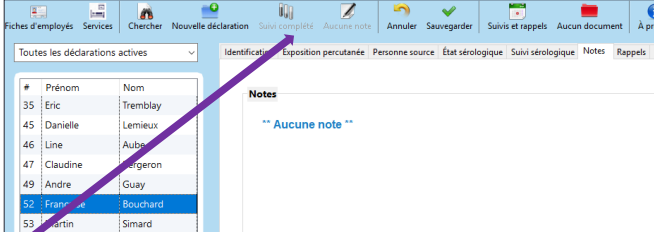

#### **2.1.7 Notes**

Dès que l'onglet **Identification** d'une nouvelle déclaration est sauvegardé, l'onglet **Notes** devient disponible, donnant accès à 2 espaces.

Celui du bas permet d'**Ajouter une note**. Celui du haut contient l'archivage de l'ensemble des **Notes** associées à cette déclaration, classées par date.

Dès qu'un caractère est saisi dans la case **Ajouter une note**, le bouton **Sauvegarder**  s'affiche. L'utiliser lorsque la note est complétée.

En cas d'oubli, une boîte de dialogue suggère la sauvegarde avant de passer à l'onglet souhaité. Retourner à l'onglet **Notes** pour **Sauvegarder** le texte saisi ou cliquer sur **Annuler les changements** pour continuer sans enregistrer la note.

Lors de la sauvegarde, la nouvelle note est basculée dans la case réservée à l'archivage. Celle-ci affiche automatiquement le nom de l'utilisateur du logiciel ainsi que la date et l'heure de la saisie.

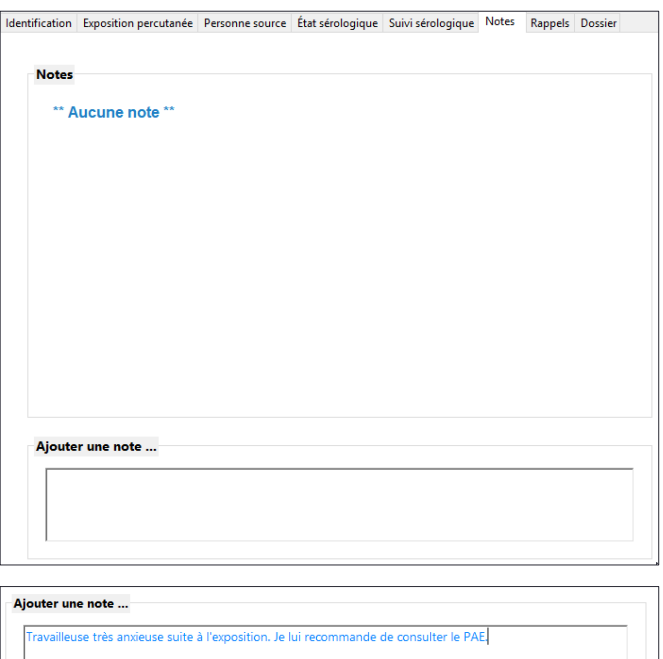

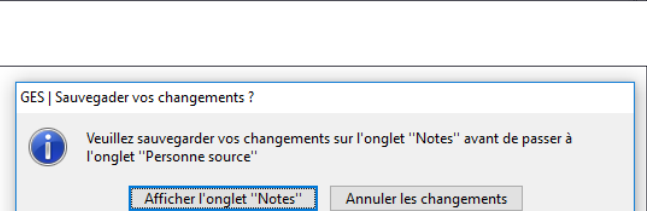

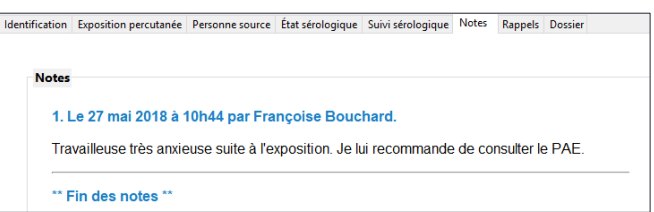

Annuler Sauvegarder

Une fois sauvegardée, la note ne peut être modifiée. Au besoin, écrire une nouvelle note qui modifie la teneur de la précédente.

Une icône indique le nombre de **Notes** associées à une déclaration. Un clic sur cette icône permet la consultation rapide des notes, la plus récente s'affichant en haut de la case.

Au besoin, une barre de défilement permet de naviguer d'une note à une autre.

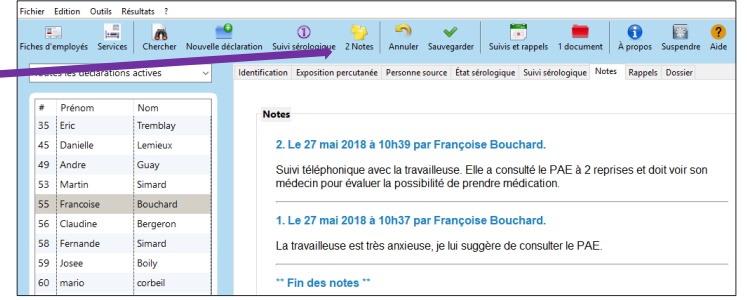

Lors du transfert des données vers Excel, les notes sont le seul champ qui n'est pas transféré. Toutefois, elles sont présentes dans le R[apport d'exposition](#page-66-0) à partir duquel elles pourront facilement être consultées, imprimées ou copiées.

## **2.1.8 Rappels**

Dès que l'onglet **Identification** d'une nouvelle déclaration est sauvegardé, l'onglet **Rappels** devient disponible. Il permet de créer un rappel lorsqu'une action supplémentaire est nécessaire.

La fenêtre **Liste des rappels** contient 2 espaces. Celui du bas permet d'**Ajouter un rappel**. Celui du haut contiendra l'archivage des rappels associés à cette déclaration.

Pour **Ajouter un rappel**, saisir l'objet du rappel et choisir la date d'échéance en naviguant dans le calendrier, puis cliquer sur **Ajouter**.

Une fois sauvegardé, le rappel est affiché dans la boîte d'archivage.

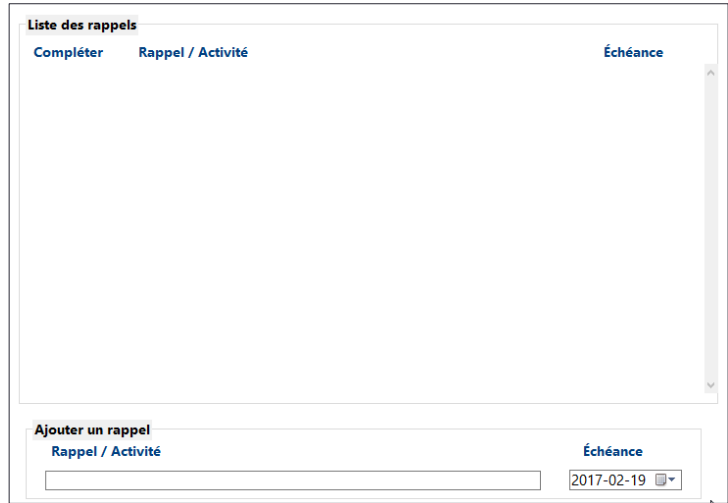

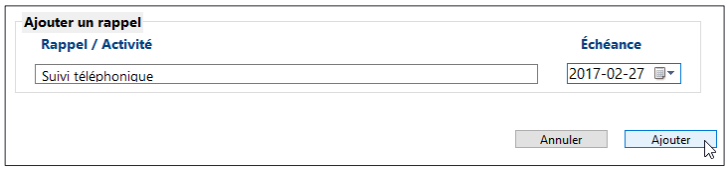

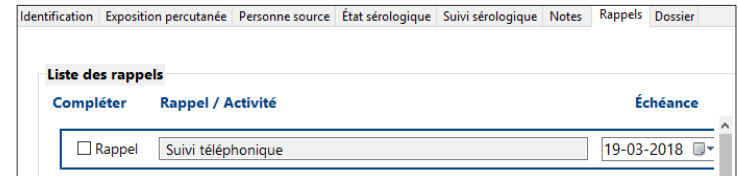

Les rappels générés s'ajoutent automatiquement dans le [Calendrier de suivis et](#page-58-0)  [rappels.](#page-58-0)

La date d'échéance d'un rappel peut être modifiée. Naviguer dans le calendrier **Échéance** et choisir une nouvelle date. Une boîte de dialogue confirme la mise à jour de l'information.

Lorsque l'action liée au **Rappel** est terminée, cocher la case **Compléter**. Une boîte de dialogue confirme que le **Rappel** est complété.

Ensuite, un crochet indique visuellement la fin du rappel.

## <span id="page-54-0"></span>**2.1.9 Dossier**

Au départ, cet onglet ne contient qu'un bouton **Fermer le dossier** dans le bas à droite.

Lorsque le dossier est terminé (suivi fait à l'externe, suivi non nécessaire ou suivi complété et pas de **Notes** particulières au dossier), cliquer sur le bouton **Fermer le dossier**.

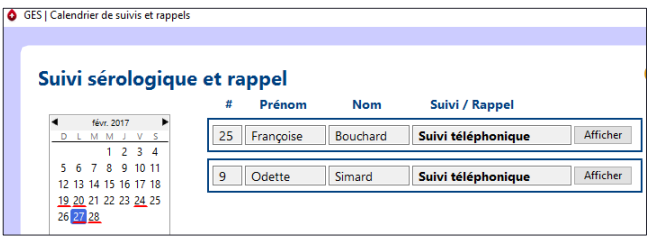

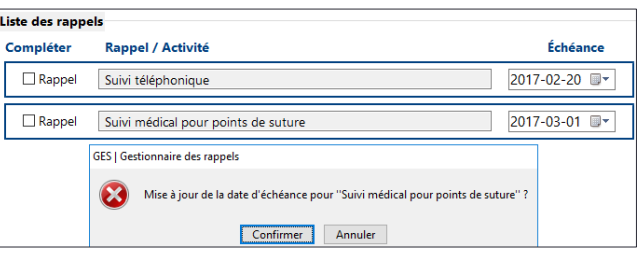

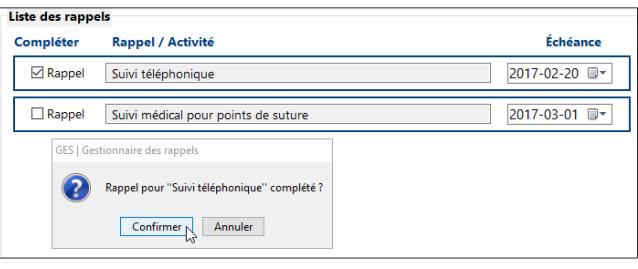

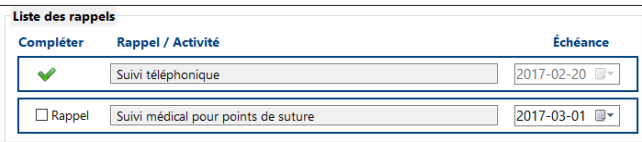

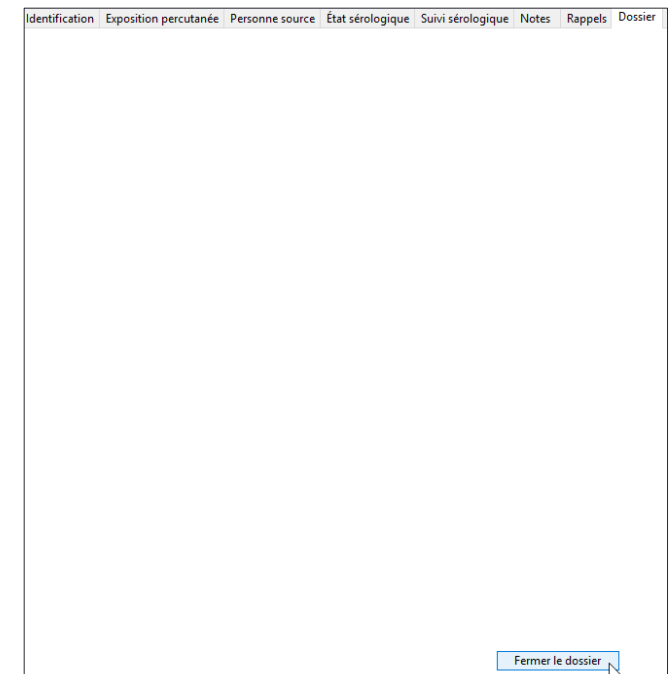

Si des vaccins ou d'autres suivis prévus au calendrier ne sont pas terminés, le dossier ne peut être fermé. L'onglet incomplet s'ouvre et signale l'information manquante.

Si un suivi prévu n'est pas effectué parce que, par exemple, le travailleur ne s'est pas présenté à son rendezvous, choisir l'élément **Non testé** dans le menu déroulant des résultats.

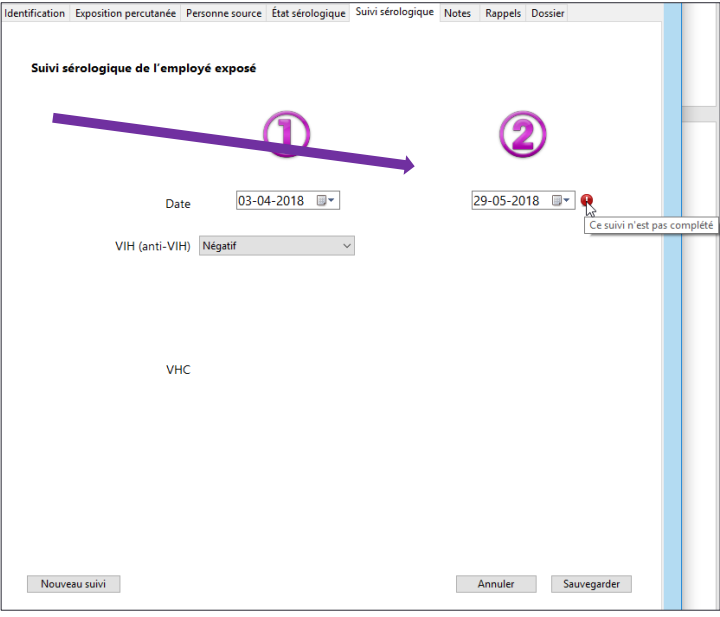

Lorsque le dossier est complété, sa fermeture devient possible. Une case relative à l'**Absence du travail** apparaît à l'écran. Si l'élément **Aucune** absence du travail est sélectionné, **Sauvegarder** le dossier maintenant fermé.

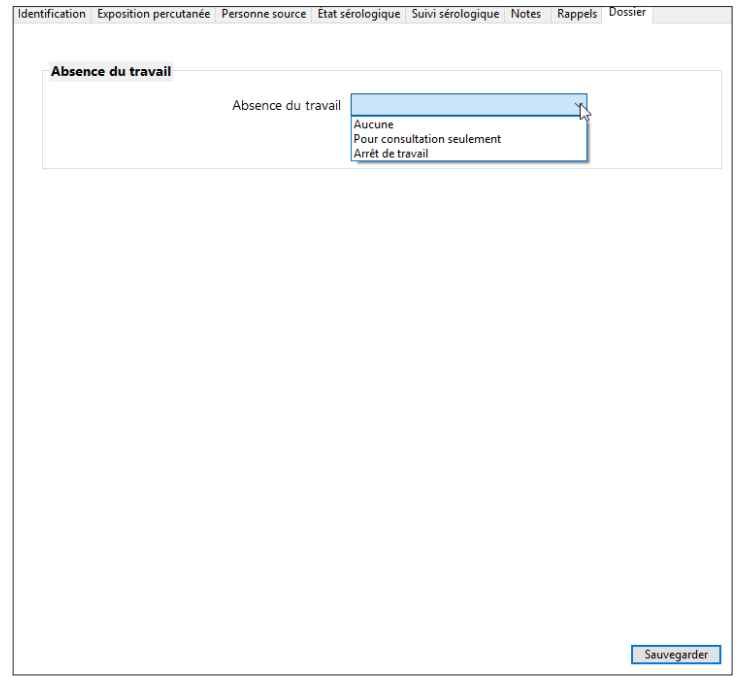

Si l'employé exposé s'est absenté du travail **Pour consultation seulement,** et ce, quel que soit le

lieu de consultation, choisir cette option et inscrire le nombre approximatif d'heures d'absence du travail. Ensuite, **Sauvegarder** le dossier maintenant fermé.

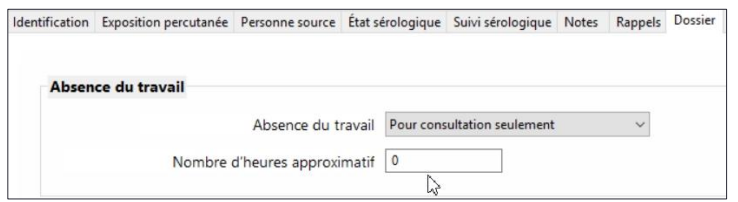

Si l'employé exposé s'est absenté du travail, choisir l'option **Arrêt de travail** et préciser le nombre de jours ouvrables d'absence, puis indiquer les motifs de l'arrêt de travail. Si **Autre** est sélectionné, préciser la raison dans la case adjacente. **Sauvegarder** le dossier désormais fermé qui basculera dans la liste de **Tous les dossiers fermés**.

Si le dossier est fermé et que l'employé est encore absent du travail, le nombre de jours d'absence devra être corrigé ultérieurement. Rouvrir la fiche de l'employé, aller à l'onglet **Rappels** puis créer un rappel pour vérifier si la personne est revenue au travail et ajuster le nombre de jours perdus. Des

**Notes** supplémentaires peuvent également être consignées. Cette information est importante à colliger, car elle permet de mieux comptabiliser les conséquences des expositions accidentelles.

Lorsque le suivi est effectué par le Service SST, et comme la personne s'absente généralement pendant la période de suivi, l'information est plus facilement connue. Toutefois, lorsque le suivi est fait à l'externe, le dossier est fermé rapidement, c'est pourquoi il est important de se doter d'un mécanisme pour s'assurer d'obtenir l'information afin de pouvoir la consigner adéquatement.

Lors de la sauvegarde de l'onglet dossier, la déclaration active passe de la liste de **Toutes les déclarations actives** à celle de **Tous les dossiers fermés**. Afin de faciliter son repérage, elle est sélectionnée (grisée).

Il est important de fermer les dossiers lorsqu'ils sont complétés. Par défaut, à l'ouverture de l'application, la liste des déclarations actives est présentée à l'écran pour un repérage rapide. Il n'est pas normal d'y voir une multitude de dossiers toujours actifs bien qu'ils qui datent de plusieurs mois.

# **2.2 Les fonctions**

Différentes fonctions permettent de chercher, de modifier ou de supprimer une déclaration.

# **2.2.1 Chercher une déclaration**

Les déclarations peuvent être filtrées. Cliquer sur l'icône **Chercher** dans la barre d'outils de l'écran principal.

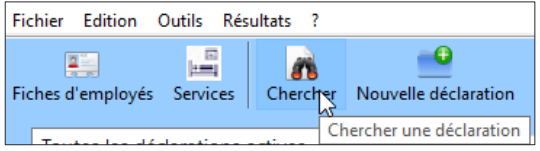

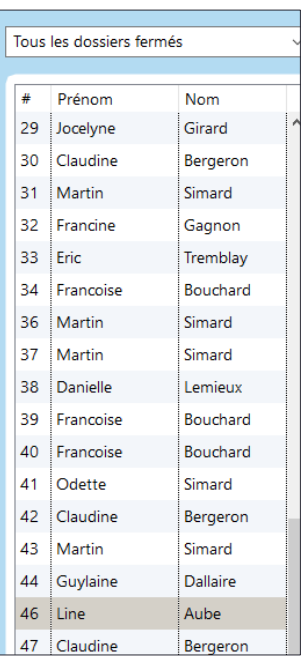

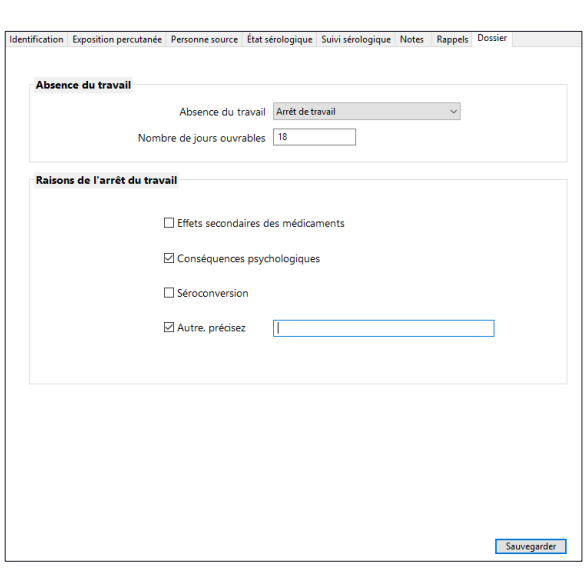

Dans le champ de recherche, saisir les caractères pertinents (**# Déclaration, Prénom**, **Nom**, **Matricule**). Seules s'affichent les déclarations correspondant aux critères de la recherche.

Choisir la déclaration à consulter.

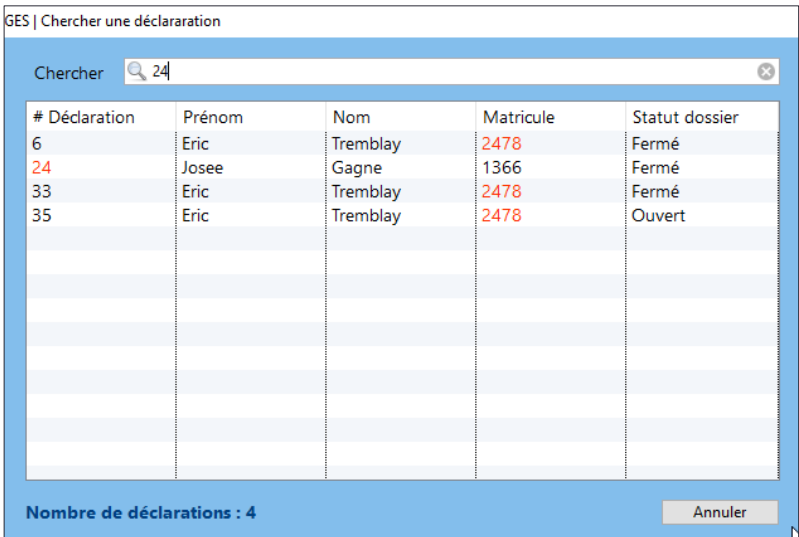

La liste des déclarations peut être triée par **# Déclaration**, par **Prénom**, par **Nom**, par **Matricule** et par **Statut du dossier**. Cliquer sur l'en-tête de la colonne pertinente.

## **2.2.2 Modifier une déclaration**

En tout temps, il est possible de modifier une déclaration, et ce, même si le dossier est fermé. Cliquer sur la déclaration à modifier permet de la rendre accessible.

Naviguer à travers les différents onglets pour modifier les éléments erronés ou ajouter une note.

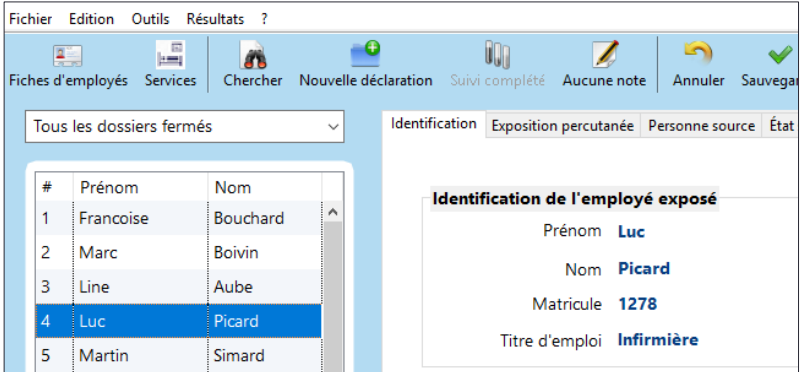

Les seules cases qui ne peuvent être modifiées sont le numéro de l'exposition (numéro séquentiel attribué automatiquement) et le type d'exposition. En cas d'erreur sur le type d'exposition,

[supprimer la déclaration](#page-58-1) et la remplacer par une [nouvelle](#page-30-0)  [déclaration.](#page-30-0)

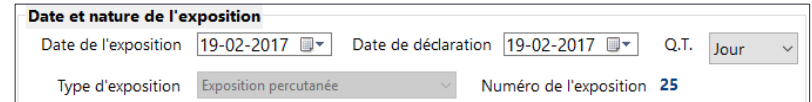

**Sauvegarder** les informations modifiées : un message confirme que les modifications ont bien été enregistrées.

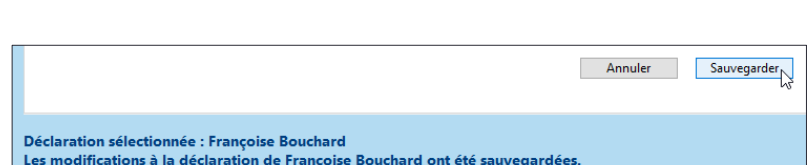

## <span id="page-58-1"></span>**2.2.3 Supprimer une déclaration**

Même si, en théorie, cette fonction devrait être peu utilisée, il est possible de supprimer une déclaration. Cliquer sur la déclaration voulue pour la sélectionner.

Puis, dans le menu **Fichier** de l'écran principal, choisir **Supprimer la déclaration**.

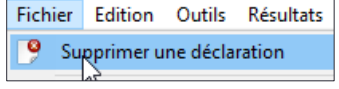

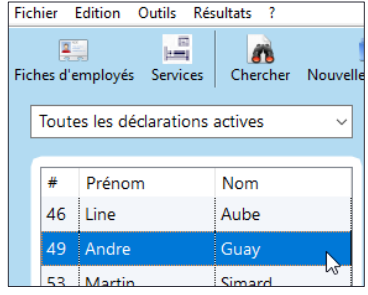

Suivie at ra

Une boîte de dialogue demande de confirmer la suppression.

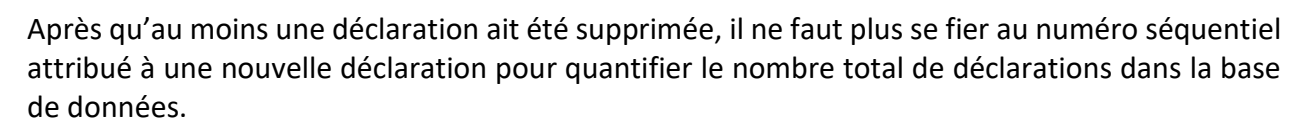

hier Edition Outils Résultats

Tous les dossiers fermés Prénon

1 Francoise

2 Marc

 $3$  Line

Luc 5 Martin

7 Francine

 $\vert_4$ 

 $\overline{6}$ Eric

and the strength of the strength of the strength of the strength of the strength of the strength of the strength of the strength of the strength of the strength of the strength of the strength of the strength of the streng

Nom

Boivin

Aube

Picard

Simard

Tremblay

Gagnon

Bouchard

 $\overline{\mathbf{a}}$ 

**GES LASSTSAS** 

 $\hat{\mathbf{u}}$ 

 $\mathbb{Z}$ Aucune note Annuler Sau

**Exposition percutanée - Détails** 

Type d'exposition Piqûre

Étes-vous certain de vouloir supprimer la déclaration pour

Identification Exposition percutanée Personne source État sérologique

Pour obtenir ce nombre, cliquer sur l'icône **Chercher**, qui permet de rechercher une déclaration.

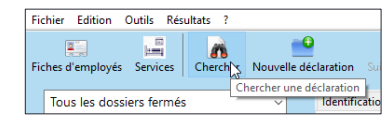

Profondeur Superficielle (égratignure sans saignement)

Annuler Supprimer

Une fenêtre présente la liste des déclarations et le **Nombre de déclarations** contenues au total dans la base de données est indiqué en bas à gauche.

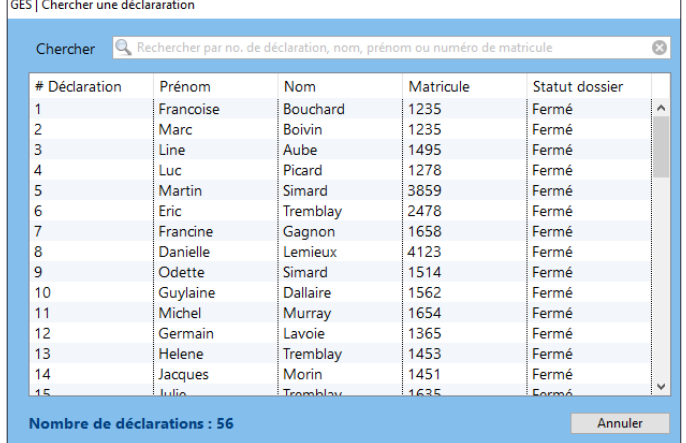

## <span id="page-58-0"></span>**2.3 Le calendrier de suivis et rappels**

Dans la barre d'outils de l'écran principal, une icône donne accès au calendrier de **Suivis et rappels**.

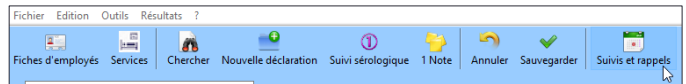

Ce calendrier contient tous les suivis et rappels précédemment créés.

Les dates soulignées en rouge correspondent aux suivis ou rappels prévus.

Lors d'un clic sur l'une des dates soulignées en rouge, les détails des suivis ou rappels prévus à cette date s'affichent.

Cliquer sur le bouton **Afficher** mène directement dans la déclaration correspondante, à l'endroit précis des suivis ou rappels indiqués.

Quelques secondes après l'ouverture du logiciel, la fenêtre du **Calendrier de suivis et rappels** s'affiche automatiquement lorsqu'un suivi est prévu au cours de la journée.

GES LCalendrier de suivis et rannel Suivis sérologiques et rappels Suivi / Rappe  $\frac{1}{2}$   $\frac{1}{2}$  n suivi et rappel pour le 6 juin 2018 12<br>18 7 8 6 <mark>4 5 4</mark><br>11 12 13 14 15 16 Les jours de sui .<br>sérologique et de<br>rappel sont soulignés en rouge. Cliquez sur<br>la date afin d'afficher le détail. e : 2018-06-06 - A Actualiser Fermer

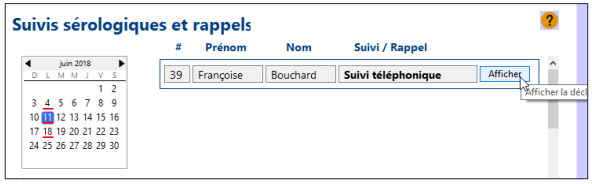

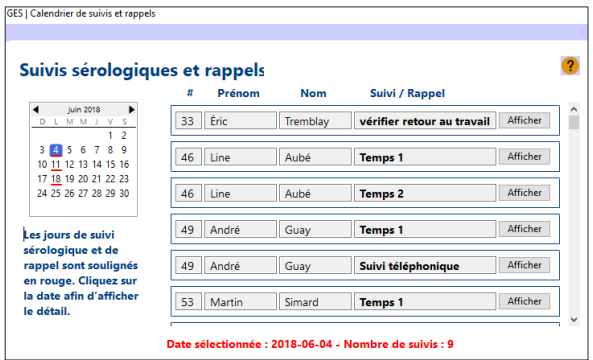

Si la fenêtre du **Calendrier de suivis et rappels** est ouverte au moment de l'ajout d'un suivi ou d'un rappel, cliquer sur **Actualiser** pour mettre le calendrier à jour et permettre l'affichage de la date ajoutée.

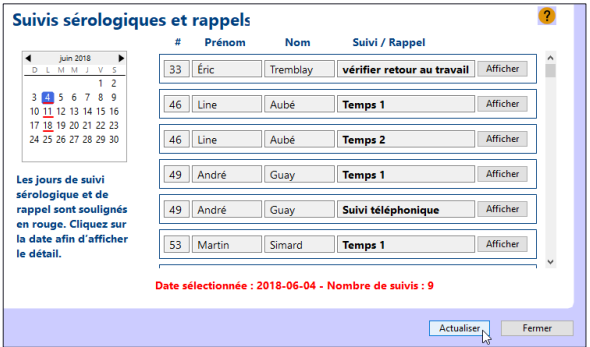

Lorsque les suivis sont effectués, ils disparaissent du calendrier. Pour les vaccins (hépatite B et antitétanique), il faut modifier la sélection du menu déroulant : changer **À donner** pour **Donné**. Pour les différents suivis sérologiques, l'entrée des résultats sanguins fera disparaître le suivi.

Pour les rappels, dès que la case **Compléter** du rappel est saisie, il disparaît de la liste.

Si un suivi n'est pas effectué la journée prévue au calendrier, il est automatiquement reporté au lendemain.

## **2.4 Les listes de déclarations et de suivis**

À gauche de l'écran principal, 5 options d'affichage des déclarations sont proposées :

- **Toutes les déclarations actives**,
- seulement les **Expositions percutanées**,
- seulement les **Expositions mucocutanées**,
- les **Suivis des 7 prochains jours** ou
- **Tous les dossiers fermés**.

La navigation est facile et rapide d'une option à l'autre.

Les déclarations sont présentées par numéro séquentiel de déclaration. Elles peuvent toutefois être triées par prénom ou par nom en cliquant sur l'en-tête de la colonne correspondante.

Le **Nombre de déclarations** contenues dans la sélection affichée est indiqué dans le bas.

L'option **Suivis des 7 prochains jours** comprend les expositions des travailleurs dont l'état sérologique n'est pas finalisé.

Dans le menu **Fichier** de l'écran principal, 3 options imprimables de listes de suivis sont disponibles :

- **•** Suivis des 7 prochains jours,
- **Tous les suivis par # de l'exposition**,
- **Tous les suivis par date**.

Dans tous les cas, la liste indique le numéro séquentiel de l'exposition,

identifie l'employé exposé, le type de suivi à effectuer (vaccin, suivi sérologique) et la date de ce dernier ainsi que les **Rappels** précédemment créés.

Ces listes n'incluent pas l'état sérologique du travailleur qui est généralement complété<br>
Contre les suivis par date

rapidement au moment de la déclaration et de la consultation.

Elles comprennent les éléments contenus dans le calendrier de suivi et de rappel.

La liste choisie s'ouvre dans une nouvelle fenêtre du navigateur *Internet*.

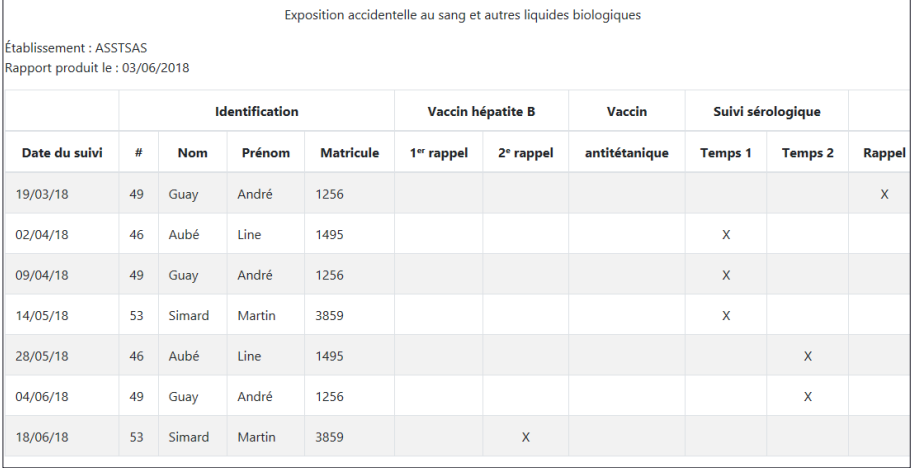

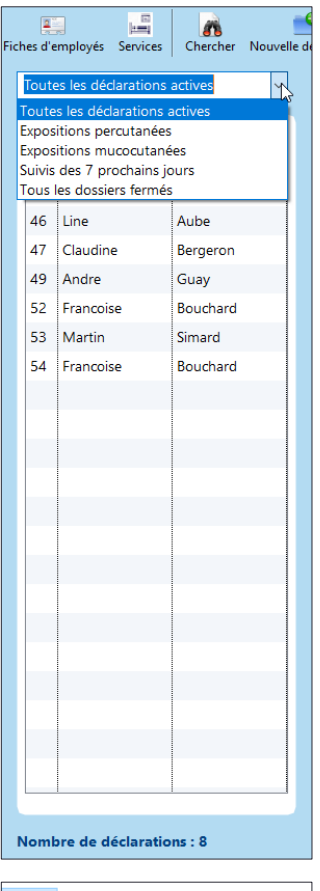

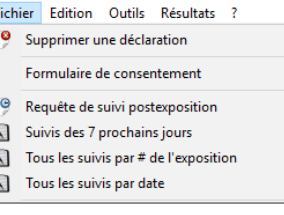

## **3. LES EXTRANTS**

Le logiciel est très utile pour gérer au quotidien les cas d'exposition accidentelle. Toutefois, une fois celui-ci bien nourri d'informations, il doit permettre d'aider à intervenir en prévention. Plusieurs extrants sont accessibles facilement : graphique, rapport d'exposition, rapport statistique, registre d'événements. En plus, l'exportation vers Excel ouvre une multitude de possibilités de traitement complémentaire des données.

Selon le volume de la base de données et les choix faits lors de la préparation des différentes listes au démarrage, une très grande variété de graphiques et de rapports peuvent être générés. Certains seront plus explicites que d'autres pour aider en prévention. Pour trouver ceux qui vous conviennent, il faut parfois essayer différentes options. Ceci peut également vous amener à réaliser que des modifications dans vos listes sont nécessaires.

Afin de ne pas surcharger les différents extrants, plusieurs listes déroulantes ont été abrégées (comme les listes d'installations, de services et de titres d'emploi). Dans tous les extrants, se sont toujours les abrégés qui sont utilisés.

Comme les autres documents, les graphiques et les rapports sont accessibles, entre autres, dans une nouvelle fenêtre du navigateur *Internet* d'où ils peuvent être imprimés rapidement.

# **3.1 Les graphiques**

Pour accéder à la fenêtre des graphiques, cliquer sur **Graphiques** dans le menu **Résultats** de l'écran principal.

À l'ouverture, la fenêtre des graphiques propose 6 critères sélection à gauche de l'écran et un espace à droite pour graphique.

Pour obtenir un graphique, il faut compléter les 5 premières sélections, soit la **Période d'analyse**, l'**Installation**, le **Type d'exposition**, l'**Indicateur principal** et un **Indicateur secondaire**.

Par la suite, le 6<sup>e</sup> critère permet de raffiner la sélection des **Indicateurs** lorsque souhaité.

# *1. Période d'analyse*

Quatre options sont proposées pour la période d'analyse : la dernière année budgétaire (du 1 er avril au 31 mars), l'année budgétaire en cours (depuis le  $1<sup>er</sup>$  avril), les 12 derniers mois (dernière année écoulée jusqu'à la date du jour)

ou une période personnalisée. Ce choix est sélectionné par défaut. Si c'est l'option souhaitée, choisir une date de début et de fin en naviguant dans les calendriers.

1. Période d'analyse

Dernière année budgétaire<br>Année budgétaire en cou<br>12 derniers mois<br>Sélection personalisée ...

Sélection personalisée De 05-01-2020 À 05-01-2020

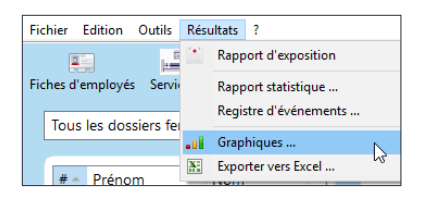

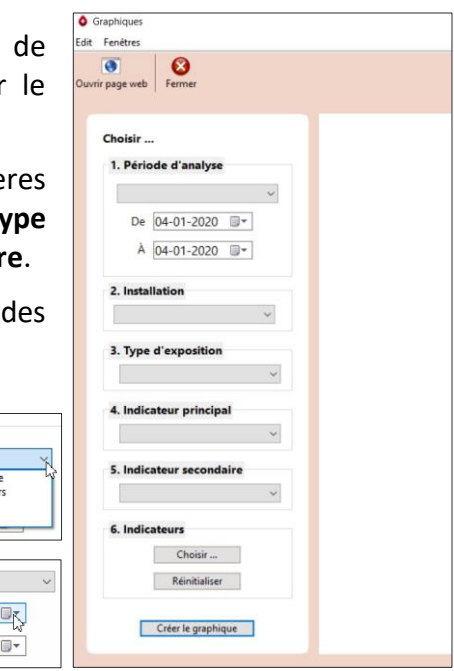

## *2. Installation*

Il est possible de créer des graphiques à partir de toutes les installations ou d'une installation en particulier.

## *3. Type d'exposition*

Il est possible de créer des graphiques à partir :

- de **Toutes les déclarations** ;
- des **Expositions percutanées** seulement ;
- des **Expositions mucocutanées** seulement.

## *4. Indicateur principal*

Il est possible de créer des graphiques à partir :

- du **Titre d'emploi** ;
- du **Service** ;
- de la **Catégorie d'emploi** ;
- de la **Catégorie de service**.

L'indicateur principal correspond à l'axe horizontal du graphique.

## *5. Indicateur secondaire*

L'indicateur secondaire correspond à l'axe vertical du graphique. Suivant le **Type d'exposition** sélectionné et le choix de l'**Indicateur principal**, la liste d'**Indicateur secondaire** varie.

Par exemple, si **Titre d'emploi** ou **Catégorie d'emploi** sont sélectionnés comme indicateur principal, ils n'apparaissent plus dans la liste des indicateurs secondaires. Toutefois, **Service** et **Catégorie de service** demeurent disponibles et inversement. Il est également possible de sélectionner **Aucun** comme indicateur secondaire. Dans ce cas, le graphique présente les données globales de l'établissement à partir d'un seul indicateur.

D'autres indicateurs secondaires sont aussi disponibles, suivant le **Type d'exposition** choisi.

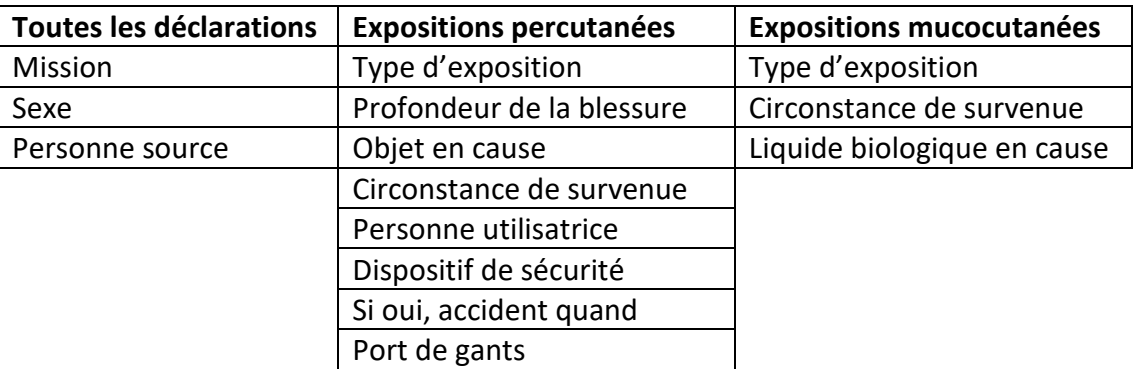

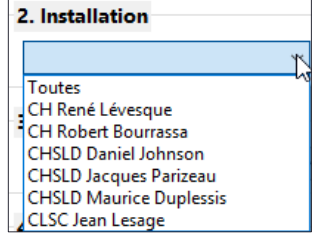

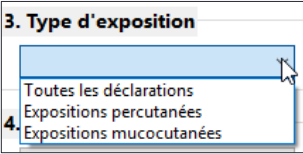

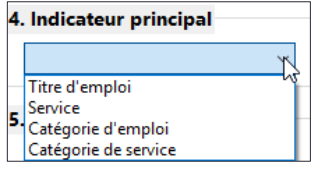

Lorsque les 5 sélections sont effectuées, cliquer sur **Créer le graphique** dans le bas.

L'en-tête du graphique fournit l'information sur le nombre d'expositions illustrées suivant le type d'exposition choisi (toutes les déclarations, seulement percutanées ou mucocutanées), l'indicateur principal (axe horizontal) et l'indicateur secondaire (axe vertical). La période couverte est également mentionnée, ainsi que la ou les installations concernées.

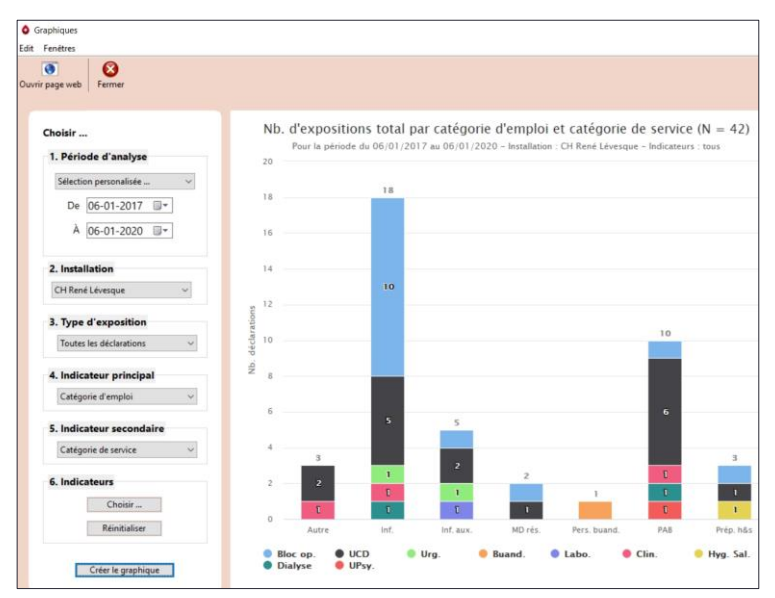

Lorsqu'aucune sélection n'est faite pour le 6<sup>e</sup> critère de sélection, tous les indicateurs apparaissent par défaut. Lorsqu'une sélection d'indicateurs est effectuée, seuls ces choix sont illustrés.

En naviguant sur les bâtonnets, la légende correspondante apparaît. De plus, toutes les valeurs de cette même variable sont en surbrillance. Il est également possible, en pointant une variable dans la légende du bas, d'afficher l'ensemble de ces valeurs en surbrillance.

La fenêtre des graphiques peut être agrandie au besoin en l'étirant par le côté.

Cliquer sur **Ouvrir page Web** en haut à gauche permet de présenter le graphique dans une nouvelle page du navigateur *Internet* d'où il est

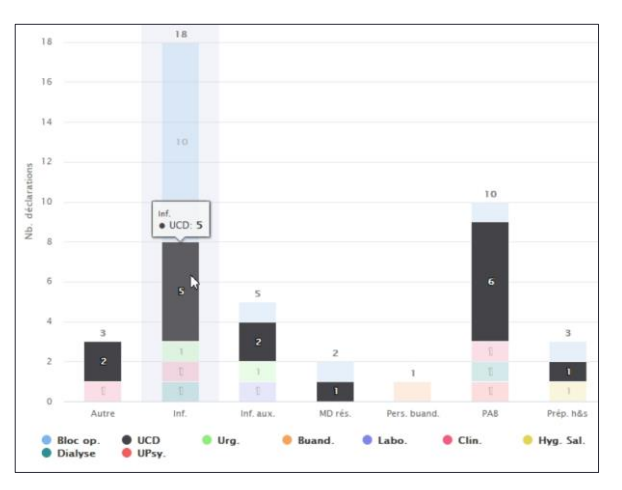

facile de le sauvegarder, de l'imprimer ou de le copier-coller dans une autre application.

# *6. Indicateurs*

Si le graphique donne plus d'informations que souhaité, il est possible de raffiner la sélection des **Indicateurs**.

Cliquer sur **Choisir**. La fenêtre des **Indicateurs** s'affiche.

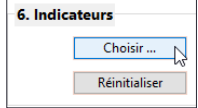

Le menu déroulant, dans le haut de la fenêtre, contient les différents indicateurs disponibles.

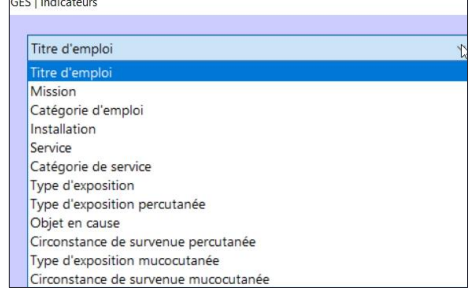

Lorsqu'un indicateur est sélectionné, la liste de l'ensemble des valeurs qu'il contient apparaît à l'écran.

**Tous** est placé en haut de liste et sélectionné par défaut. Par exemple, si **Titre d'emploi** a été choisi comme indicateur principal ou secondaire, tous les titres d'emploi concernés par des expositions sont représentés dans le graphique.

La case du bas indique également que tous les indicateurs sont sélectionnés.

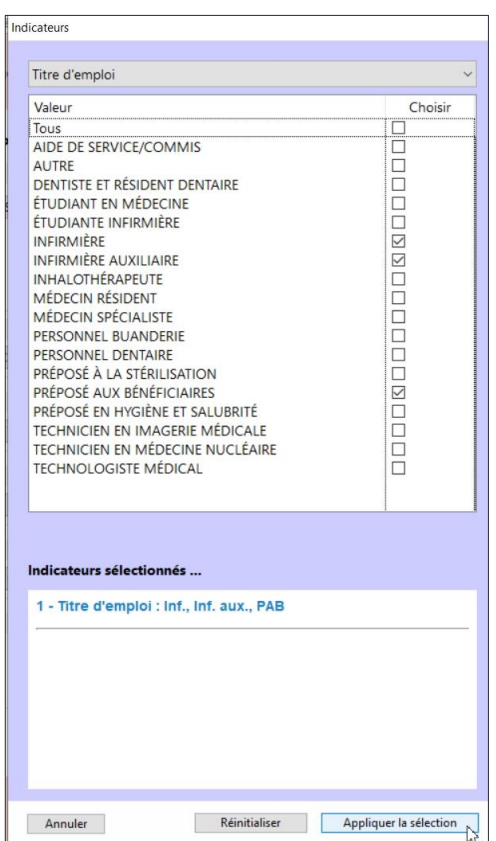

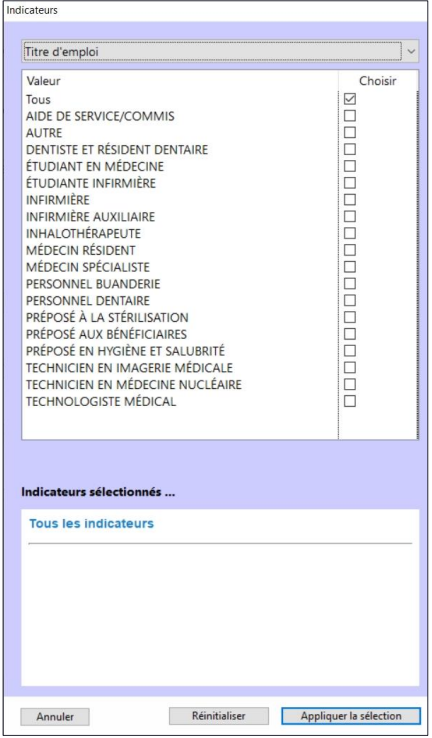

Si le souhait est de limiter le graphique à un nombre restreint de titres d'emploi, il suffit de sélectionner les titres d'emploi voulus. Dès qu'une valeur est cochée, **Tous** est désélectionné et les valeurs choisies s'affichent dans la case du bas.

Lorsque la sélection est complétée, cliquer sur **Appliquer la sélection**.

Cette action ferme la fenêtre des Indicateurs et ramène à la page précédente.

Cliquer sur **Créer le graphique** et celui-ci apparaît à l'écran, conformément aux indicateurs sélectionnés et mentionnés dans l'entête du graphique.

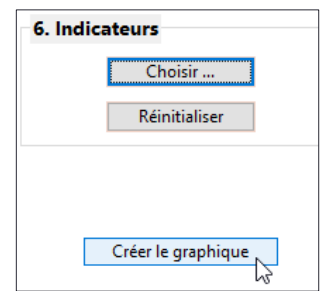

Si le graphique ne convient pas, ou s'il génère l'idée d'en créer un différent, il est possible de modifier une ou plusieurs sélections, de cliquer de nouveau sur **Appliquer la sélection** si la fenêtre des **Indicateurs** est modifiée, puis sur **Créer le graphique**.

Si les indicateurs souhaités diffèrent beaucoup de la sélection initiale, cliquer sur le bouton **Réinitialiser** dans la fenêtre des indicateurs pour appliquer automatiquement les réglages par défaut de l'application c.-à-d. « tous les indicateurs ».

Un bouton **Réinitialiser** est aussi présent en bas à gauche de la fenêtre des **Graphiques**. Lorsqu'il est sélectionné, il annule toutes les sélections précédemment effectuées dans cette fenêtre.

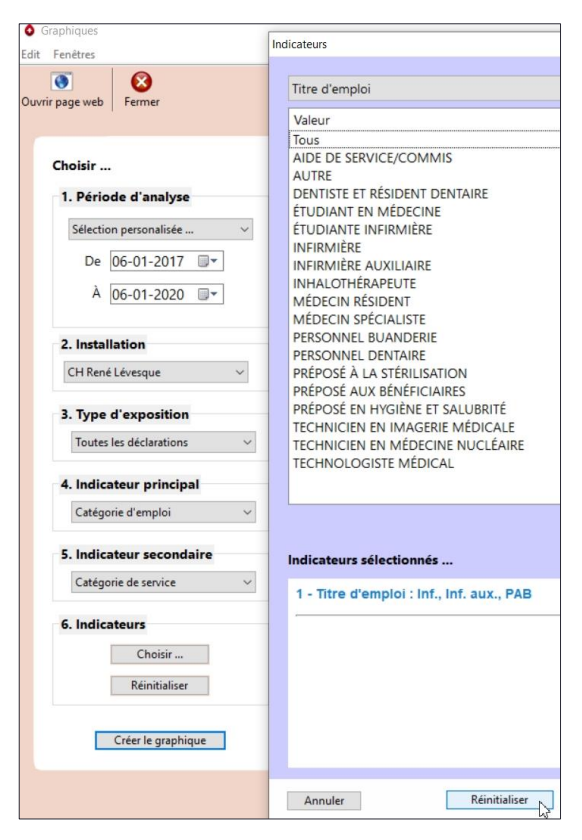

Les principales listes déroulantes abrégées sont reproduites dans les tableaux suivants.

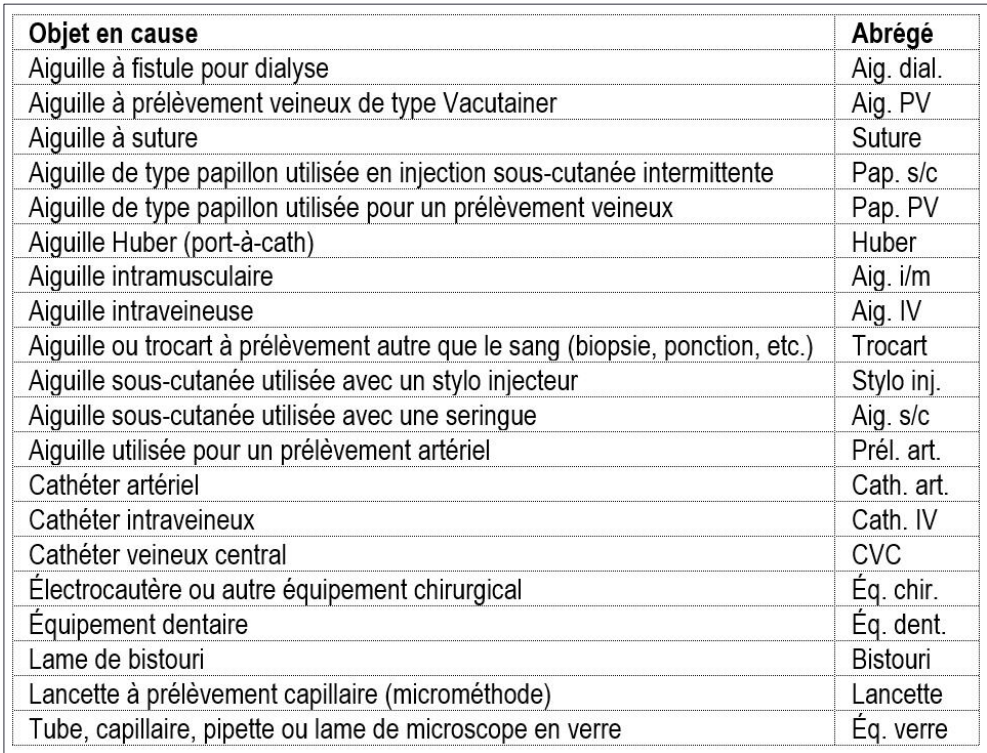

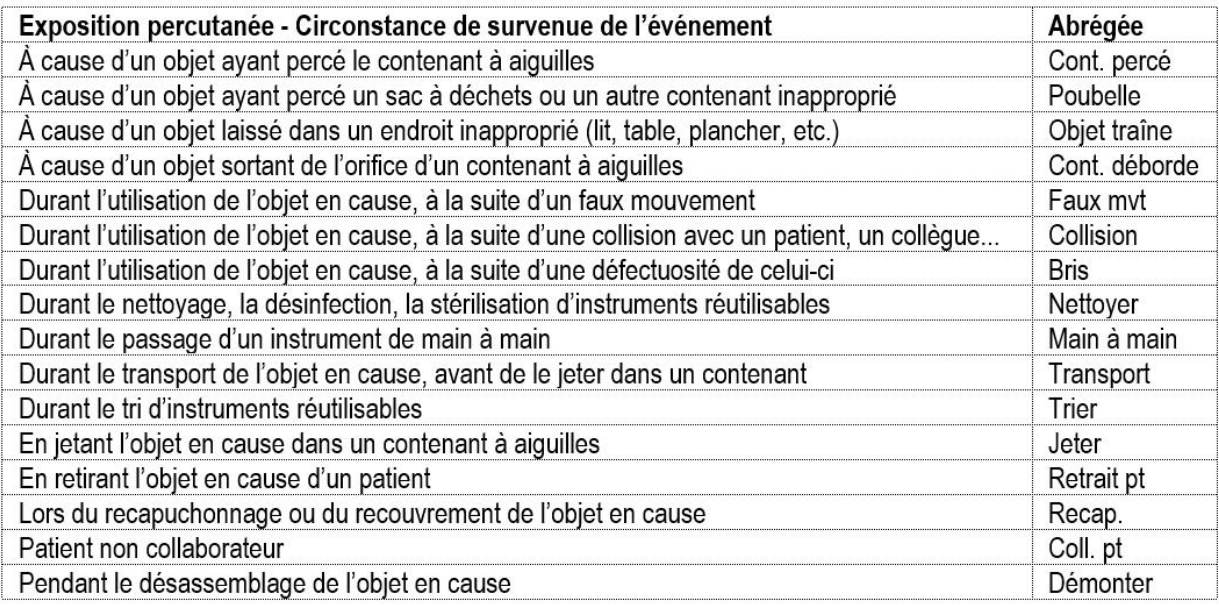

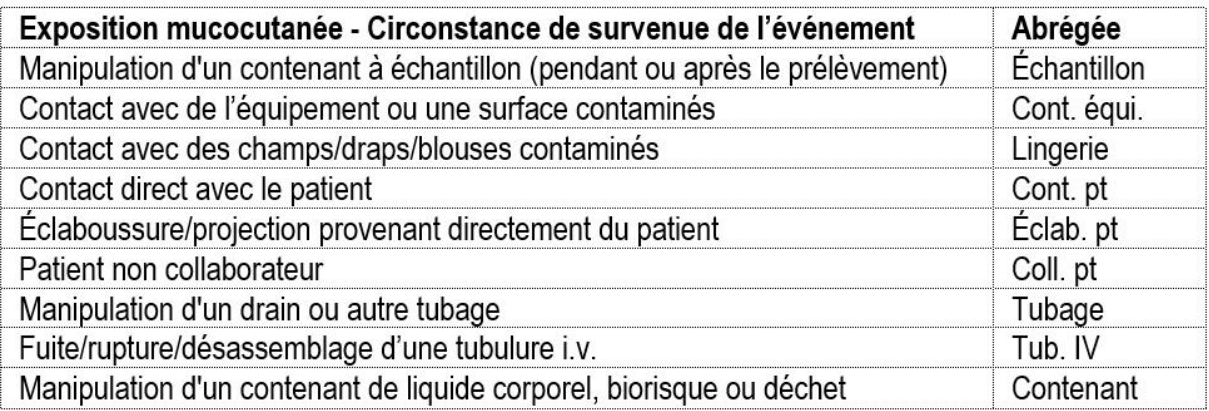

# **3.2 Les rapports**

Dès que des expositions sont saisies, différents rapports deviennent accessibles. Pour accéder aux rapports disponibles à partir de l'écran principal, cliquer sur l'élément souhaité dans le menu **Résultats** de l'écran principal.

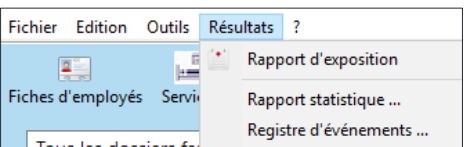

# <span id="page-66-0"></span>**3.2.1 Le rapport d'exposition**

Il permet de voir à l'écran et d'imprimer la totalité des informations relatives à une exposition ; c'est l'équivalent du dossier de l'exposition.

Sélectionner préalablement la déclaration, puis cliquer sur **Rapport d'exposition**.

Deux formats de fichiers sont disponibles. Cliquer sur **Format Web** ouvre le rapport dans une nouvelle fenêtre du navigateur *Internet* d'où il est facile de l'imprimer. Cliquer sur **Format PDF** permet d'enregistrer le fichier si besoin. Le rapport

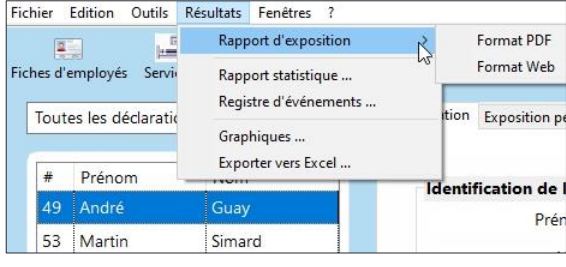

comprend la date de production, l'ensemble des champs complétés ainsi que la liste des Rappels et des Notes. Un exemple de **Rapport d'exposition** est présenté à l'[annexe](#page-101-0) 7.

# **3.2.2 Le rapport statistique**

Il permet de voir à l'écran et d'imprimer un rapport statistique pour une période déterminée pour toutes les expositions ou seulement une partie d'entre elles.

Pour accéder à la fenêtre des rapports, cliquer sur **Rapport statistique** dans le menu **Résultats** de l'écran principal.

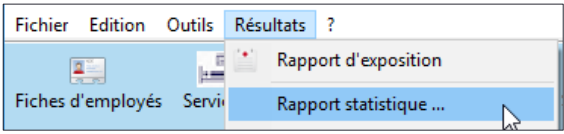

À l'ouverture, la fenêtre des rapports présente 3 sélection possibles à gauche et un espace à droite pour le rapport.

# *1. Type de rapport*

Il est possible de basculer du rapport statistique au registre d'événements et inversement. Par défaut, lorsque **Rapport**  statistique est sélectionné sous le menu Résultats, c'est lui qui est actif.

# *2. Période d'analyse*

Quatre options sont proposées pour la période d'analyse : la dernière année budgétaire (du 1<sup>er</sup> avril au 31 mars), l'année budgétaire en cours (depuis le 1<sup>er</sup> avril), les 12 derniers mois (dernière année écoulée

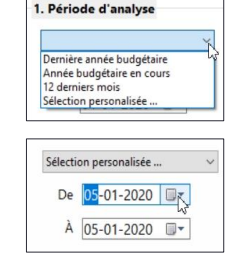

jusqu'à la date du jour) ou une période personnalisée. Ce choix est sélectionné par défaut. Si c'est l'option souhaitée, choisir une date de début et de fin en naviguant dans les calendriers.

# *3. Indicateurs*

Si le rapport souhaité est un rapport complet de la période choisie avec la totalité des indicateurs et des variables, il n'est pas nécessaire de faire de sélection, tout est sélectionné par défaut. Cliquer sur le bouton **Produire le rapport**.

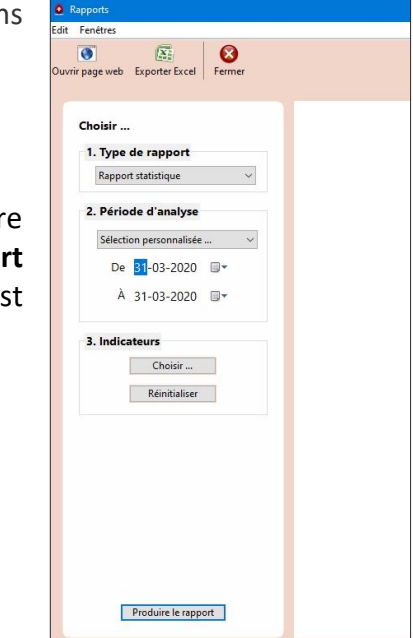

Si le rapport donne plus d'informations que souhaité, il est possible de raffiner la sélection des Indicateurs et des variables. Cliquer sur **Choisir**. La fenêtre de sélection des **Indicateurs** s'affiche. Elle contient toutes les variables possibles du rapport sélectionnées par défaut.

Si, par exemple, l'extrant souhaité est le rapport de toutes les variables d'une seule installation, laisser toutes les variables sélectionnées puis **Personnaliser le rapport** en cliquant sur le menu déroulant et choisir l'indicateur pertinent, soit l'**Installation**.

Lorsque l'indicateur est sélectionné, la liste des valeurs qu'il contient apparaît à l'écran. **Tous** est placé dans le haut de la liste et sélectionné par défaut.

La case du bas indique également que tous les indicateurs sont sélectionnés.

Choisir l'installation voulue dans la liste.

Dès qu'une valeur est cochée, **Tous** est désélectionné et les valeurs choisies s'affichent dans la case du bas. Lorsque la sélection est complétée, cliquer sur **Appliquer la sélection**.

Cette action ferme la fenêtre des indicateurs et ramène à la page précédente.

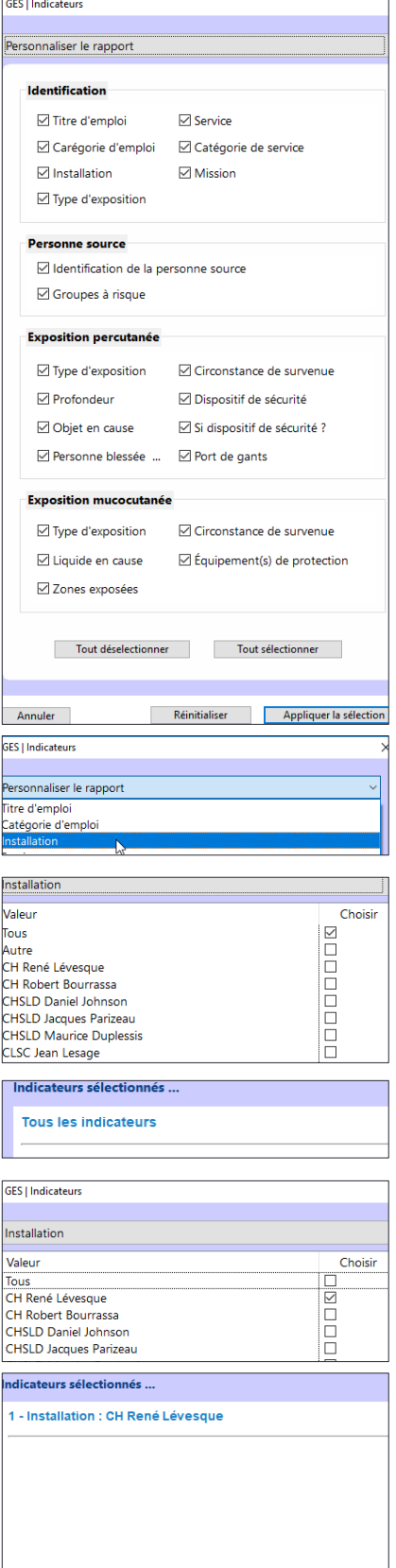

Réinitialiser Appliquer la sélectio

Annuler

Cliquer sur **Produire le rapport**. Celui-ci apparaît à l'écran, conforme aux variables et aux indicateurs sélectionnés.

Sous l'en-tête du rapport figurent le nom de l'établissement, la date de production du rapport, la période d'analyse ainsi que les indicateurs choisis. Suivent la liste des variables et les différents indicateurs sélectionnés. Le rapport présente le nombre de cas et leur proportion en pourcentage.

Deux options d'utilisation du rapport sont disponibles en haut à gauche de l'écran. Cliquer sur **Ouvrir page Web** affiche le rapport dans une nouvelle page du navigateur *Internet* d'où il est facile de l'imprimer. Cliquer sur **Exporter Excel** permet, une fois le

fichier enregistré, de le modifier lorsque souhaité, avant de l'imprimer ou de l'inclure dans une présentation.

# Un exemple de **Rapport statistique** est présenté à l'[annexe](#page-103-0) 8.

Par défaut, lorsque la fenêtre des indicateurs s'ouvre, toutes les variables possibles du rapport sont sélectionnées. Si le rapport souhaité contient peu de variables, il est possible de cliquer sur

**Tout désélectionner**, puis de sélectionner seulement les **Franciquide en cause** variables voulues.

Par exemple, voici les étapes à suivre pour obtenir un rapport sur les objets en cause chez les infirmières.

- Cliquer sur **Tout désélectionner**.
- Sélectionner uniquement la variable **Objet en cause**.
- Puis **Personnaliser le rapport** en choisissant l'indicateur **Titre d'emploi**.
- Cocher **Infirmière**.
- **Appliquer la sélection**.
- **Produire le rapport**.

Si le rapport ne convient pas, ou s'il génère l'idée d'en avoir un différent, il est possible de modifier une ou plusieurs sélections à votre convenance, d'**Appliquer la sélection** de nouveau puis de **Produire le rapport**.

Si les indicateurs souhaités diffèrent beaucoup de la sélection initiale, cliquer sur le bouton **Réinitialiser** dans la fenêtre des indicateurs pour appliquer automatiquement les réglages par défaut de l'application c.-à-d. « tous les indicateurs ».

Un bouton **Réinitialiser** est également présent en bas à gauche de la fenêtre des **Rapports**. Lorsqu'il est sélectionné, il annule toutes les sélections précédemment effectuées dans la fenêtre.

Si le rapport ne convient pas, ou s'il génère l'idée d'en créer un différent, cliquer à nouveau sur **Choisir**. Puis sélectionner les **Indicateurs** souhaités.

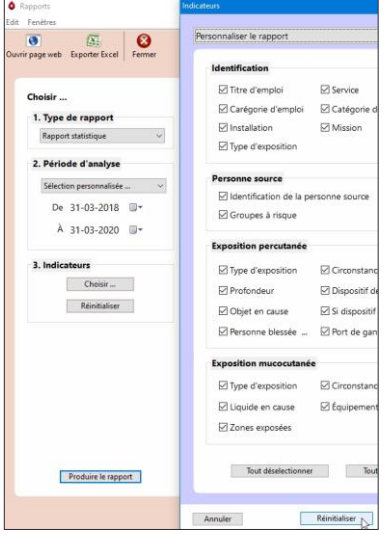

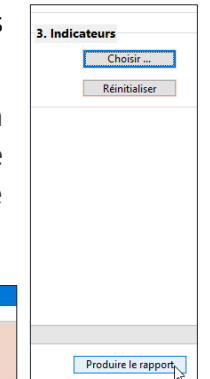

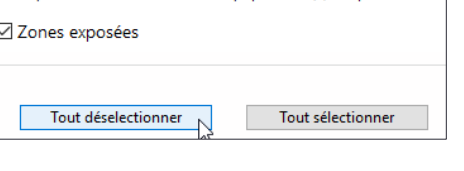

 $\boxdot$  Équipement(s) de protection

 $\overline{ }$ 

 $\sqrt{\mathbf{x}_z}$ page web Exporter Excel Ainsi, il est possible d'ajouter des titres d'emploi ou, encore, de choisir des valeurs dans un autre indicateur. À l'aide du menu déroulant, aller, par exemple, dans l'indicateur **Service** et choisir seulement les services voulus.

Si les indicateurs souhaités sont différents de la sélection initiale, cliquer sur le bouton **Réinitialiser** et recommencer les choix.

Modifier les indicateurs à votre convenance et produire le rapport avec toutes les variables ou seulement certaines.

# **3.2.3 Le registre d'événements**

Il permet de voir à l'écran et d'imprimer un registre d'événements pour une période déterminée, pour toutes les expositions ou seulement une partie des expositions.

Pour accéder à la fenêtre des rapports, cliquer sur **Registre d'événements** dans le menu **Résultats** de l'écran principal.

À l'ouverture, la fenêtre des rapports présente 3 sélections possibles à gauche et un espace pour le rapport à droite.

# *1. Type de rapport*

Il est possible de basculer du registre d'événements au ra statistique et inversement. Par défaut, lorsque Reg **d'événements** est sélectionné sous le menu Résultats, c'est qui est actif.

# *2. Période d'analyse*

Quatre options sont proposées pour la période d'analyse : la dernière année budgétaire (du 1 er avril au 31 mars), l'année budgétaire en cours (depuis le  $1<sup>er</sup>$  avril), les 12 derniers mois (dernière année écoulée jusqu'à la date du jour) ou une période personnalisée. Ce choix

est sélectionné par défaut. Si c'est l'option souhaitée, choisir une date de début et de fin en naviguant dans les calendriers.

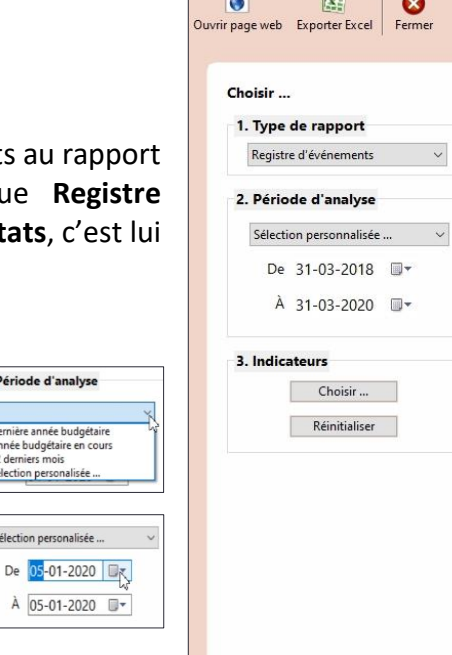

Produire le rapport

Fichier Edition Outils Résultats ?

 $\frac{1}{2}$ Fiches d'employés Servie

C Rapp Edit Fenêtres  $rac{1}{\sqrt{2}}$ 

Toutes les déclarati

Rapport d'exposition

Rapport statistique ... Registre d'événements ..

## *3. Indicateurs*

Si le registre souhaité est un registre complet de la période sélectionnée, il n'est pas nécessaire de faire de sélection, tous les indicateurs sont sélectionnés par défaut. Cliquer sur le bouton **Produire le rapport**.

1 Période d'analy

Dernière année budo Année budgétaire e ection personalis

Sélection personali

Si le registre est plus élaboré que souhaité, il est possible de raffiner la sélection des **Indicateurs**. Cliquer sur **Choisir**. La fenêtre des **Indicateurs** s'affiche. Le menu déroulant, dans le haut de la fenêtre, contient les différents indicateurs disponibles.

Lorsqu'un **Indicateur** est sélectionné, la liste de l'ensemble des valeurs qu'il contient apparaît à l'écran. **Tous** est dans le haut et sélectionné par défaut.

La case du bas indique également que tous les indicateurs sont sélectionnés.

Si, par exemple, le registre d'une seule installation est souhaité, cliquer sur le menu déroulant pour choisir **Installation**, puis choisir l'installation voulue.

L'installation sélectionnée s'affiche dans le bas. Lorsque la sélection est complétée, cliquer sur **Appliquer la sélection**.

Cette action ferme la fenêtre des indicateurs et ramène à la page précédente.

Cliquer sur **Produire le rapport** et le registre apparaît à l'écran, conforme aux indicateurs sélectionnés.

Sous l'en-tête du registre, on retrouve le nom de l'établissement, la date de production du rapport, la période d'analyse, les indicateurs choisis et le nombre d'expositions qu'il contient.

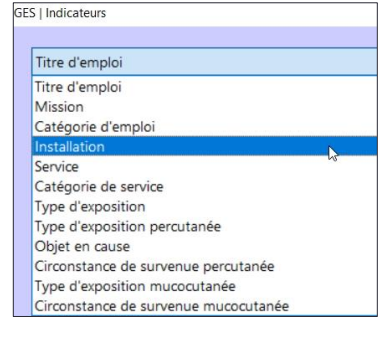

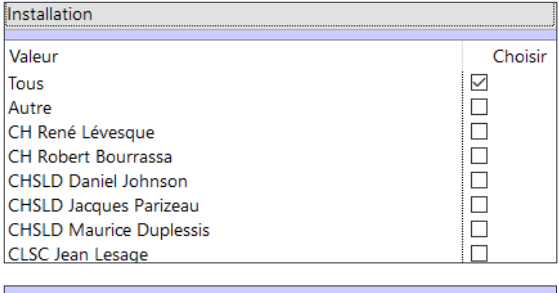

Indicateurs sélectionnés ... **Tous les indicateurs** 

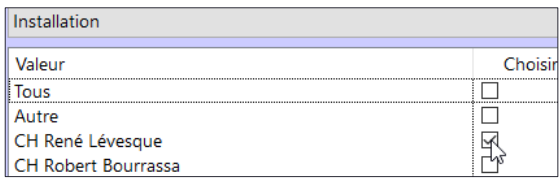

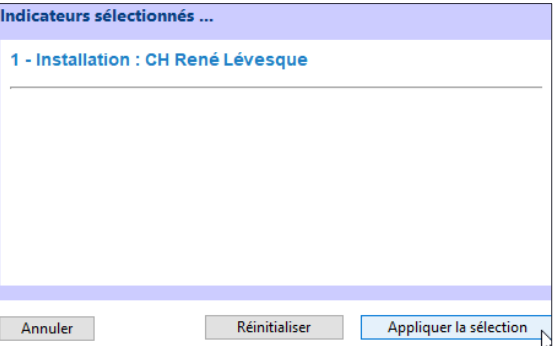

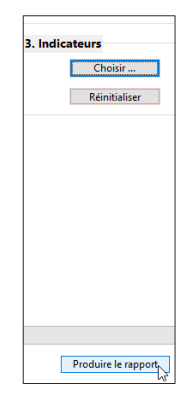
Deux options d'utilisation du rapport sont disponibles en haut à gauche de l'écran. Cliquer sur **Ouvrir page Web** affiche le rapport dans une nouvelle page du navigateur *Internet* d'où il est facile de l'imprimer. Cliquer sur **Exporter Excel** permet, une fois le fichier enregistré, de le modifier lorsque souhaité, avant de l'imprimer ou de l'inclure dans une présentation.

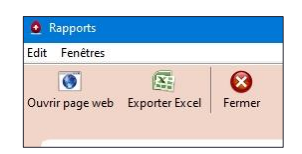

Le registre présente une exposition par ligne ; il est divisé en 8 colonnes contenant les différentes informations pour chaque exposition ; le # d'exposition, la date de survenue, l'installation, le service, le titre d'emploi, l'objet ou le liquide en cause, la circonstance de survenue ainsi que le descriptif du travailleur.

Un exemple de **Registre d'événements** est disponible à l'[annexe](#page-107-0) 9.

Si le registre ne convient pas, ou s'il génère l'idée d'en avoir un différent, il est possible de modifier une ou plusieurs sélections puis de cliquer à nouveau sur **Appliquer la sélection** puis sur **Produire le rapport**.

Si les indicateurs souhaités diffèrent beaucoup de la sélection initiale, cliquer sur le bouton **Réinitialiser** dans la fenêtre des indicateurs pour appliquer automatiquement les réglages par défaut de l'application c.-à-d. « tous les indicateurs ».

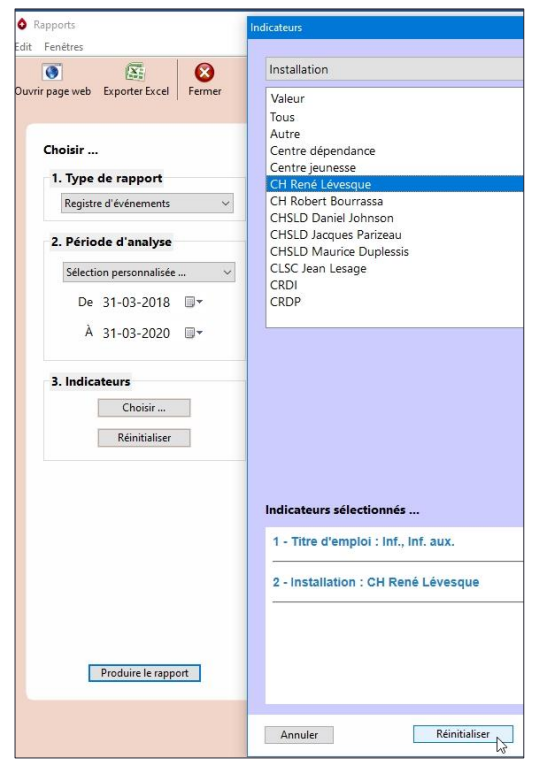

Un bouton **Réinitialiser** est aussi présent en bas à gauche de la fenêtre des **Rapports**. Lorsqu'il est sélectionné, il annule toutes les sélections précédemment effectuées dans cette fenêtre.

# **3.3 L'exportation vers Excel**

Il est possible d'exporter la base de données locale vers un fichier Excel depuis l'écran principal.

 Cliquer sur **Exporter vers Excel** dans le menu **Résultats** de l'écran principal.

Dans la fenêtre suivante ;

 choisir la période de données à exporter. Quatre options sont proposées pour les paramètres d'analyse : la dernière année budgétaire (du 1<sup>er</sup> avril au 31 mars), l'année budgétaire en cours (depuis le 1<sup>er</sup> avril), les 12 derniers mois

(dernière année écoulée jusqu'à la date du jour) ou un période personnalisée. Ce choix est sélectionné par défaut. Si c'est l'option souhaitée, choisir une date de début et de fin en naviguant dans les calendriers ;

 si désiré, cocher **Omettre les données personnelles** (nom et prénom) ou **Ouverture après exportation des données** ;

Dernière année budgétaire<br>Année budgétaire en cours<br>12 derniers mois Sélection personalisé

> De 05-01-2020 A 05-01-2020

puis cliquer sur **Exporter**.

L'écran suivant permet d'**Enregistrer** le fichier. Choisir l'emplacement de la sauvegarde du fichier, par exemple un répertoire nommé **Fichiers GES**.

Par défaut, le nom du fichier exporté débute par les lettres identifiant le logiciel (GES) suivies de la date du jour. Le modifier si désiré, puis **Enregistrer**.

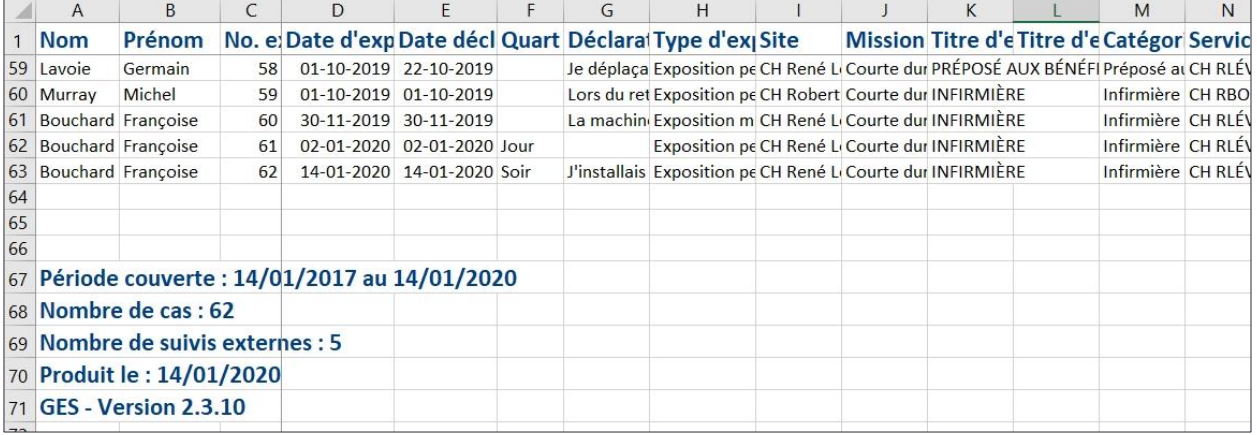

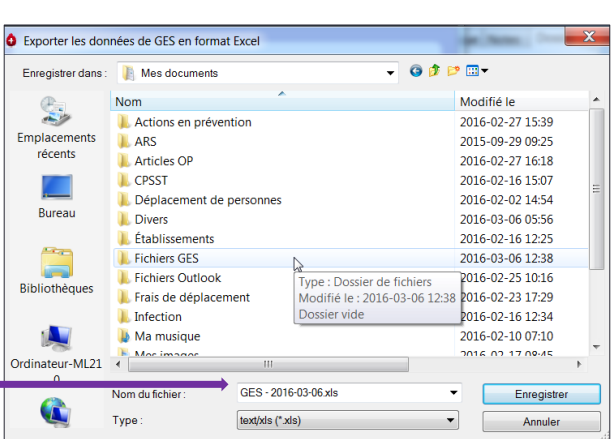

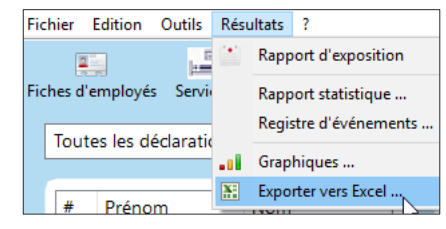

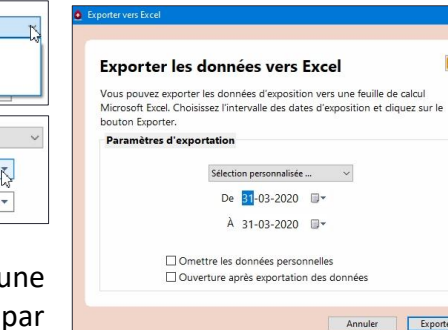

Chaque exposition correspond à une ligne. Toutes les informations saisies dans la base de données sont disponibles, structurées par colonne, à l'exception des onglets **Notes** et **Rappels**. Une note en bas de la liste à gauche du chiffrier indique la période couverte, le nombre de cas, le nombre de suivis externes, la date de l'exportation ainsi que la version de l'application.

L'information peut être traitée comme celle de n'importe quel fichier Excel. D'autres données peuvent être compilées telles que, par exemple, la fréquence des suivis ou les coûts associés aux différentes interventions à la suite des expositions accidentelles ou des heures d'absence du travail.

# **3.4 La validation des données**

Au moins une fois par an, par exemple avant de produire des rapports de fin d'année dans l'établissement ou de transférer les données à une banque externe, un exercice de validation de la qualité des données saisies devrait être effectué. Cette étape sera prise en charge idéalement par une personne qui utilise le logiciel et qui est capable d'évaluer l'information saisie.

Nul besoin d'être un expert dans l'utilisation d'Excel puisque la principale fonction utilisée est celle de **Trier** des colonnes. Il est également possible de **Masquer** des colonnes afin de comparer plus facilement des colonnes distancées, puis de les **Afficher** à nouveau. Si vous êtes peu familier avec ces fonctions, regardez le [tutoriel vidéo](http://www.asstsas.qc.ca/presentation-GES) correspondant avant de procéder à la validation.

Il arrive qu'une exposition soit créée (onglet **Identification** complété) et que, par la suite, aucune autre information ne soit saisie. Afin de s'assurer que toutes les expositions sont documentées, **Trier** la colonne **Type d'exposition** facilite la consultation de la description de l'exposition. Pour les expositions mucocutanées, les colonnes AA à AM doivent être complétées. Pour les

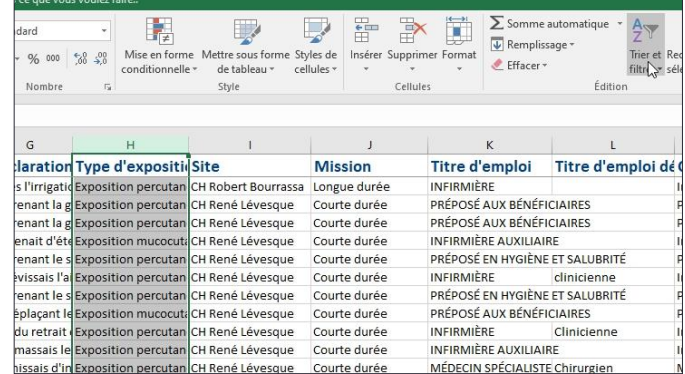

expositions percutanées, les colonnes P à Z doivent être complétées. Lorsque des lignes sont vierges, il faut retourner consulter le détail du cas dans le logiciel : ajouter l'information manquante pour compléter le cas ou supprimer le cas incomplet pour ne pas le comptabiliser dans les statistiques.

Ensuite, observer le **Site** et la **Mission** en triant l'une ou l'autre des colonnes pour en faciliter la lecture. Est-ce que la **Mission** correspond bien au **Site** ? Si vous n'êtes pas familier avec les différentes **Missions**, consulter leur définition sur le site Web du [MSSS.](https://m02.pub.msss.rtss.qc.ca/M02Lexique.asp) Puis comparer le **Site** avec le **Service**. Si les deux ne correspondent pas, retourner dans l'application et corriger l'élément erroné. Trier la colonne **Catégorie de service** pour comparer avec **Service**. Vérifier l'appariement avec la catégorie standardisée. Regarder les événements de la catégorie **Entretien sanitaire** et voir, à partir de la déclaration du travailleur, si l'événement peut être attribué au service où il est survenu.

Trier par **Catégorie d'emploi** et comparer le **Titre d'emploi** mentionné avec la catégorie standardisée. Regarder les informations ajoutées dans **Titre d'emploi détail** et vérifier si toutes les données concordent.

Scruter le contenu de l'ensemble des colonnes **Autre** (autre objet en cause, autre équipement chirurgical, autre circonstance percutanée, autre liquide et autre circonstance mucocutanée). Trier la colonne permet d'afficher en haut de la colonne les cases où des informations ont été saisies. Est-ce que des éléments ajoutés faisaient partie de la liste déroulante ? Est-ce que des éléments auraient dû figurer dans **Inconnu** ? Attention : un élément saisi dans **Autre** correspond à une circonstance connue, mais qui ne figure pas déjà dans la liste déroulante. Si l'on ne dispose pas de l'information, il faut sélectionner **Inconnu**. Par exemple, une aiguille de type inconnu ou non précisé ne doit pas être mentionnée dans **Autre**. De même, se questionner si des éléments auraient dû figurer dans **Patient non collaborateur** (s'applique à tout patient qui ne collabore pas).

Vérifier si la **Personne blessée** mentionnée est bien l'utilisatrice de l'**Objet en cause** en observant avec la colonne des **Titres d'emploi**. L'utilisatrice de l'objet en cause est celle qui accomplit l'acte de soins. À moins d'une circonstance particulière, les préposés sont rarement les utilisateurs des équipements de soins.

Vérifier les résultats des travailleurs (temps 0 et suivis). Pour ces colonnes, trier de Z à A : si certains résultats sont positifs, ils apparaitront alors en haut de liste. Avez-vous des résultats positifs ? Si oui, sont-ils véridiques ?

Regarder les données d'absence du travail. Sont-elles complètes ? Le nombre de jours d'absence est-il total ? Les raisons de ces absences sont-elles précisées ?

En cas d'erreur, il faut [chercher la déclaration](#page-56-0) mal indexée et la [modifier.](#page-57-0) Une base de données est vraiment utile si l'information qu'elle contient est de qualité.

Une fois les données corrigées, le fichier contenant les erreurs devrait être supprimé ou, pour le moins, identifié comme tel. Au besoin, refaire une exportation des données corrigées vers Excel afin d'utiliser l'information validée. Si plusieurs informations ont été modifiées, il peut être souhaitable de refaire un survol des différentes colonnes problématiques. Enfin, selon les erreurs relevées, il est bon de faire un suivi avec l'ensemble des personnes qui saisissent des données.

**Installation du logiciel**

.

# **Termes d'utilisation**

Il n'y a aucun coût d'acquisition du logiciel. L'assistance technique est gratuite, tant pour son installation que pour son utilisation. Il n'y a pas de limites quant au nombre d'utilisateurs ou à la licence. Le GES est un « shareware » (ou « partagiciel ») ; sa [licence d'utilisation](https://rchampagne.ca/ges/licence/) peut être consultée en ligne.

# **Les prérequis logiciels et matériels**

Les prérequis logiciels et matériels pour l'installation sur un système Windows (version 32 ou 64 bits) sont :

- Microsoft Vista, Windows 7, 8 ou 10 ;
- 512 Mo de RAM recommandés (minimum de 256) ;
- résolution minimale de 1024 x 768 et palette de 256 couleurs minimum (résolution supérieure de préférence) ;
- [Microsoft Visual C.](https://www.microsoft.com/fr-ca/download/details.aspx?id=48145)

# **Besoins d'assistance**

Les besoins d'assistance durant l'installation sont typiquement liés à des permissions absentes ou incomplètes sur le répertoire de la base de données ou sur le répertoire*/ProgramData/GES* ou à des problèmes de matériel non supporté (Windows XP).

Lorsque les permissions ne sont pas suffisantes, l'utilisateur ne peut entrer des données et un message d'erreur s'affiche.

 Si l'erreur n'est pas fatale, il est possible de l'ignorer.

Sinon, seul le bouton Quitter GES est présent.

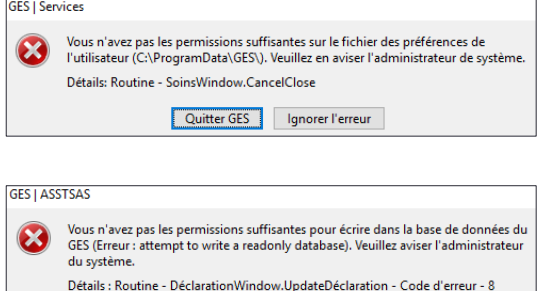

Quitter GES

# **La base de données**

Le logiciel doit être connecté à un fichier de base de données qui recueille les informations localement, au fur et à mesure de leur saisie. Si plusieurs utilisateurs ont recours au logiciel pour compléter une base de données unique pour l'ensemble de l'établissement, celle-ci doit être créée sur un emplacement réseau commun, accessible à l'ensemble des usagers, tant pour y entrer des données que pour les consulter. Si le logiciel est utilisé par une seule personne, il est toujours préférable d'installer la base de données sur le réseau et non sur le disque dur de l'utilisateur (C).

# **L'installation**

L'installation est facile et demande à peine une dizaine de minutes. L'application s'installe sur le poste lourd de l'utilisateur (application desktop).

Suivre les étapes suivantes :

- télécharger la version la plus récente du logiciel ;
- créer le répertoire de la base de données à l'endroit déterminé (partagé par l'ensemble des personnes qui utiliseront le logiciel). Noter que, lors de la saisie de données, des documents pourront être joints. La première fois qu'un document sera associé à une exposition, un répertoire nommé **GES\_Documents** sera automatiquement créé et se placera par défaut dans ce même répertoire ;
- accorder des permissions de lecture et d'écriture au compte de l'utilisateur Windows sur la base de données, le répertoire des documents joints ainsi que le répertoire du fichier des préférences ;
- connecter un répertoire réseau vers l'emplacement du dossier partagé sur les postes où le programme sera utilisé ;
- ajouter cette connexion au script de démarrage des usagers du logiciel ;
- sélectionner le nouveau répertoire réseau comme emplacement de la base de données lors du démarrage initial ;
- paramétrer la sauvegarde de ce répertoire.

À la **première installation**, il est normal que les liens sur les menus soient grisés, et ce, tant que des informations ne seront pas entrées dans la base de données. Dès la saisie d'informations, les menus deviendront fonctionnels.

# **Le contrôle d'accès**

Le logiciel a un contrôle d'accès. Lors de l'installation, l'identifiant est **ADMIN** et le mot de passe est **admin**. Avant d'y entrer des déclarations, des identifiants et des mots de passe personnalisés devront être créés. L'[annexe](#page-81-0) 2 présente comment procéder.

Pour les besoins futurs du service informatique, un identifiant et un mot de passe **INVITE** existent par défaut. L'ouverture de l'application avec ceux-ci donne accès seulement à la fenêtre des **Paramètres** de l'application.

La fenêtre contient 5 icônes :

- <span id="page-78-0"></span>1. la **Fiche** des coordonnées de l'**établissement** ;
- 2. la localisation des fichiers de **Paramètres** :
- 3. la localisation de la **Base de données** (s'assurer que la personne responsable de l'application au service de SST garde en note cette information. En cas de remaniement sur les postes informatiques concernés ou sur le réseau, il est possible que le chemin vers la base de données soit rompu. Si personne n'a noté l'endroit où celle-ci est localisée, il peut être quasiment impossible de la retracer) ;
- 4. la localisation du répertoire de **Documents** joints ;
- 5. les **Permissions** de lecture et d'écriture accordées au compte de l'utilisateur Windows (base de données, répertoire des documents joints ainsi que le répertoire du fichier des préférences). L'application est totalement fonctionnelle lorsque toutes ces permissions sont accordées.

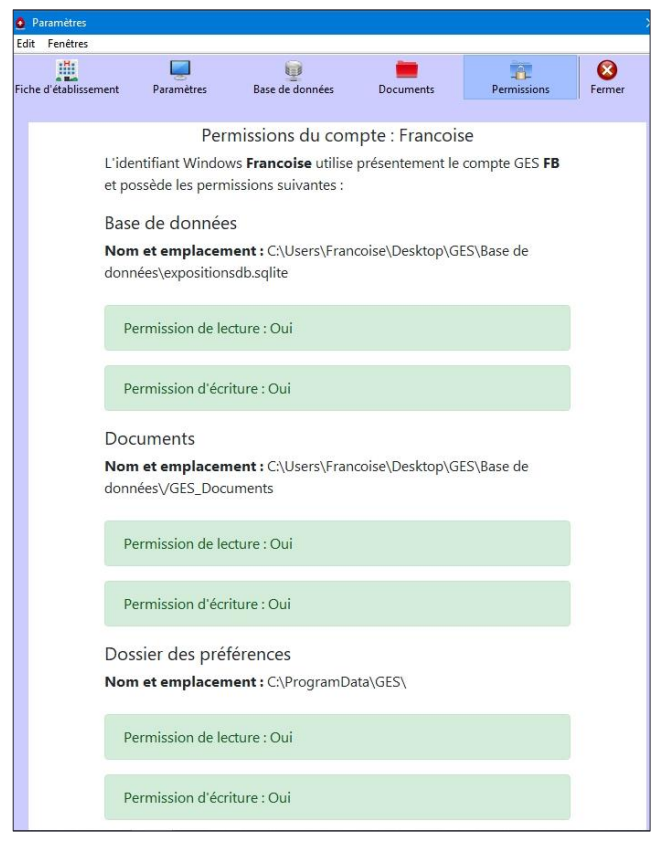

# **Si l'installation ne fonctionne pas**

Si l'installation ne peut être terminée ou qu'un message d'erreur s'affiche au démarrage, il faut :

- 1. désinstaller le GES ;
- 2. supprimer le fichier GES.pref dans c:\ProgramData\GES ;
- 3. télécharger à nouveau le programme d'installation ;
- 4. vérifier la fonctionnalité du lecteur réseau et s'assurer de l'accès pour l'écriture ;
- 5. s'assurer que les composantes de [Microsoft Visual C](https://www.microsoft.com/fr-ca/download/details.aspx?id=48145) sont installées ;
- 6. inspecter les événements Système, puis repérer s'il y a des erreurs au niveau des applications ;
- 7. transmettre à [fbouchard.asstsas@gmail.com](mailto:support@asstsas.qc.ca) les erreurs en lien avec le GES en joignant une capture d'écran, s'il y a lieu ;
- 8. écrire [à fbouchard.asstsas@gmail.com](mailto:support@asstsas.qc.ca) pour tout autre besoin d'assistance technique pour l'installation ou le fonctionnement du logiciel.

# **Connexion à la base de données**

Si le message présenté dans l'image de droite s'affiche au démarrage du GES, le chemin d'accès vers la base de données est rompu à la suite d'une intervention effectuée sur le poste de travail ou sur le réseau informatique. Cliquer sur **Choisir** et naviguer dans l'arborescence des fichiers afin de sélectionner le répertoire réseau approprié.

Si cette intervention ne fonctionne pas, suivre la procédure suivante :

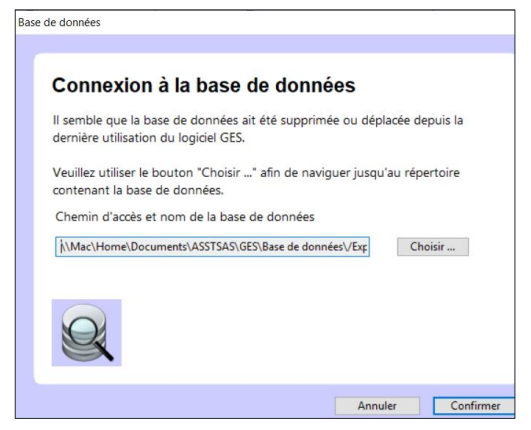

- s'assurer que le GES est fermé ;
- supprimer le fichier de configuration du logiciel situé à : c:\ProgramData\GES\ ;
- redémarrer le programme ;
- naviguer avec le bouton **Choisir** afin de sélectionner l'emplacement du répertoire réseau.

Le logiciel se connecte avec la base de données, puis il démarre normalement.

# **Le déplacement de la base de données**

- S'assurer que le GES est inactif (fermé sur tous les postes).
- Déplacer le fichier de la base de données (extension .sqlite) à l'endroit voulu.
- Redémarrer le programme ; une fenêtre demande où se trouve la base de données.
- Naviguer avec le bouton **Choisir** vers ce nouvel emplacement.
- **Confirmer** le nouvel emplacement sélectionné.
- Faire cette démarche sur l'ensemble des postes.
- Aviser la personne responsable de l'application au service de SST du nouvel emplacement choisi afin qu'elle conserve l'information.

<span id="page-81-0"></span>**Gestion des comptes et des mots de passe**

L'écran de **Connexion** s'affiche à l'ouverture du logiciel. Saisir l'**Identifiant** et le **Mot de passe** (au départ, lors de l'installation, ceux-ci sont ADMIN et admin), puis cliquer sur **Se connecter**.

Un identifiant et un mot de passe **INVITE** existent également par défaut. Se connecter avec ceux-ci donne accès seulement à la fenêtre des **[Paramètres](#page-78-0)** de l'application pour les besoins du service informatique.

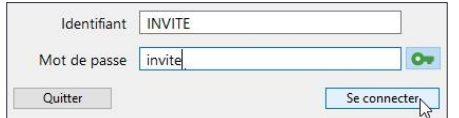

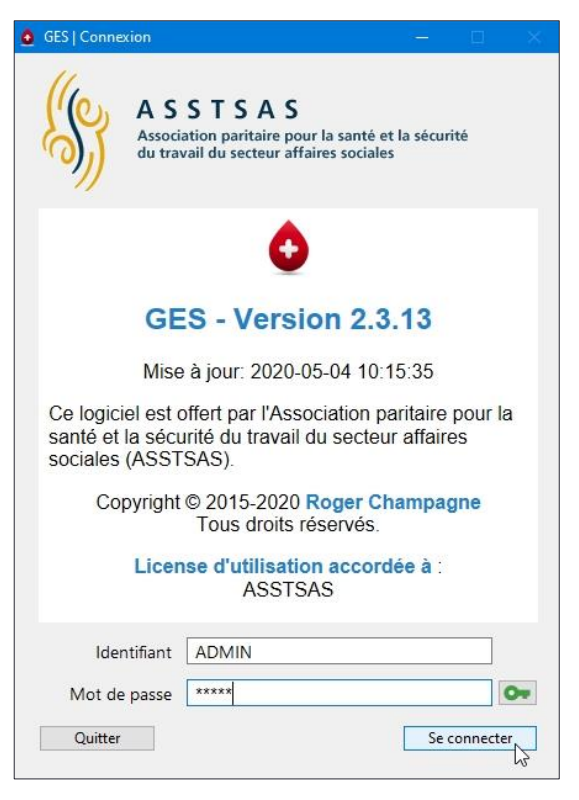

Avant de commencer la saisie d'expositions, la personne responsable de l'**Administration des comptes** crée un compte d'administrateur à son nom. Dans le menu **Outils** de l'écran principal, choisir **Administration des comptes**.

La fenêtre de l'**Administration des comptes** s'affiche. Celle-ci présente la liste des comptes existants dans la fenêtre de gauche et l'information sur le compte sélectionné à droite. Au départ, seul le compte **Admin** est présent et il est, par défaut, permanent.

Même si certains détails peuvent être modifiés, ils deviendront ensuite permanents. Pour cette raison, il est préférable de laisser les **Détails du compte Admin** inchangés et de créer un compte personnalisé pour l'administrateur des comptes.

Fichier Edition Outils Résultats ? <sup>6</sup> Paramètres ...  $\mathbf{Z}^{\text{max}}$ Fiches d'employé<sup>23</sup> Administration des comptes ... Changer votre mot de passe ...

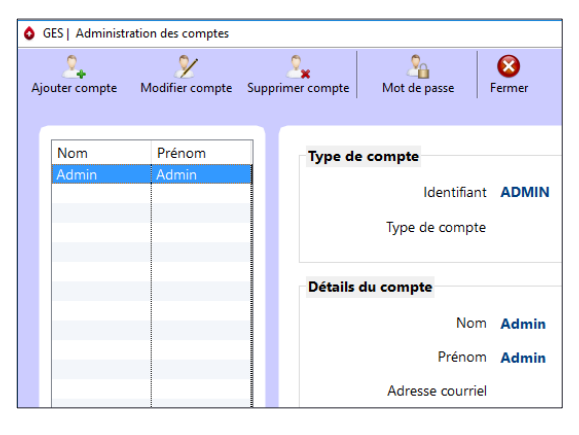

Ce compte personnalisé pourra être modifié ou supprimé, à la suite d'un changement de poste par exemple. Toutefois, le mot de passe du compte **Admin** *DOIT* être modifié, pour éviter que les

fonctions spécifiques à **l'Administrateur des comptes** soient facilement accessibles à tous ceux qui connaissent les informations de connexion initiales.

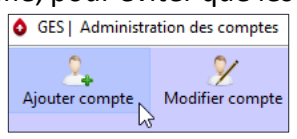

Pour ajouter un compte dans la fenêtre d'**Administration des comptes**, cliquer sur l'icône **Ajouter compte**.

La fenêtre de création de comptes s'ouvre. Choisir le type de compte, **Administrateur** dans ce cas, puis remplir le reste de la fiche.

Choisir un identifiant de préférence court, des initiales par exemple, puis un mot de passe. Indiquer l'adresse de courriel permet l'envoi d'un courriel de confirmation, si désiré, en cochant la case en bas à gauche.

Finaliser en cliquant sur **Créer le compte**.

Le logiciel ouvre le programme de courriel par défaut.

Ce courriel, prêt à envoyer, contient l'information liée à la création du compte GES.

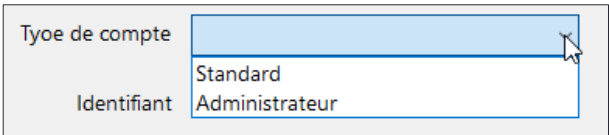

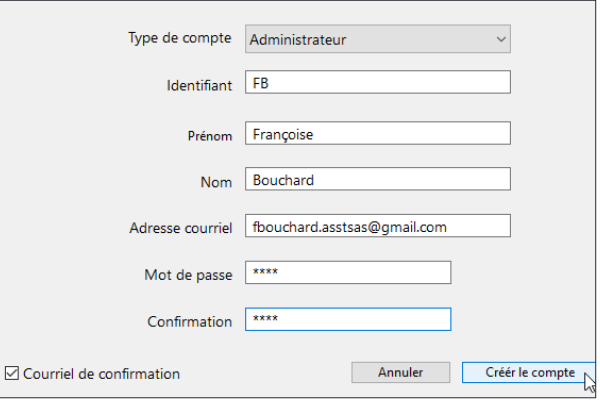

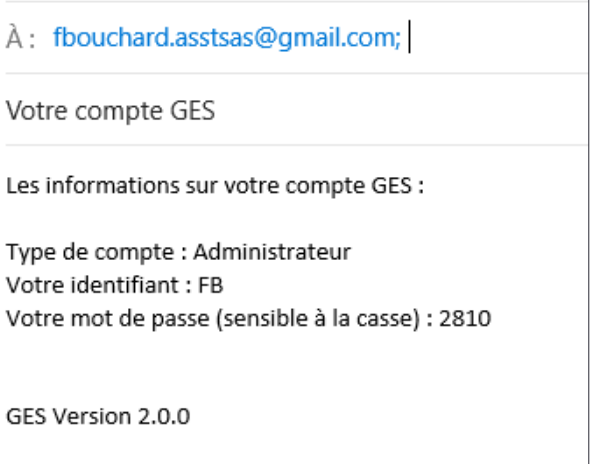

Ensuite, changer le mot de passe par défaut du compte **Admin**.

Dans la fenêtre d'**Administration des comptes**, sélectionner dans la liste de gauche le compte **Admin**, puis cliquer sur l'icône **Mot de passe** dans la barre d'outils.

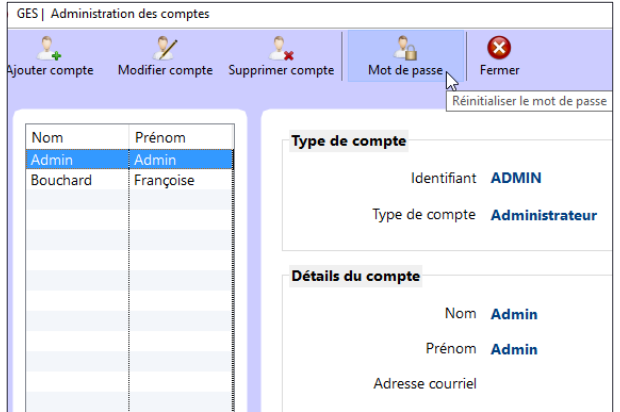

Une fenêtre s'ouvre pour permettre de changer le **Mot de passe**. L'administrateur peut utiliser le même mot de passe que celui qu'il utilise pour ouvrir son propre compte.

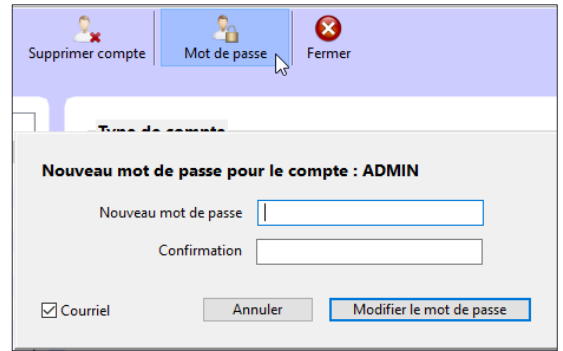

Lors d'un changement de l'administrateur de comptes, la même procédure s'applique. Soit l'administrateur sortant crée lui-même un compte au nouvel administrateur, ce qui permettra à ce dernier de réinitialiser le mot de passe du compte **Admin**, soit il donne le mot de passe du compte **Admin** au nouvel administrateur qui se créera un compte personnalisé, puis réinitialisera le mot de passe du compte **Admin**.

Le compte de l'administrateur sortant pourra être supprimé en le sélectionnant puis en utilisant l'icône **Supprimer compte.** Toutefois, plusieurs comptes **Administrateur** peuvent coexister.

Si le nouvel administrateur a déjà un compte **Standard**, celui-ci peut être modifié en compte **Administrateur**. Sélectionner le compte à modifier dans la colonne de gauche. Cliquer sur l'icône **Modifier compte**, puis sélectionner le type de compte **Administrateur**. **Sauvegarder** la nouvelle configuration.

Pour les autres personnes utilisant le logiciel, des comptes **Standard** doivent être créés.

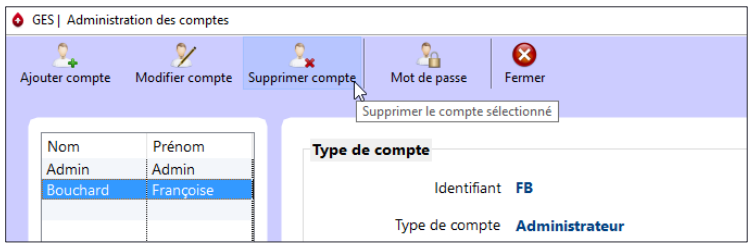

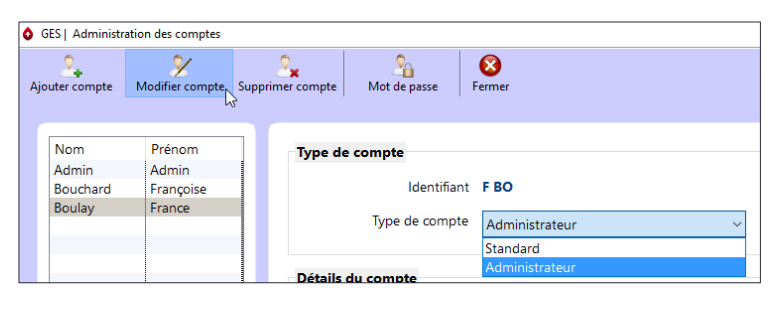

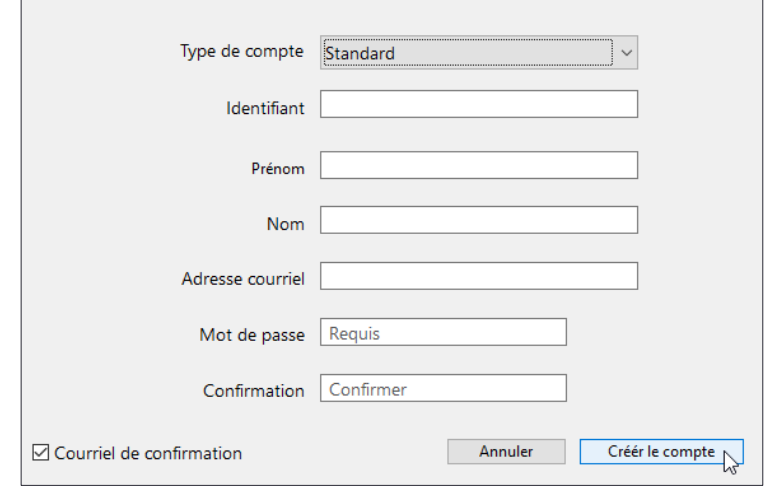

Consulter l'utilisateur **Standard** pour lui choisir un mot de passe ou lui en créer un qu'il pourra changer au besoin.

Dans le menu **Outils** de l'écran principal, choisir **Changer votre mot de passe** (le menu **Administration des comptes** demeure inactif). Ce mot de passe doit être différent pour chaque utilisateur autorisé à utiliser le logiciel.

Une nouvelle fenêtre affiche l'identifiant du compte et permet d'en changer le mot de passe.

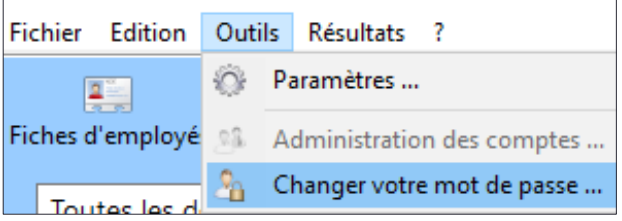

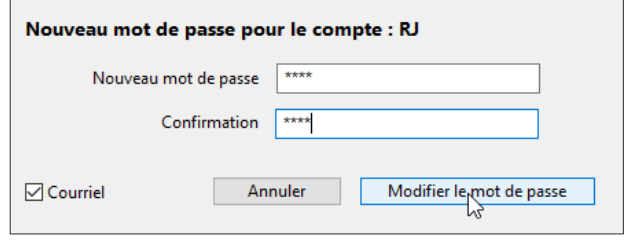

**Appariement des titres d'emploi**

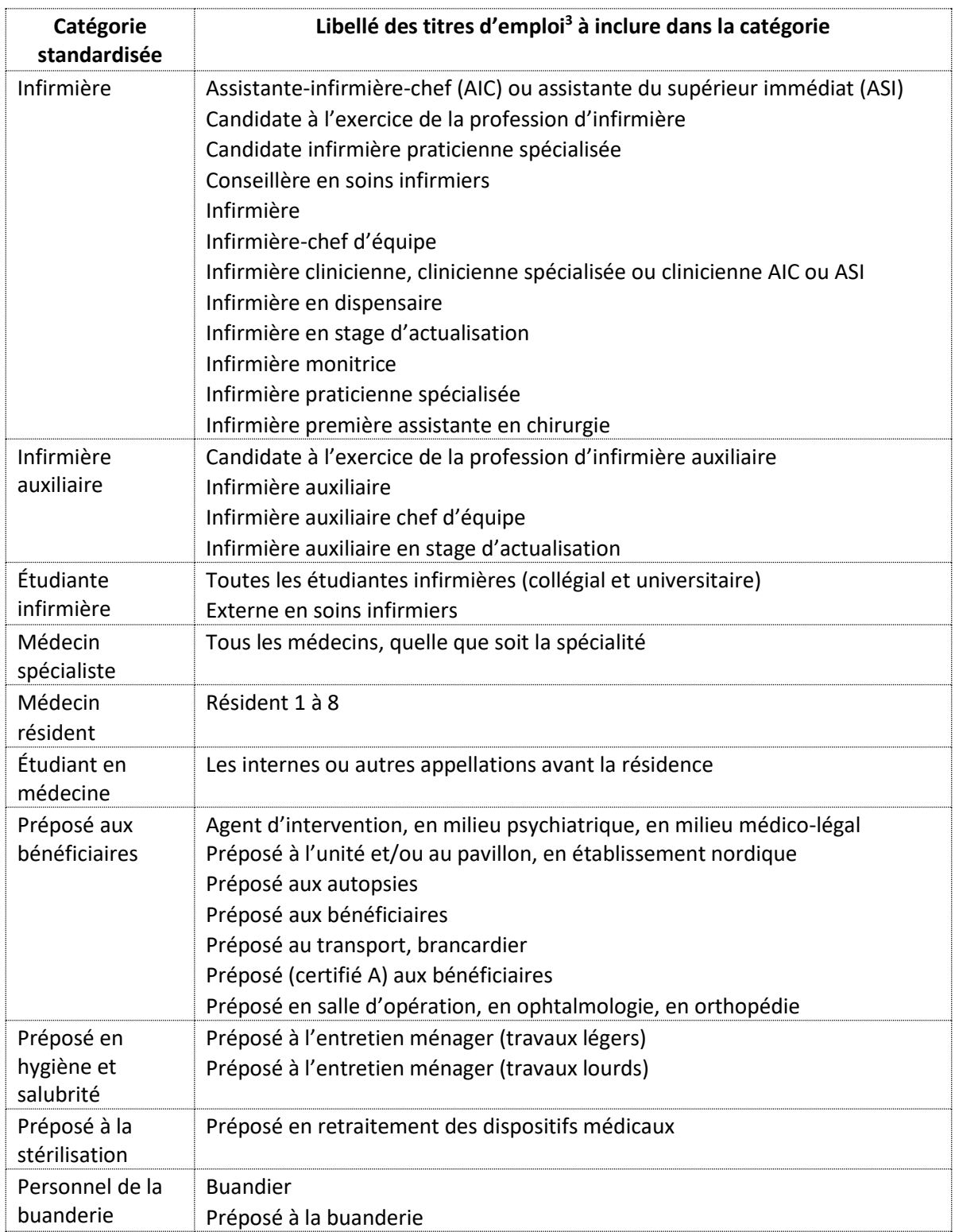

-

<sup>&</sup>lt;sup>3</sup> Référence pour les travailleurs du réseau, liste du CPNSSS consultée en ligne en janvier 2020, titres d'emploi simplifiés en un seul genre.

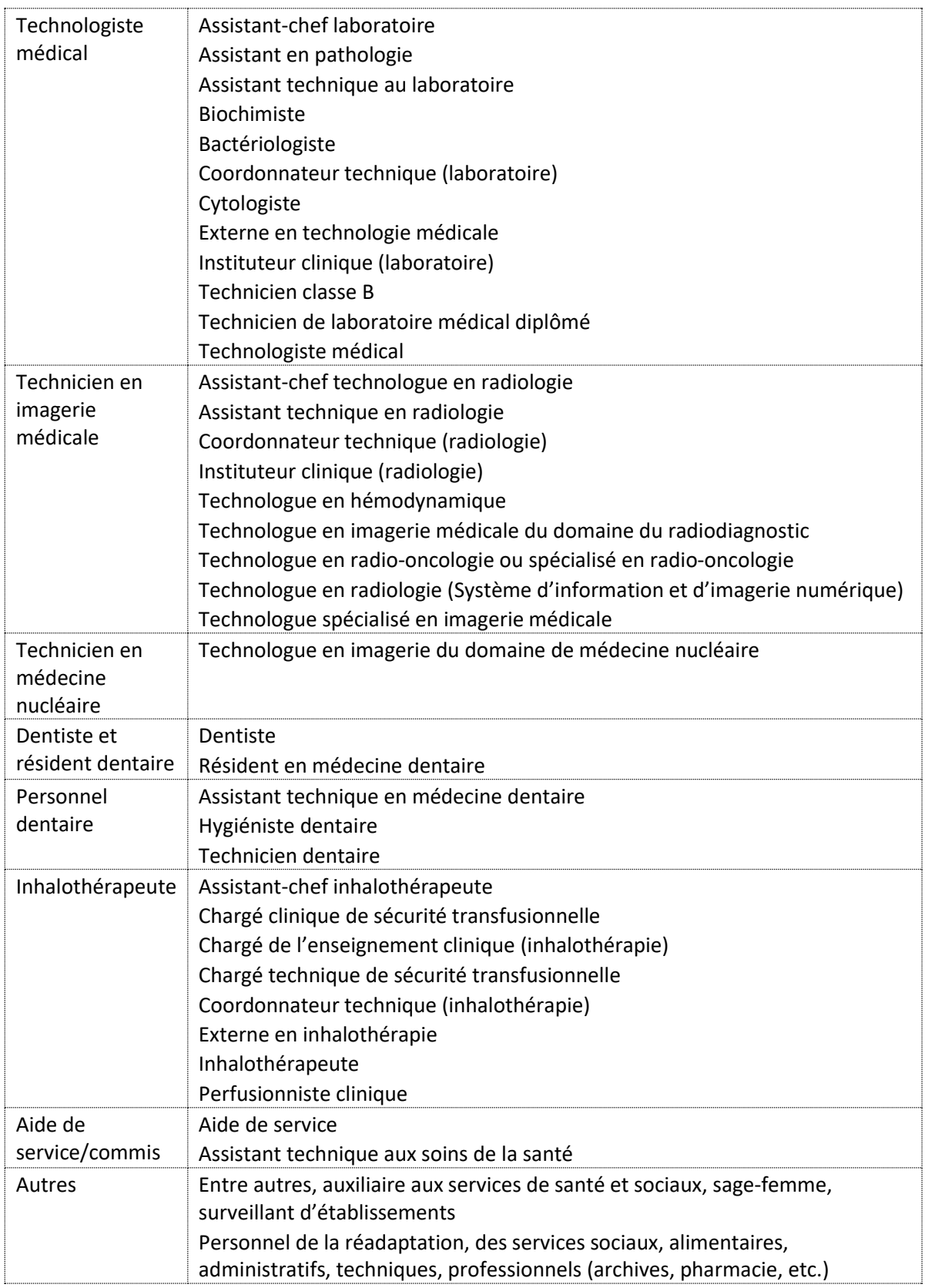

**Liste des installations et des services**

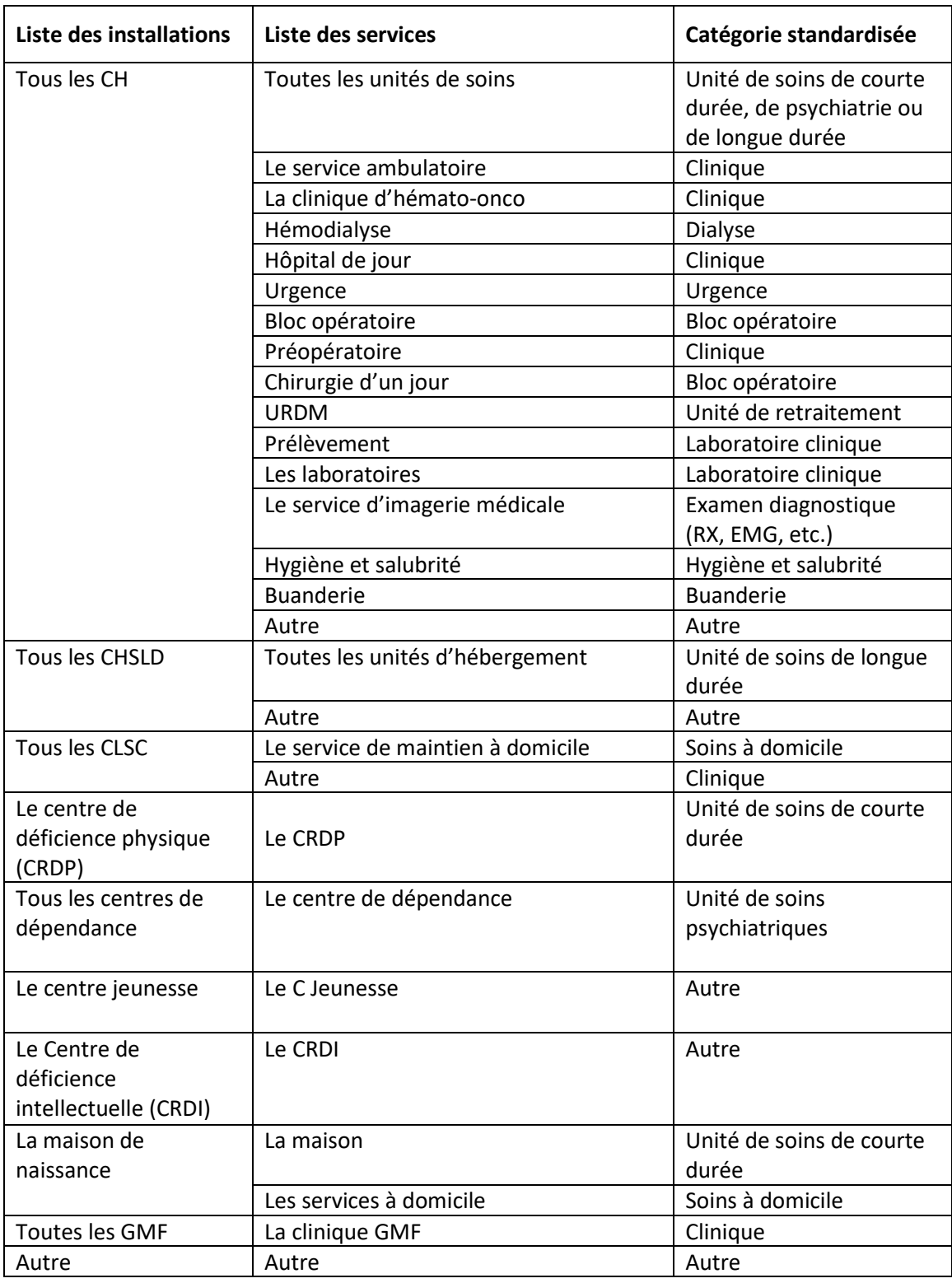

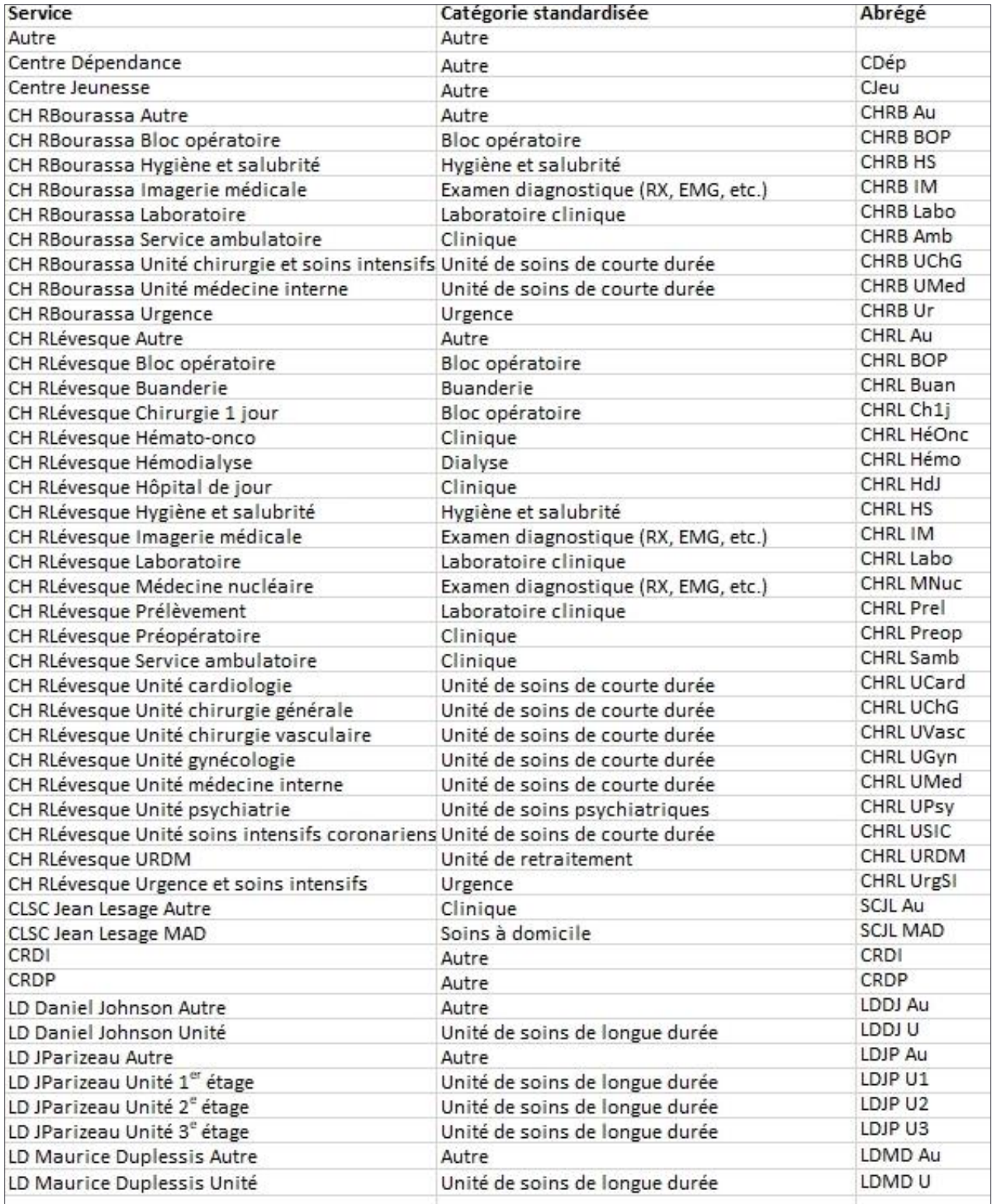

**Ensemble des champs existants**

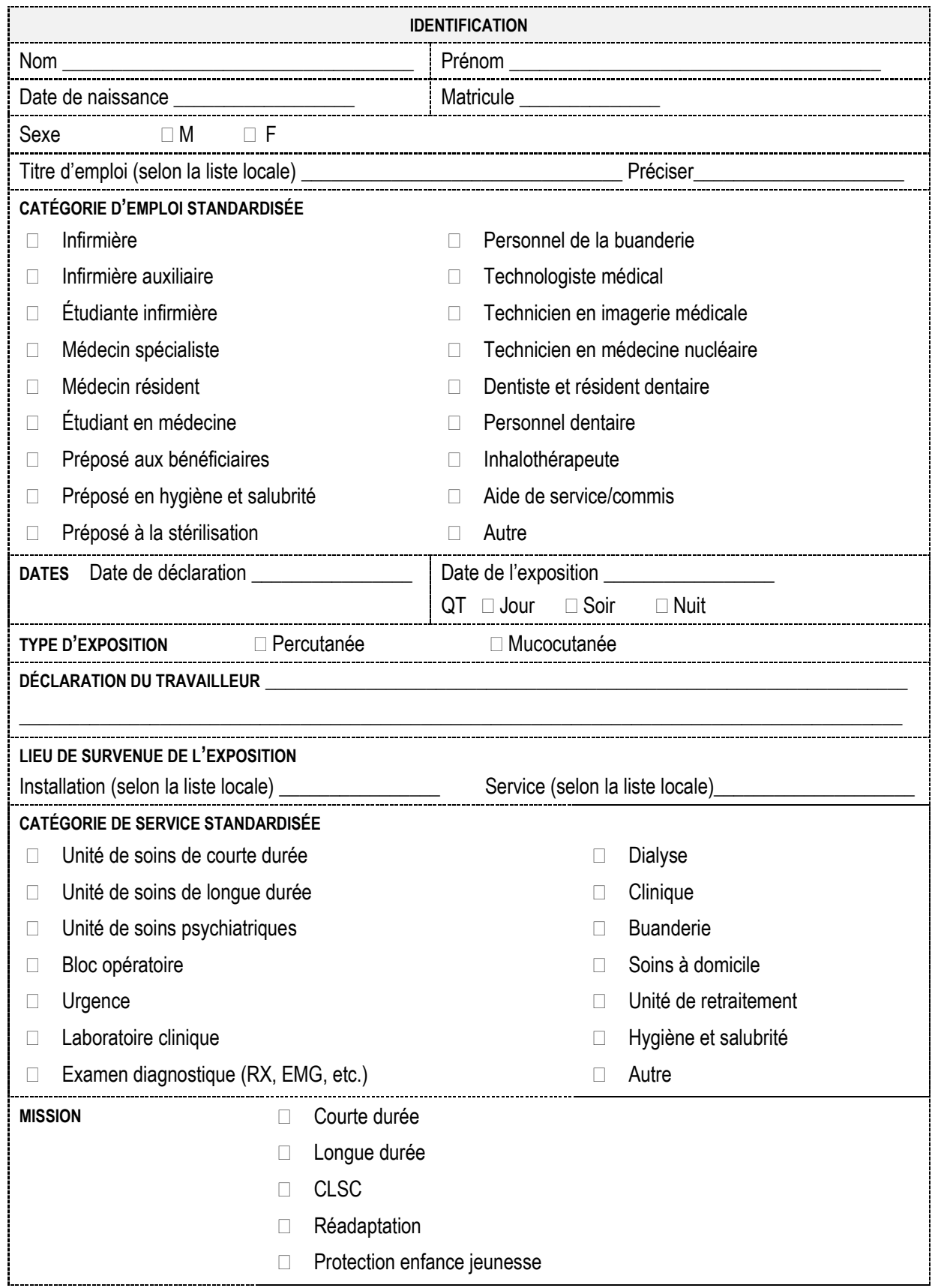

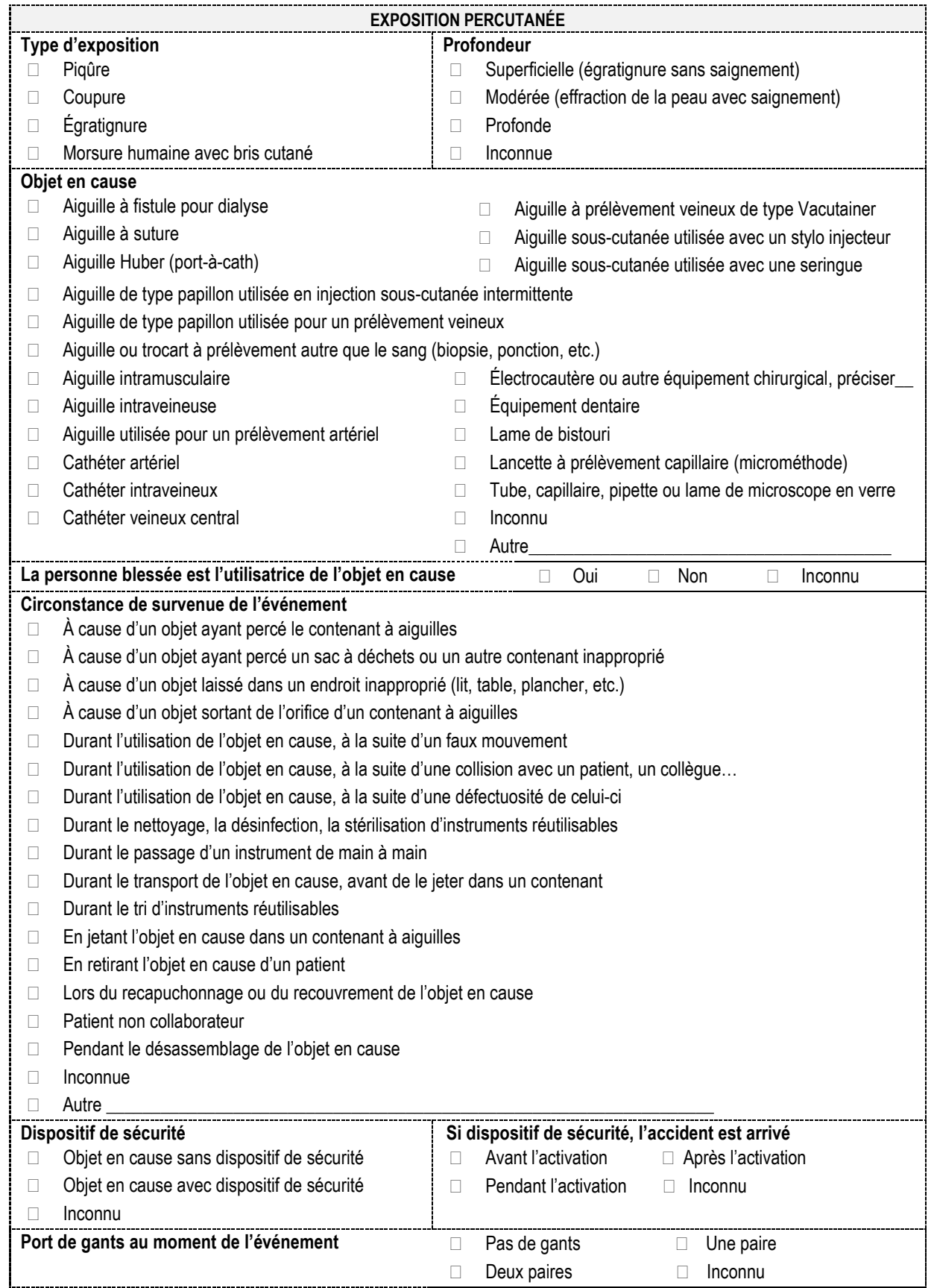

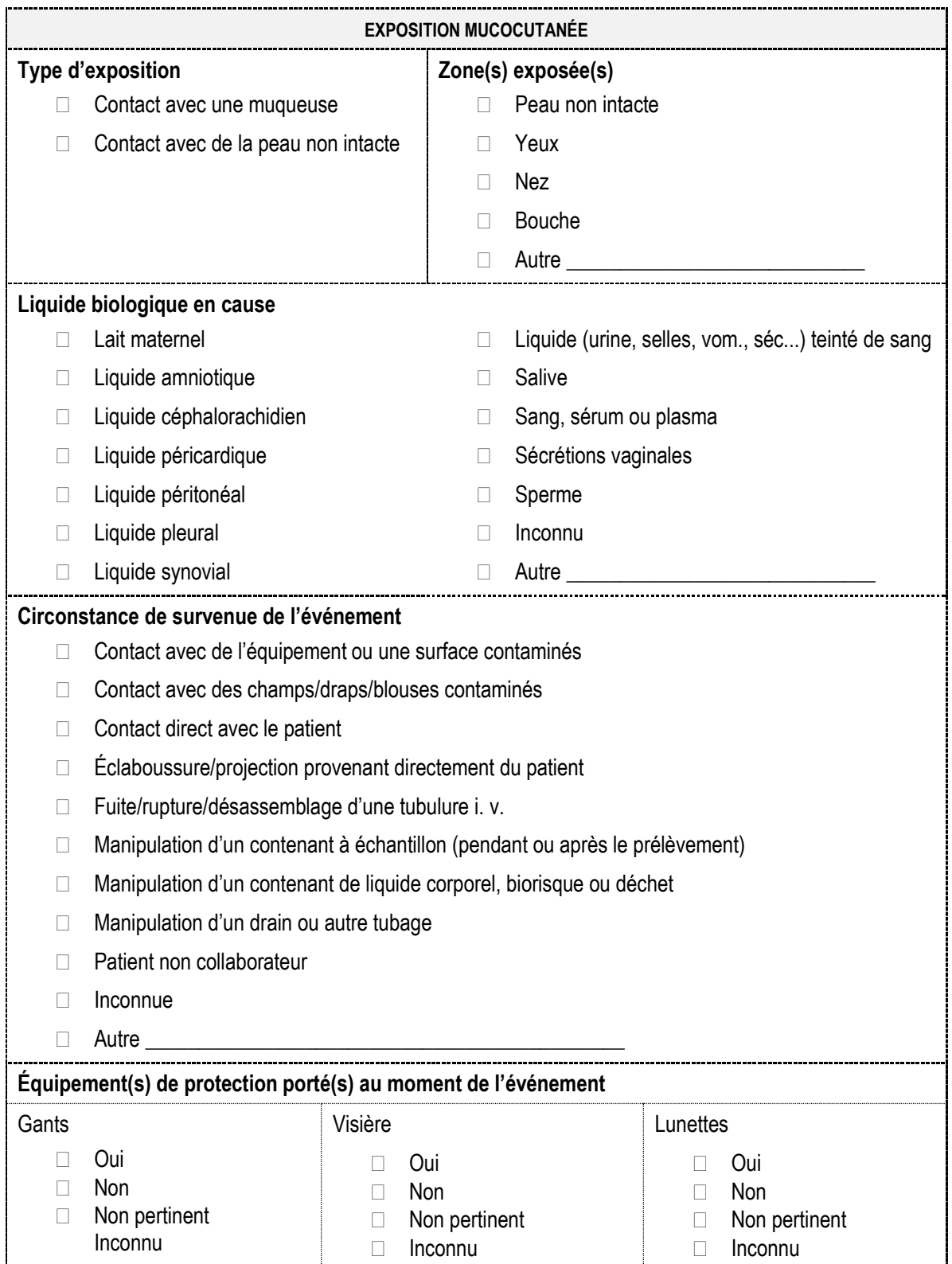

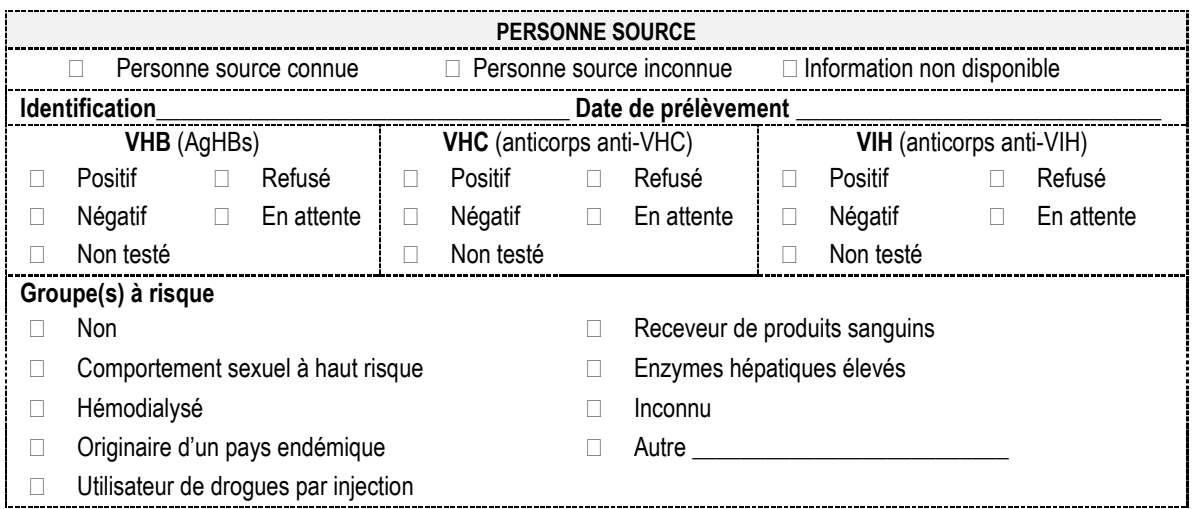

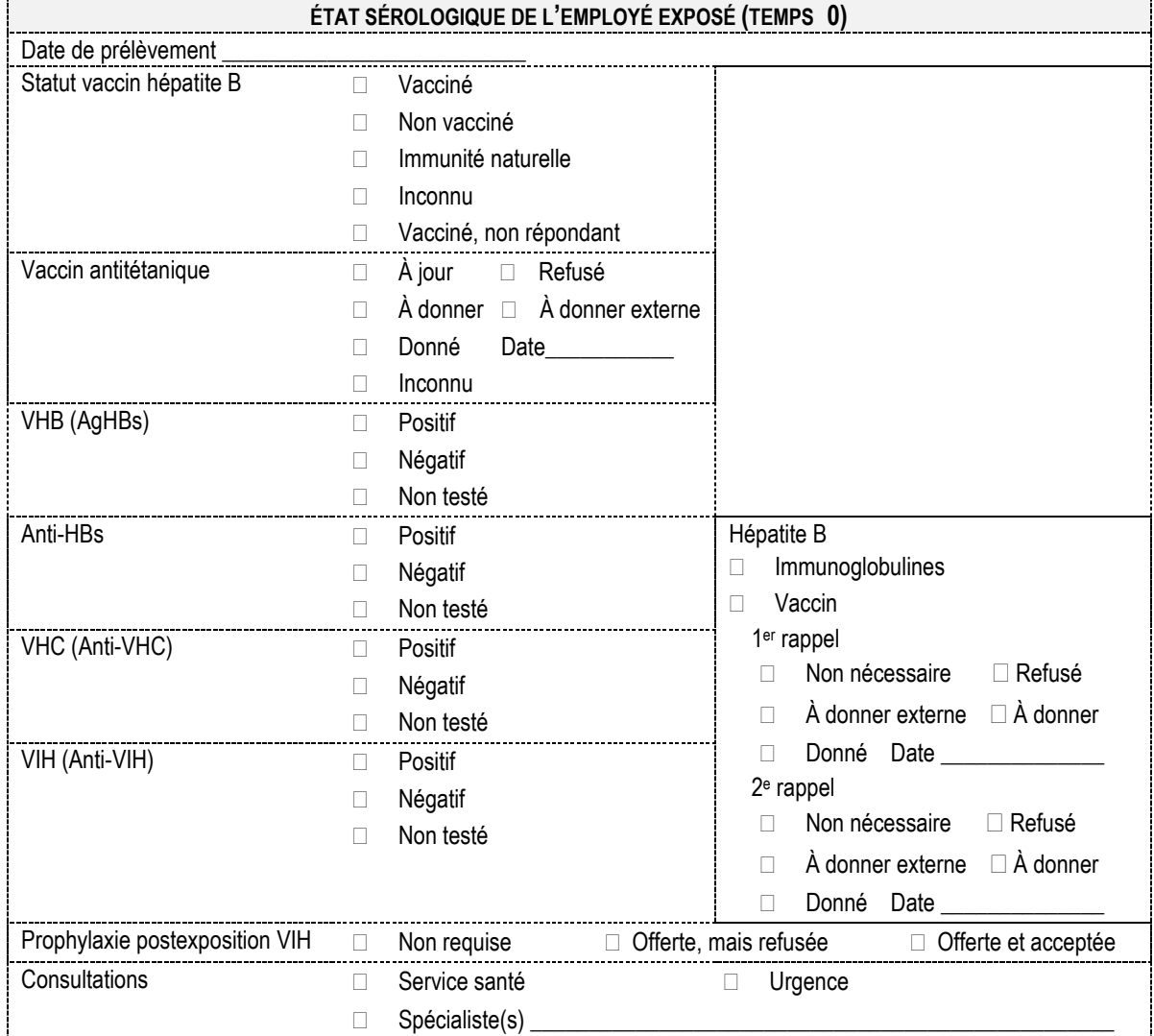

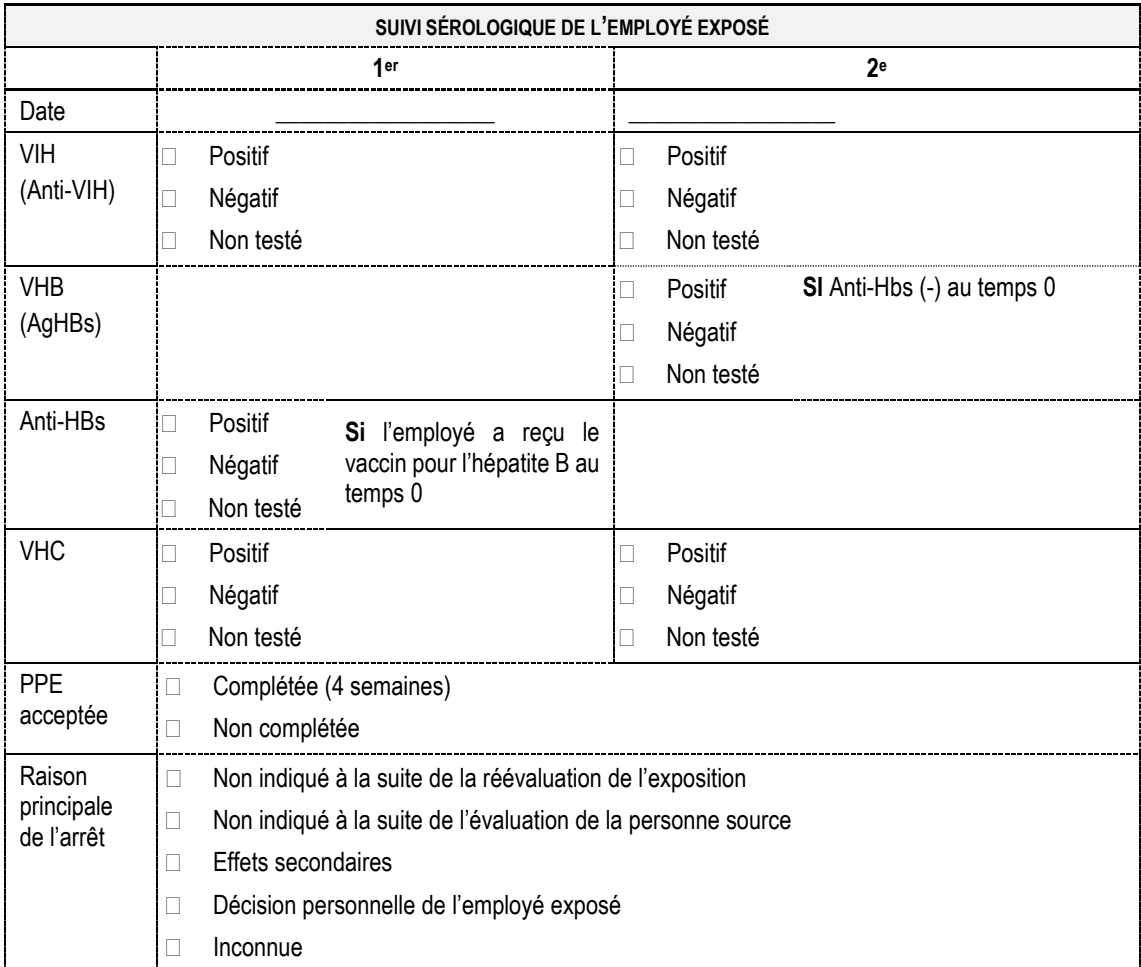

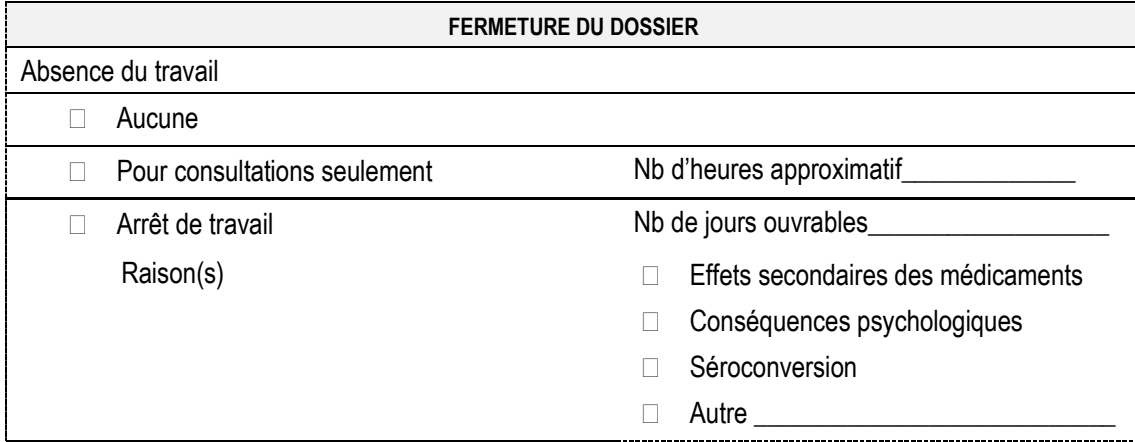

**Formulaires de consentement**

# Version française

### Formulaire de consentement Exposition accidentelle au sang et autres liquides biologiques Date: 05/01/2020 Informations sur l'événement Prénom : Françoise Date de l'exposition : 12/02/2017 Nom : Bouchard Numéro · 1 Matricule: 1235 Installation : Ch René Lévesque Titre d'emploi : Infirmière Service : Chrl Chirurgie 1 Jour Dans un objectif de prévention, les données concernant le suivi des travailleurs exposés au sang dans le cadre de leur travail font l'objet de compilations statistiques locales et provinciales. Dans ce contexte, les informations concernant les résultats des tests de laboratoire initiaux ainsi que ceux du suivi des travailleurs exposés sont publiés dans notre établissement en plus d'être transmises annuellement vers une base de données provinciale. La transmission de données ainsi que leur publication sont totalement dépersonnalisées et les indicateurs personnels exclus. Par la présente, je, FRANÇOISE BOUCHARD, consens à ce que le service de santé et de sécurité du travail de mon établissement, ASSTSAS, publie des statistiques et transmette vers la base de données provinciale les résultats de mes tests de laboratoire et du suivi à la suite de l'exposition accidentelle au sang que j'ai subie le 12/02/2017. Il est entendu que mes informations personnelles seront absentes des informations communiquées par le service de santé et de sécurité du travail.

Il est également entendu que je suis libre de participer à la publication de statistiques locales ainsi qu'à l'enrichissement de la base de données provinciales et que je peux mettre un terme à ma participation en tout temps.

Signature de l'employé FRANÇOISE BOUCHARD

# Version anglaise

## Consent form Accidental exposure to blood and other body fluids Date: 2020-01-05 **Event information** First name: Françoise Event date: 2017-02-12 Family name: Bouchard Number: 1 Site: Ch René Lévesque Employee number: 1235 Job title: Infirmière Location: Chrl Chirurgie 1 Jour In a prevention perspective, data on the follow-up of workers exposed to blood in the course of their work are compiled locally and provincially. In this context, information concerning the results of initial laboratory tests and the follow-up of exposed workers is published in our establishment and is also transmitted annually to a provincial database. The transmission of data and their publication are completely depersonalized and personal information excluded. I FRANCOISE BOUCHARD, hereby consent to the publication of statistics and transmission of my laboratory and follow-up results to the provincial database by the Occupational Health and Safety Department of my health facility, ASSTSAS, following the accidental exposure to blood that I experienced on 2017-02-12. I understand that my personal information will be absent from the data transmitted by the Occupational Health and Safety Department. I also understand that I am freely taking part in the publication of local statistics and the enrichment of the provincial database and that I can end my participation at any time.

Employee signature: FRANÇOISE BOUCHARD

**Un rapport d'exposition**

GES - Rapport d'exposition

Établissement : ASSTSAS Rapport produit le : 03/06/2018

#### Informations sur l'exposition

Prénom : Françoise Nom : Bouchard Matricule: 1235 Titre d'emploi : Infirmière Déclaration du travailleur : Après l'irrigation du port-o-cath et au retrait de l'aiguille, elle a rebondie et je me suis piquée.

#### **Exposition percutanée**

Type d'exposition Profondeur Obiet en cause Personne blessée est l'utilisatrice ? Circonstance de survenue Dispositif de sécurité Port de gants

Date: 28/02/2018 Numéro: 39 Installation : Ch Robert Bourrassa Service : CHRB UMED Quart de travail : Jour Dossier : Fermé

Pigûre Modérée Huber Oui **Retrait pt** Objet en cause sans dispositif de sécurité Une paire

Personne source connue

28/02/2018

Négatif

Positif

Négatif

Non

#### **Personne source**

Identité Date de prélèvement Hépatite B (AgHBs) Hépatite C (anticorps anti-VHC) VIH (anticorps anti-VIH) Groupes à risque

#### État sérologique

Date de prélèvement Statut vaccin hépatite B Vaccin antitétanique VHB (AgHBs) Anti-HBs VHC (anti-VHC) VIH (anti-VIH) Prophylaxie postexposition VIH Consultations Transfert de données

### 28/02/2018 Vacciné À jour Positif Positif Négatif Négatif Non requise

Service Santé Accepté

#### Suivi sérologique

Date VIH (anti-VIH) VHC (anti-VHC)

#### **Notes**

Date / Heure 03/06/2018 à 15h23

#### Auteur francoise bouchard

1er suivi (4 semaines)

28/03/2018

Négatif

Statut

Non complété

### Rappels

÷

 $\mathbf{1}$ 

11/06/2018

## Suivi téléphonique

Description

2<sup>e</sup> suivi (3 mois)

23/05/2018

Positif

Positif

Notes

Travailleuse très anxieuse suite à

l'exposition. Doit aller consulter au PAE.

**Dossier** 

# Absence du travail

Nombre de jours ouvrables Raisons de l'arrêt du travail

Arrêt de travail  $\overline{2}$ 

Effets secondaires des médicaments

Date

**Un rapport statistique**

# GES - Statistiques d'expositions accidentelles au sang

Établissement : ASSTSAS Rapport produit le : 26/05/2018 Période d'analyse : du 01/01/2018 au 26/05/2018 Indicateurs : tous

#### -- Identification --

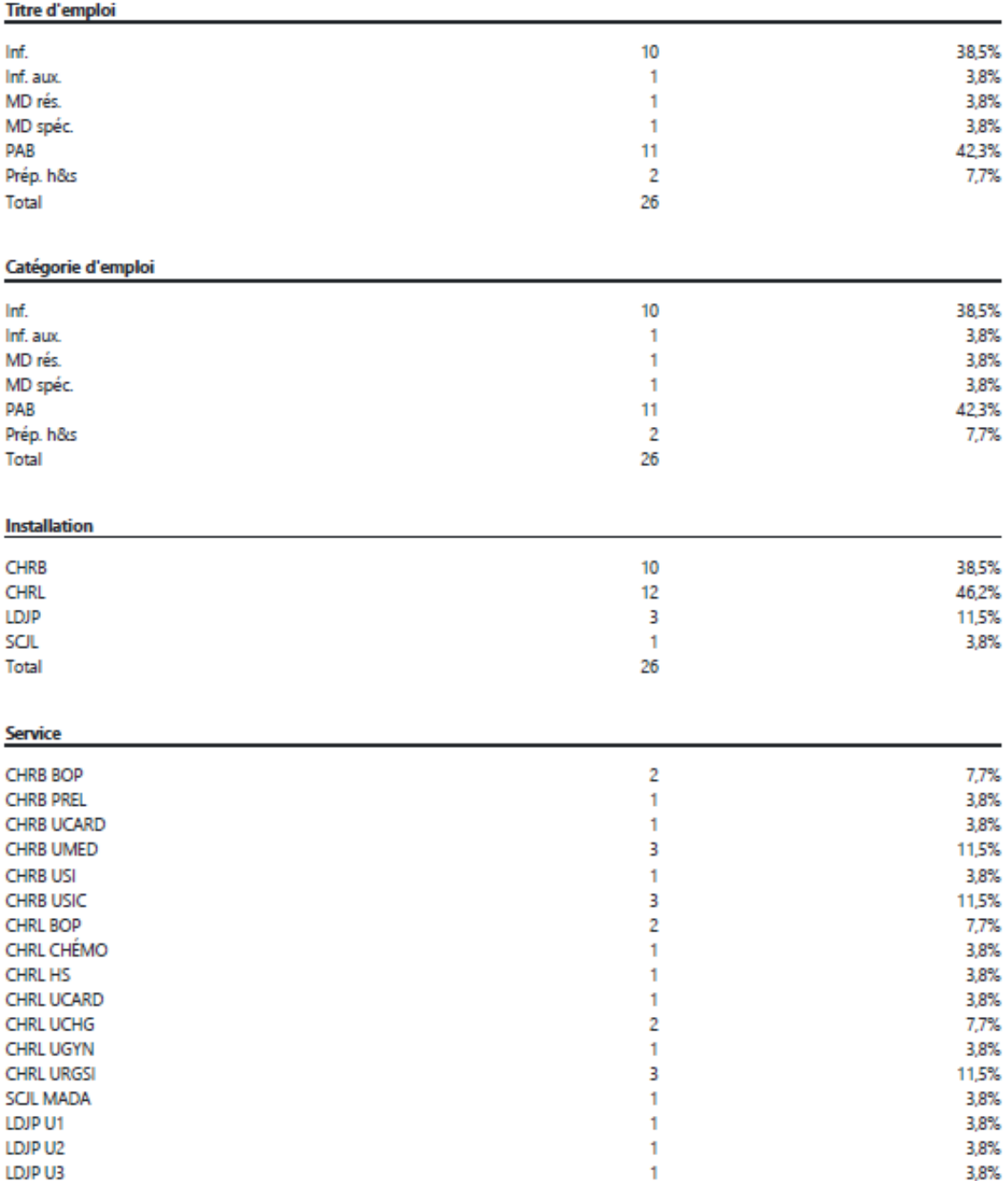

Total

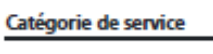

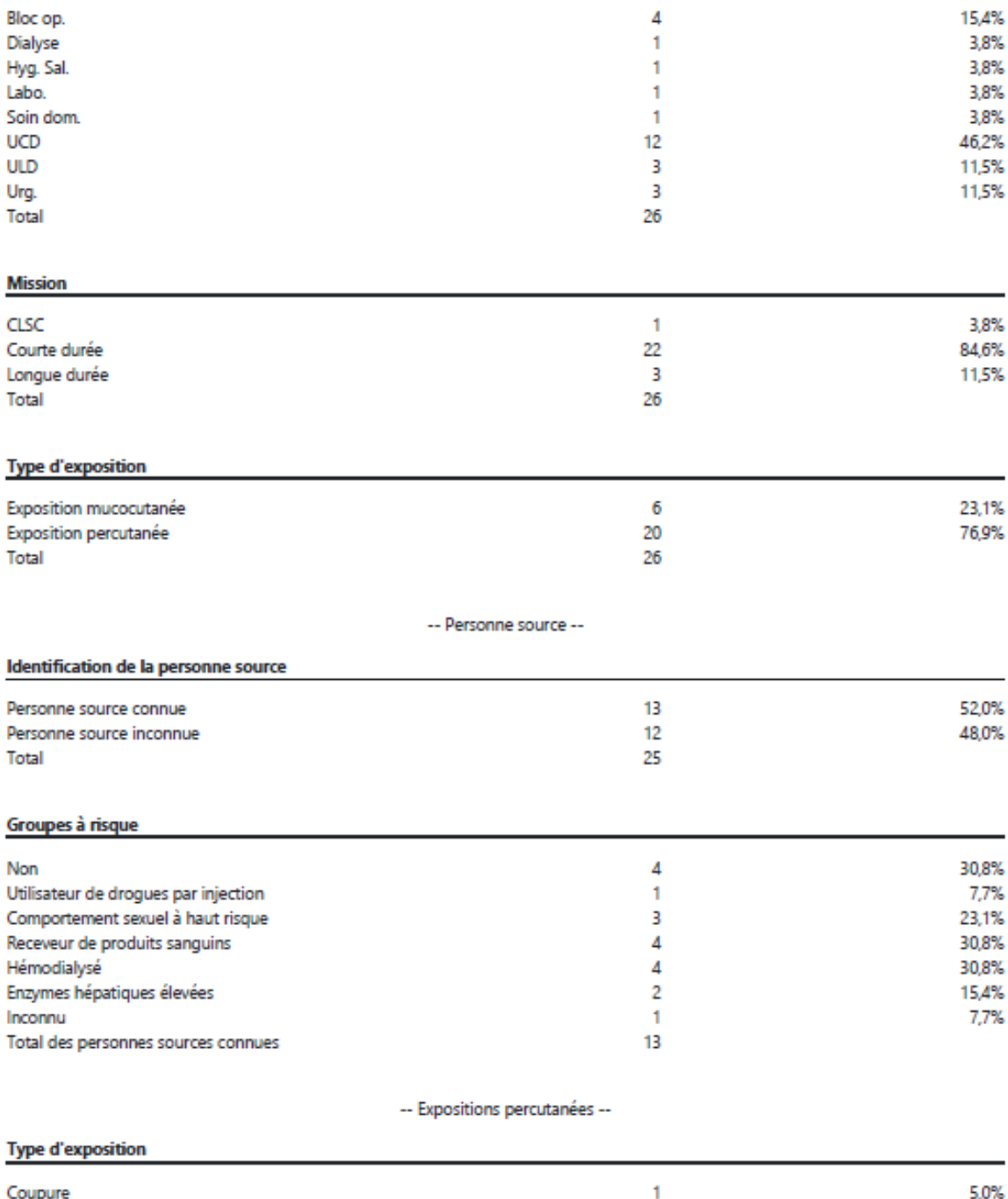

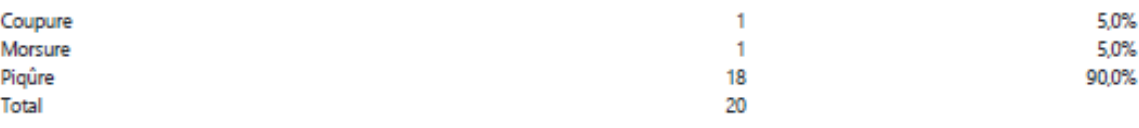

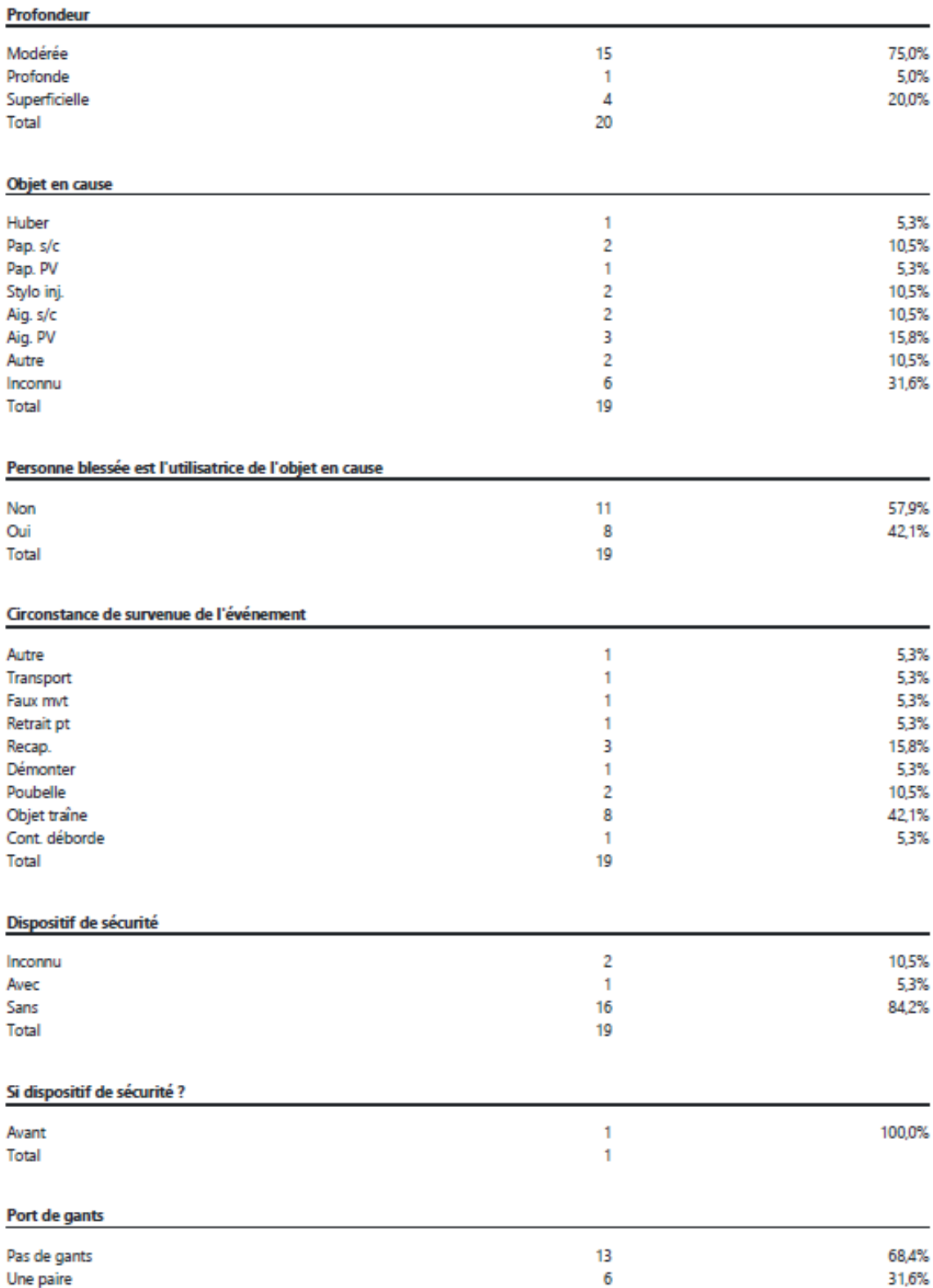

Total

19

## -- Expositions mucocutanées --

<span id="page-107-0"></span>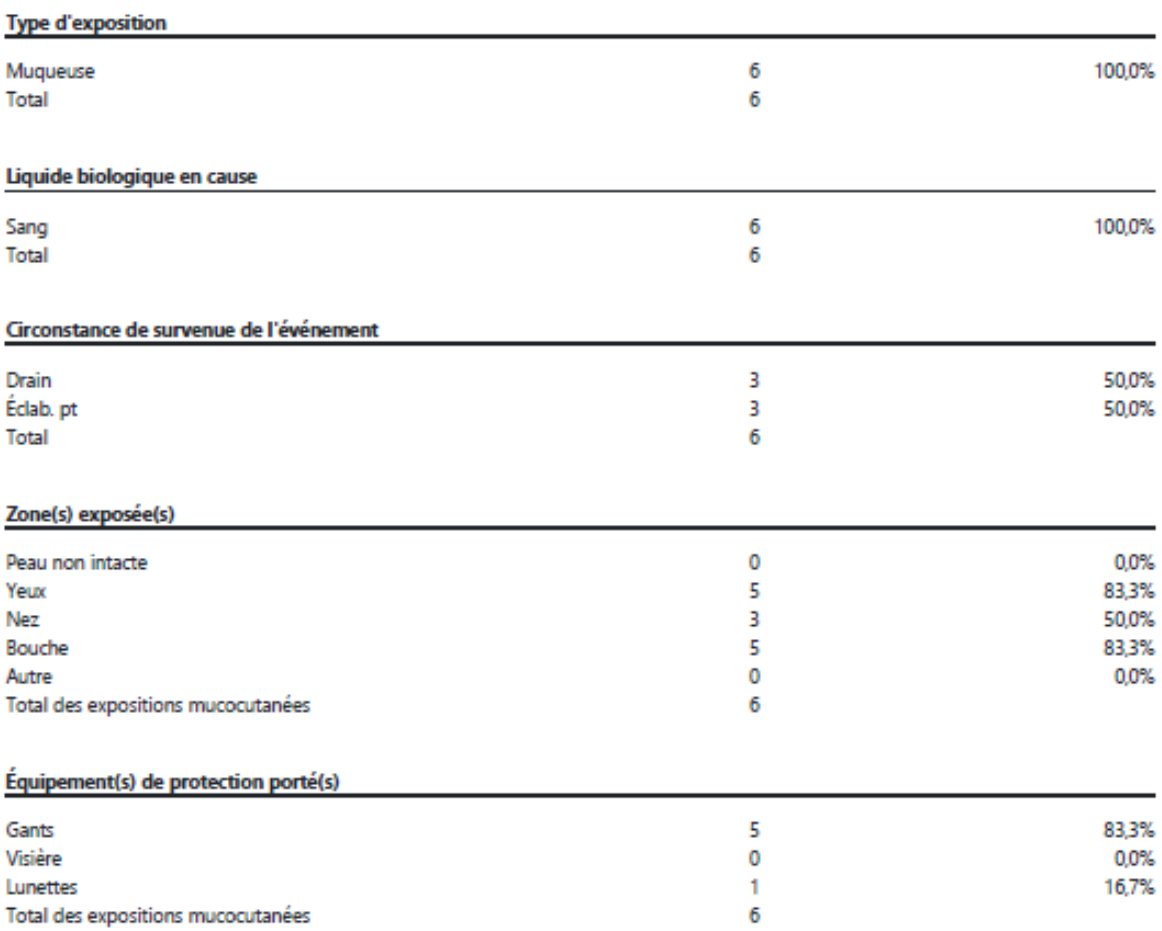
**Annexe 9**

**Un registre d'événements**

NB Préférablement, imprimer le registre en format Paysage.

## GES - Registre d'événements

Établissement : ASSTSAS Rapport produit le : 26/05/2018 Période d'analyse : du 01/01/2018 au 26/05/2018 Indicateurs : tous

## Nombre d'expositions : 26

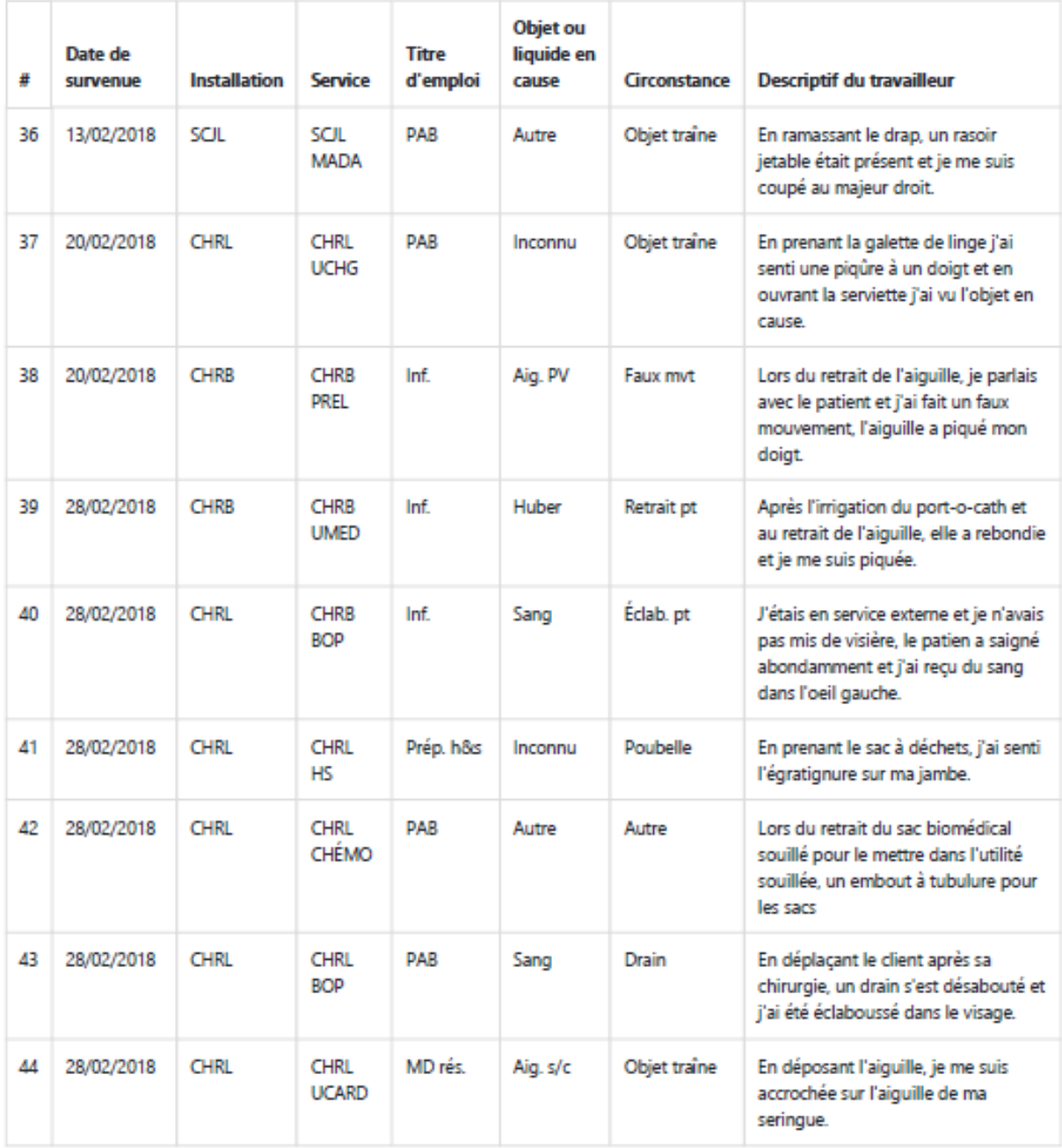

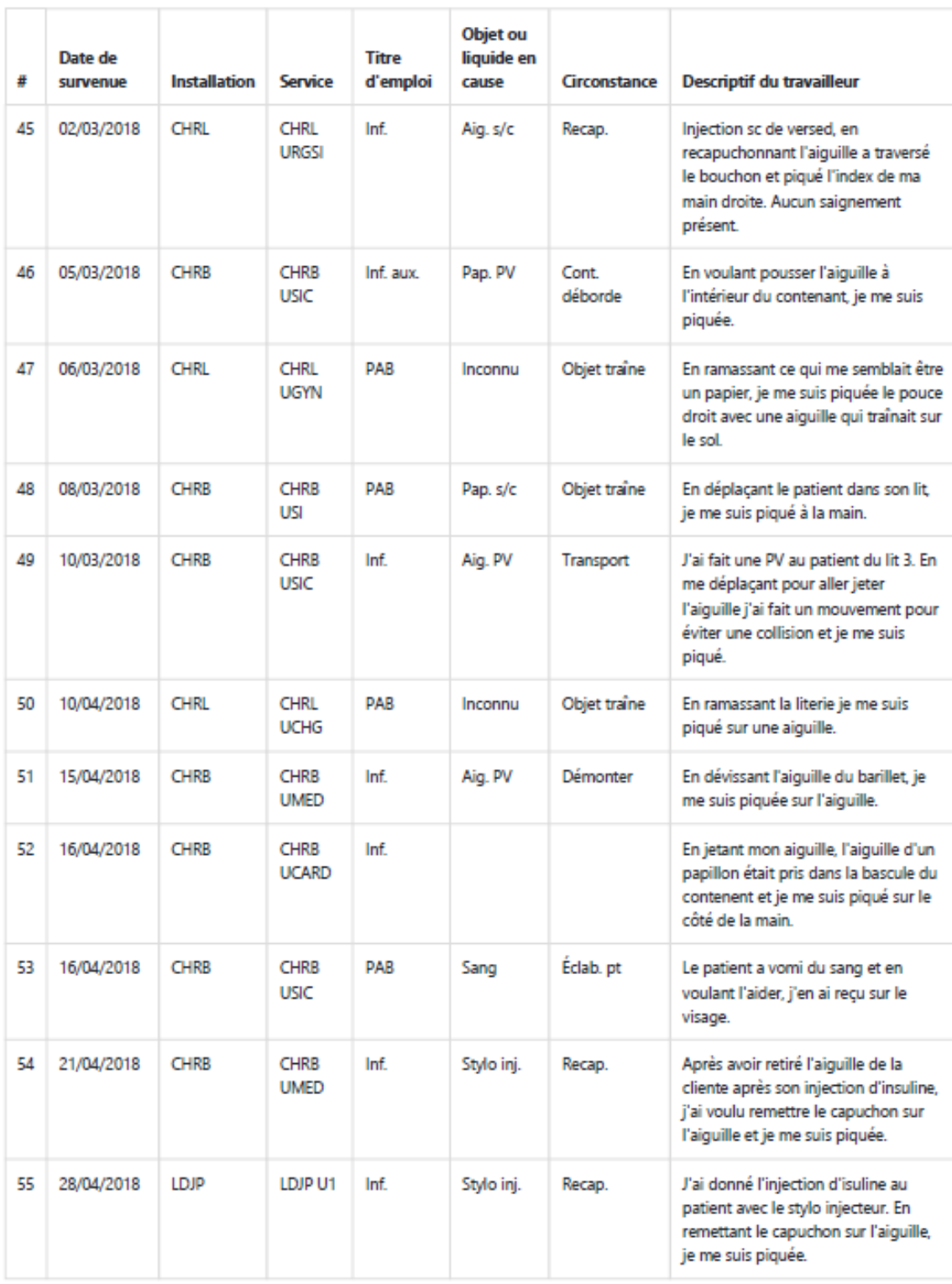

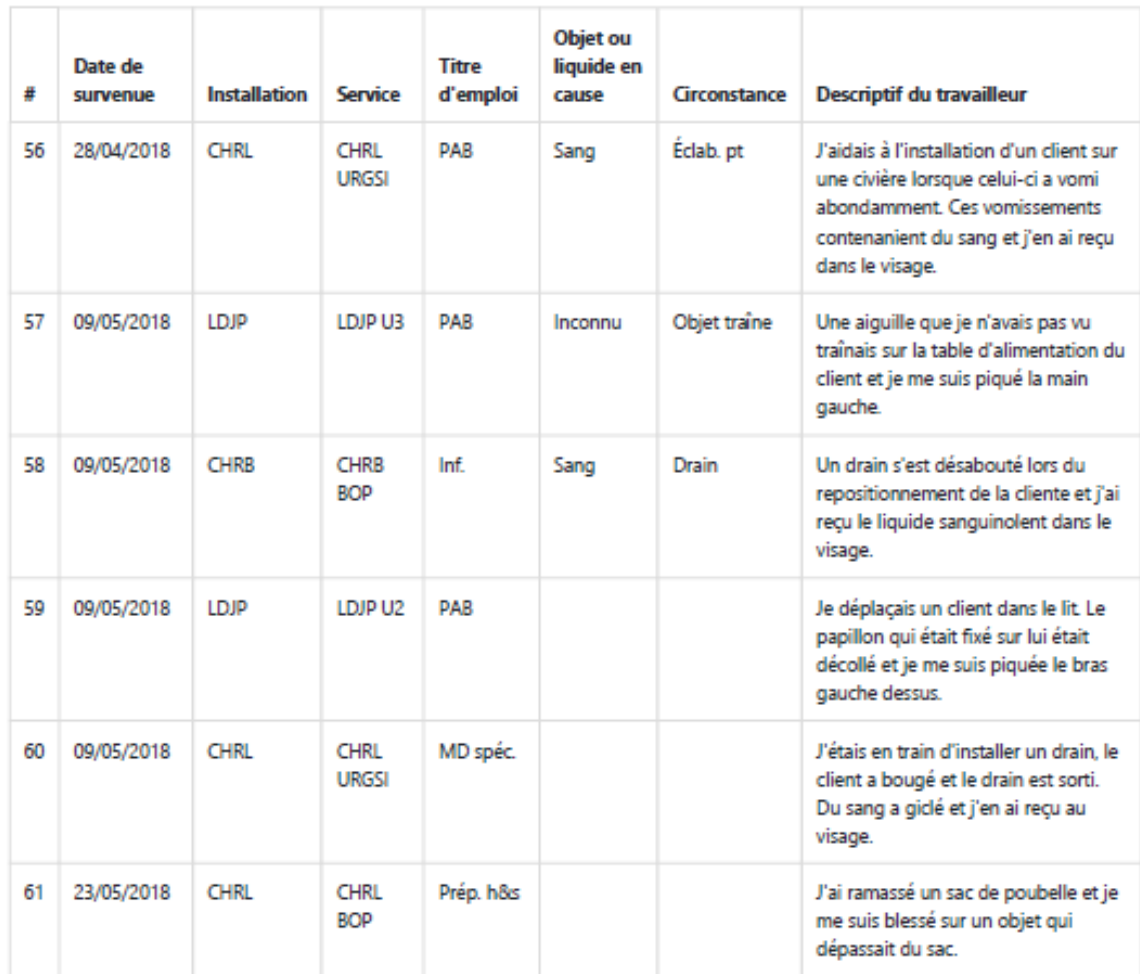